# **Konica FAX** 9930

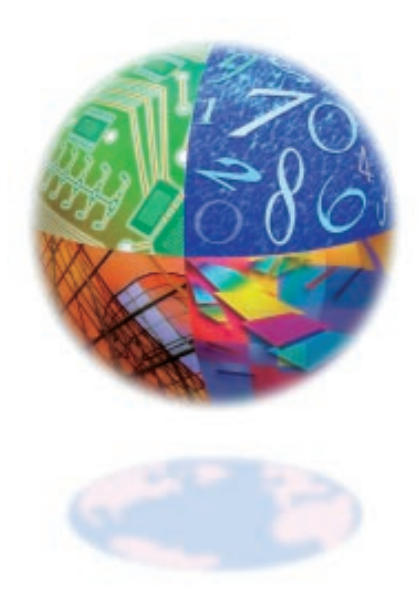

## **User's Manual**

Download from Www.Somanuals.com. All Manuals Search And Download.

| User's Manual **<sup>i</sup>**

Download from Www.Somanuals.com. All Manuals Search And Download.

<span id="page-1-0"></span>I

<span id="page-2-0"></span>Every effort has been made to ensure that the information in this handbook is complete, accurate, and up-to-date. Konica Business Technologies, Inc. assumes no responsibility for the results of errors beyond its control. Konica Business Technologies, Inc. also cannot guarantee that changes in software and equipment made by other manufacturers and referred to in this handbook will not affect the applicability of the information in it. Mention of software products manufactured by other companies does not necessarily constitute endorsement by Konica Business Technologies, Inc.

Copyright 2000 by Konica Business Technologies, Inc. All Rights Reserved

First Edition: February, 2000

Written and produced by the Konica Business Technologies Inc. Training and Publications Department.

Please address any comments on this publication by mail to:

Konica Business Technologies, Inc. Marketing Department 500 Day Hill Road Windsor, CT 06095

Manual Part Number OP-9930-01

Please visit Konica Business Technologies Inc's. multilingual web site at:

#### **http://www.Konicabt.com**

ENERGY STAR is a registered trademark of the United States Environmental Protection Agency.

Windows is either a registered trademark or a trademark of Microsoft Corporation in the United States and/or other countries

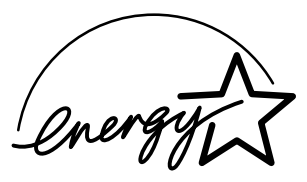

As an ENERGY STAR® partner, Konica Business Technologies, Inc. has determined that this product meets the ENERGY STAR guidelines for energy efficiency.

# $\vert$  Contents

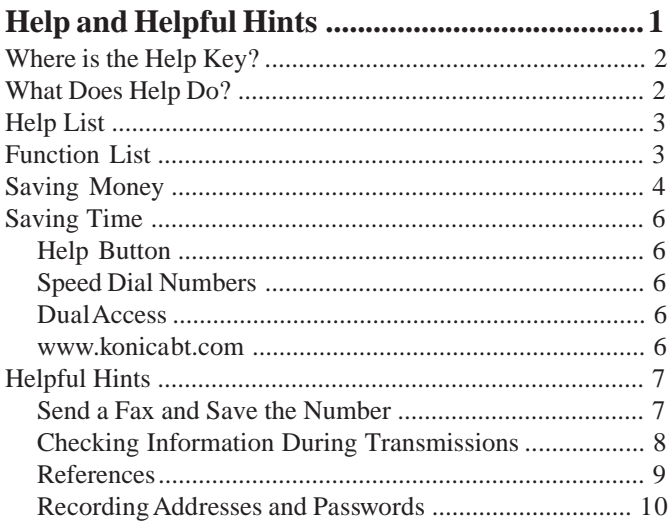

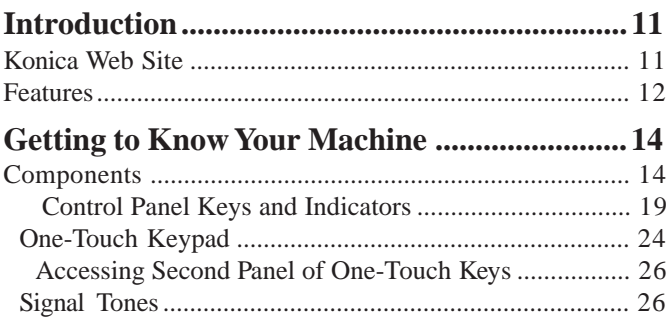

<span id="page-4-0"></span>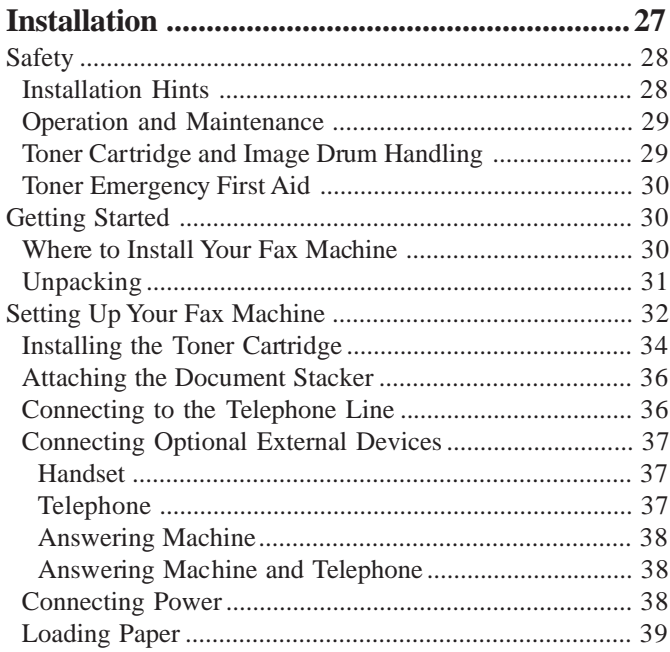

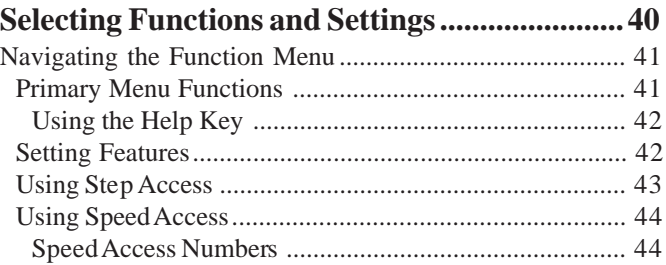

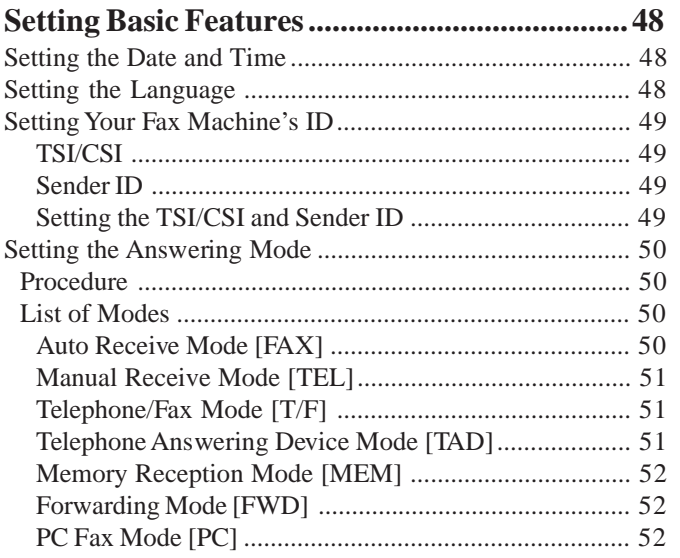

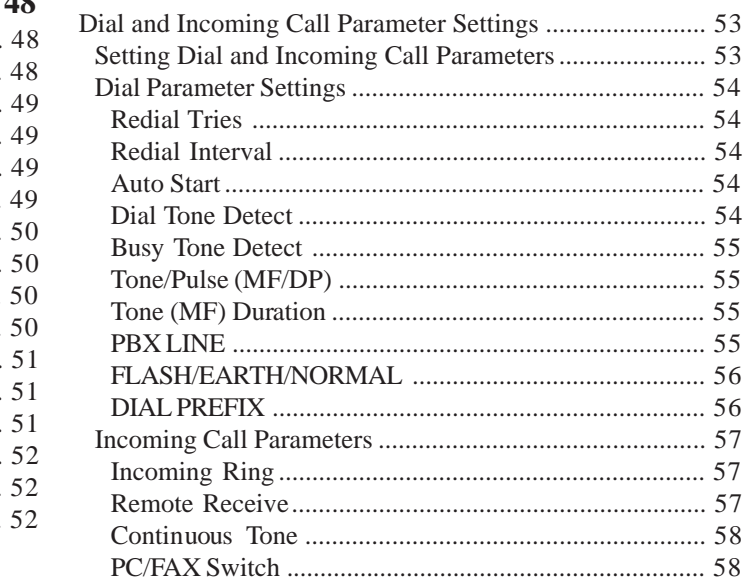

<span id="page-6-0"></span>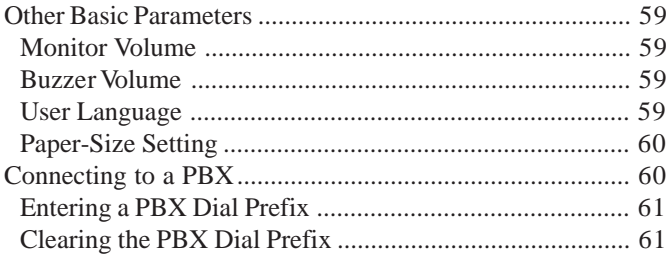

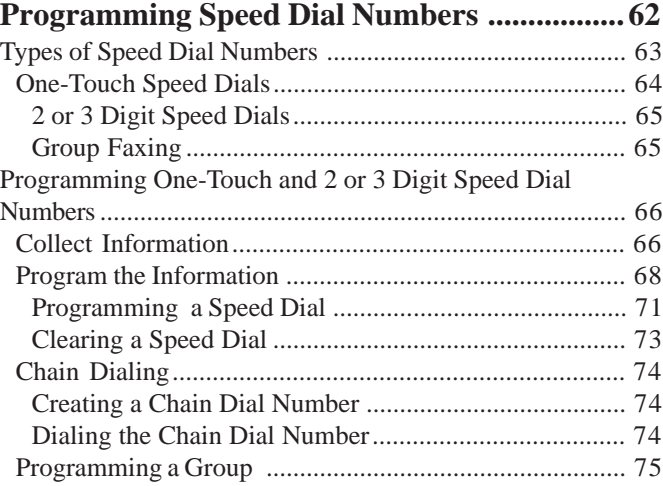

<span id="page-7-0"></span>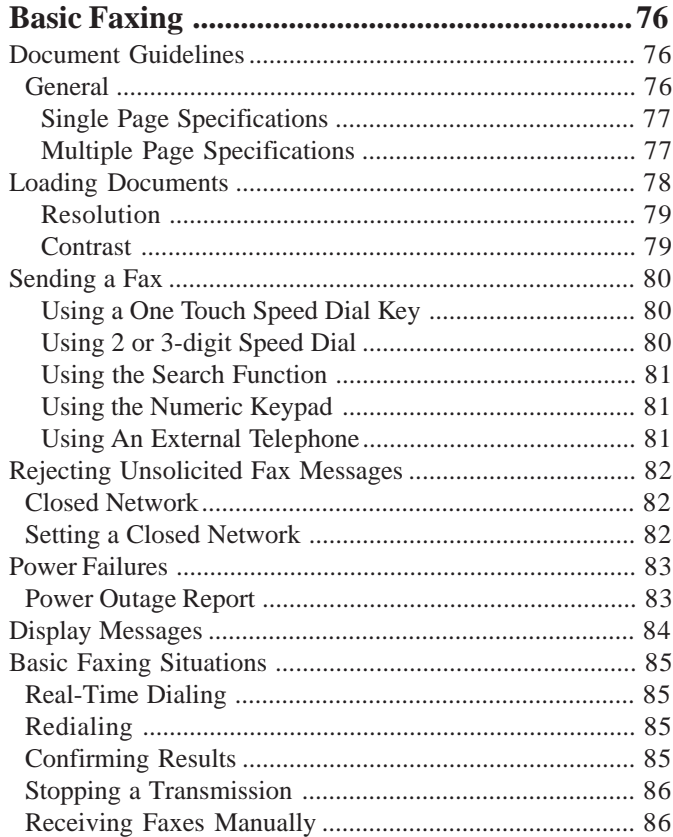

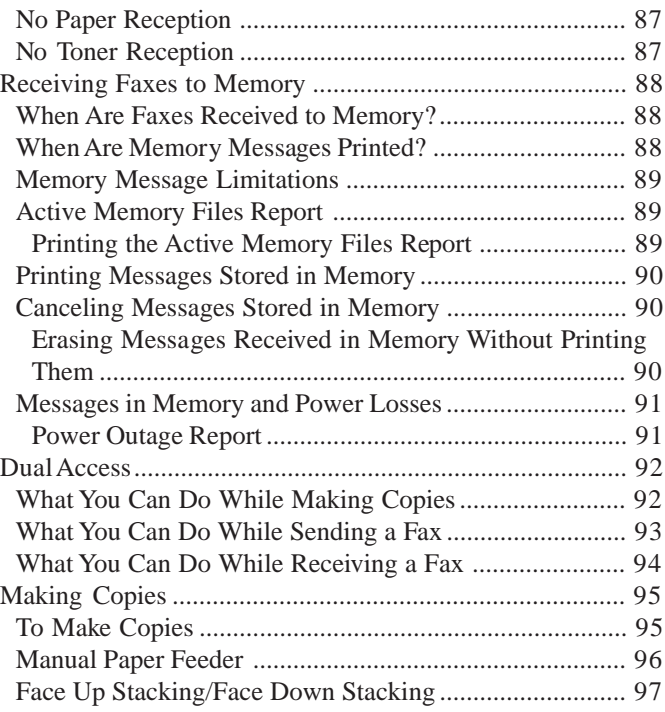

<span id="page-8-0"></span>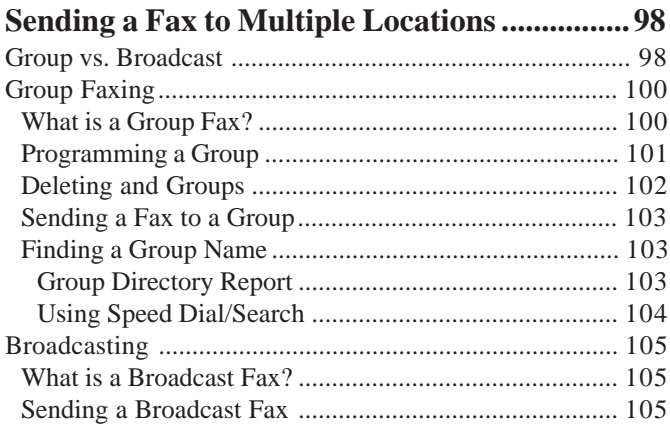

<span id="page-9-0"></span>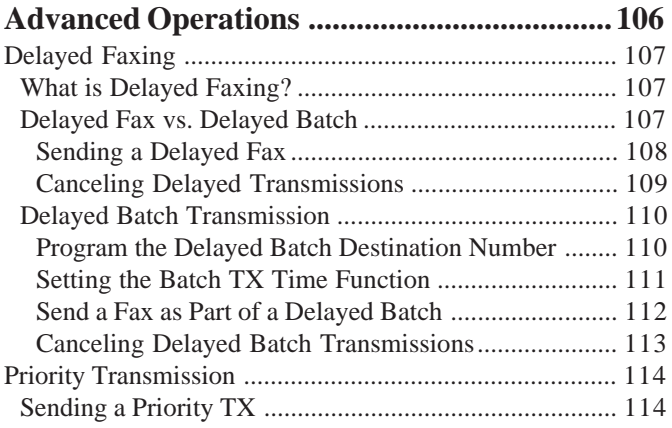

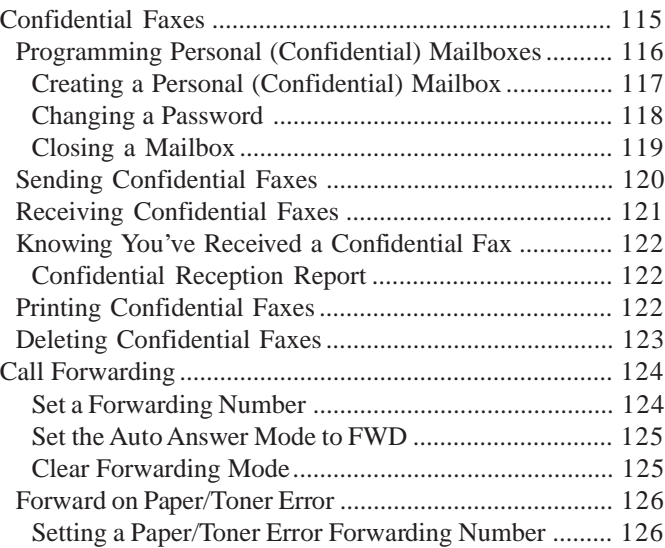

<span id="page-10-0"></span>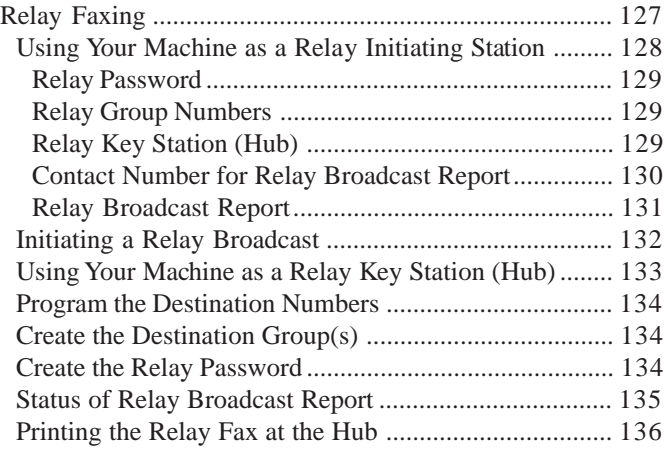

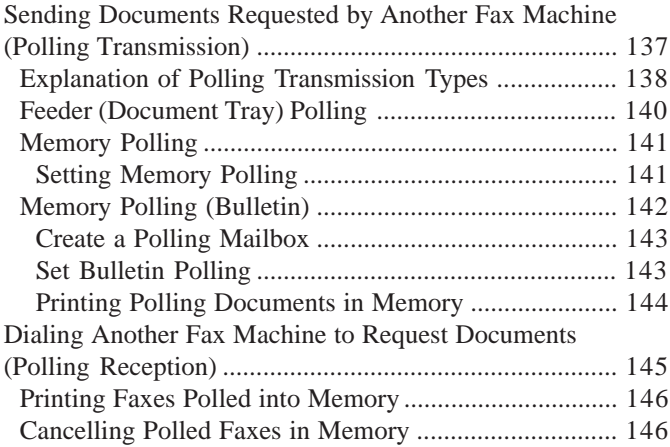

#### <span id="page-11-0"></span>**Customizing Features and Operations ........... 147**

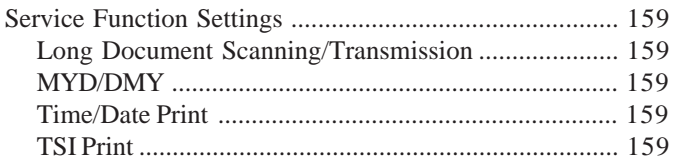

<span id="page-12-0"></span>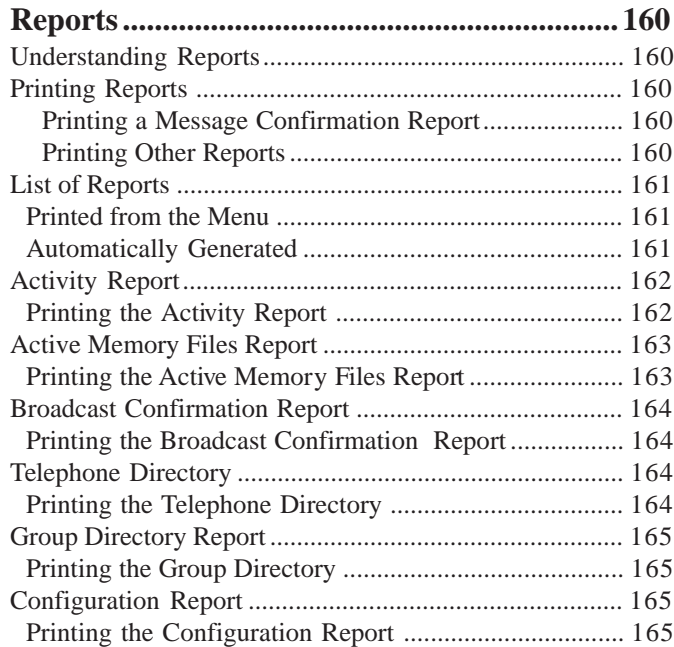

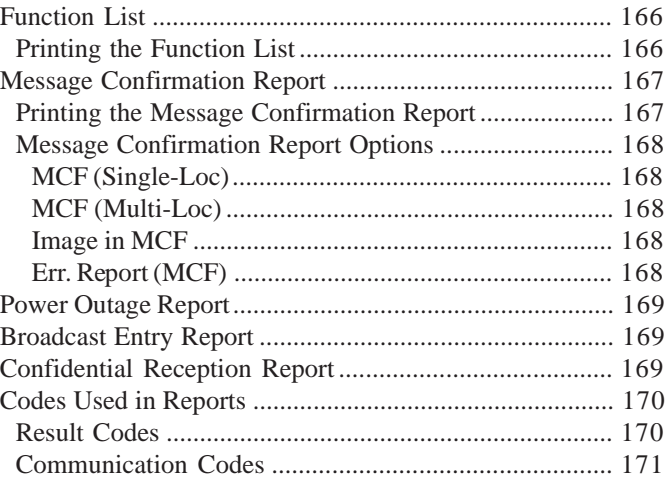

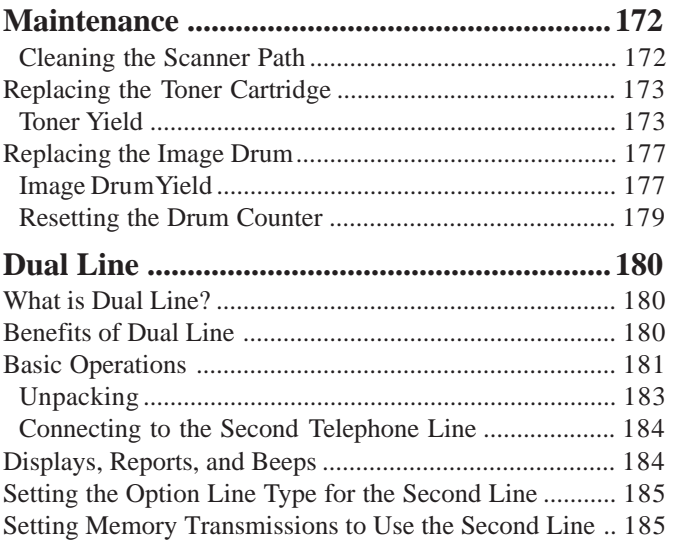

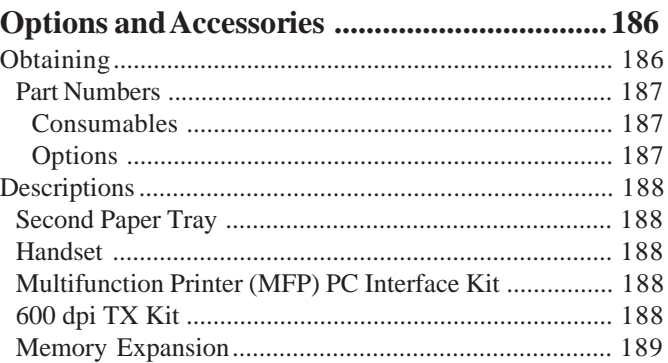

<span id="page-14-0"></span>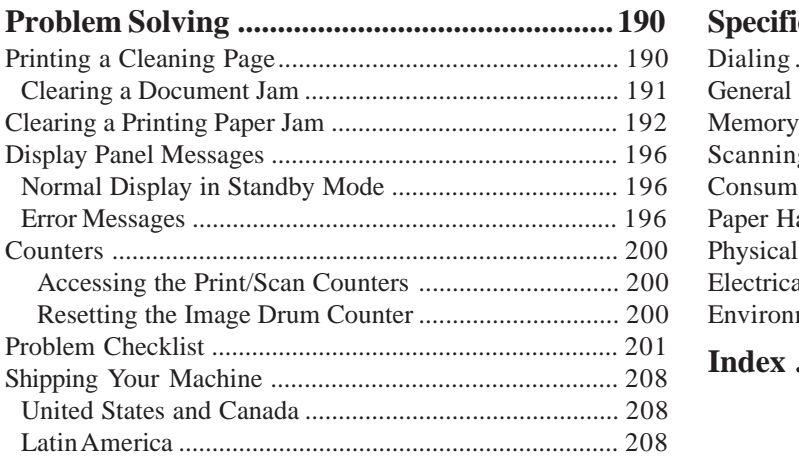

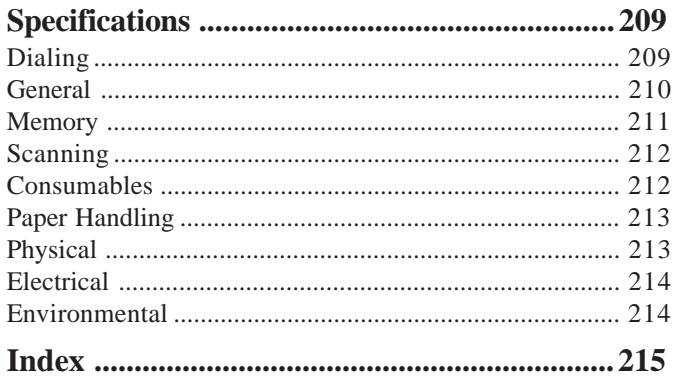

# **Overview Help and Helpful Hints**

Your fax machine has many features and capabilities that will help you

- operate the machine
- save money
- save time

The Help button provides valuable information to help you operate the machine.

This section summarizes the features and capabilities directly connected to saving money and time.

Details for these features and capabilities are provided in other sections of this document.

You may want to use some of our Helpful Hints when working with your machine.

## **Where is the Help Key?**

The Help key (1) is a control panel key.

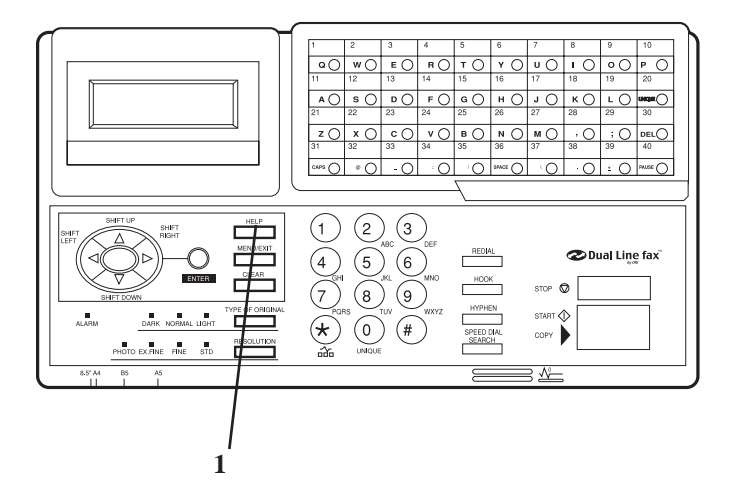

## **What Does Help Do?**

When you press the Help key, a Help List and Function List print.

The Help List is a guide for using key features of the machine. It provides step-by-step instructions for using the control panel to access or program various machine settings and features.

The Function List is a printout of the menu structure. The menu is set up in a multilevel structure of functions, options, and settings. For more information, refer to "Selecting Functions and Settings."

## **Help List**

The Help List covers the items listed below.

- 1 Program Speed Dial Numbers
- 2 Program Groups
- 3 Sending a Fax to Multiple Locations (Broadcast)
- 4 Sending a Fax to a Single Location
- 5 Copying
- 6 Delayed Faxing
- 7 Function Settings
- 8 Report Printing
- 9 Message Confirmation Report

## **Function List**

The Function List is a report of the product's menu programming structure.

Use it as a reference while moving through the levels of the menu.

It is **NOT** a report of the current menu settings.

The Configuration Report provides a list of the current menu settings.

See "Reports, Configuration Report."

## **Saving Money**

Most phone services offer lower phone rates during off-peak times and for local phone connections.

Your fax machine allows you to take advantage of lower phone rates. Some savings depend on the options you have purchased and the type of fax machines you communicate with.

You can specify the time your outgoing faxes will be sent.

#### **Delayed Transmission**

This feature allows you to send documents at a specified time and date.

You do not have to manually start the transmission.

For more information, refer to "Advanced Operations, Delayed Fax Transmissions."

#### **Relay Faxing**

This feature allows you to send documents to one distant fax machine, which then forwards the documents to other fax machines. This reduces the total number of long distance calls.

Here is a typical relay fax situation.

The head office of a company will send a fax to the regional head offices. The regional office will forward the fax to the local branch offices.

For more information, refer to "Advanced Operations, Relay Faxing."

#### **Control Access to Your Machine**

You can control access to your machine. The method you use determines the amount of access control.

• A password must be entered or the machine cannot be used

The machine can only be used by people who have the password. Up to 24 passwords can be programmed. How could you use this?

If different departments share the machine, each department could have its own password.

For more information, see "Customizing Features and Operations, Changing Operation Functions, Restrict Access."

**!** *Be sure to record all passwords. Keep the record in a safe place. If you forget a password, you will need to contact your Authorized Konica Dealer for assistance.* The machine will only receive or send transmissions to specified locations.

The fax numbers you program as Speed Dials will be the only numbers your machine communicates with.

For more information, see "Basic Faxing, Rejecting Unsolicited Fax Messages."

## **Saving Time**

#### **Help Button**

Press the Help Button to print a Help List and Function Lists. These are great references to use while working with your machine.

See "Help and Helpful Hints."

#### **Speed Dial Numbers**

Speed Dial Numbers (One Touch, 2-Digit, 3-Digit) can be programmed with frequently dialed numbers.

This greatly reduces the number of keystrokes and time required when using these numbers.

For more information, refer to "Programming Speed Dial Numbers."

#### **Dual Access**

Your machine can multi-task.

You can load and prepare a document for sending while the machine is receiving or sending another fax.

You do not have to wait for one operation to finish before beginning another.

For more information, refer to "Basic Faxing, Dual Access."

#### **www.konicabt.com**

Konica's web site, www.konicabt.com, provides the most current information available for your fax machine.

You can find information at your convenience, at any time.

#### **Konica Customer Support**

Konica's Customer Support tel. number is 1-800-825-5664. Our Customer Service Representatives can answer questions regarding basic operating procedures, sales and service referrals and product information. Our representatives are not trained to provide assistance with the use of commercial software packages. Please consult your applications manual for availability of their support.

## **Helpful Hints**

#### **Send a Fax and Save the Number**

If you enter a number to send a fax, and want to save it as a Speed Dial number, you can

- **1** Enter the number.
- **2** Place the document on the feeder.
- **3** Press **Speed Dial/Search**.

The machine goes to the next available (not yet programmed) Speed Dial number.

**LOC #** displays.

- **4** Press **Enter**.
- **5** You are prompted to enter the information for this Speed Dial (Name, Alternate Telephone Number, Communications Speed, and Echo Protection State.
- **6** You may enter all of the requested information or press **Menu/Exit** to return to sending your fax.
- **7** Either wait or press **Start.**

**Wait,** and the transmission begins in a few seconds. Press **Start** and the transmission immediately begins. **!** *Be sure to write the name for any Speed Dial numbers you program on the One Touch Sheet(s).*

*The One Touch Sheet(s) provide space for Speed Dial numbers 1 through 80. For Speed Dials 81 and above, program the number(s) and print the Telephone Directory. For more information, see "Reports, Telephone Directory."*

#### **Quick Message Confirmation Report**

To quickly print the Message Confirmation Report for the most recent transmission performed by the machine, press ENTER twice.

#### **Checking Information During Transmissions**

Your fax machine allows you to check the progress of a fax being sent by your machine.

Press the # key twice while a fax is being sent from your machine.

The display will show

- the page number currently being sent
- the current modem speed
- the current compression method

#### **References**

There are four very useful reference documents that you should print and keep near your fax.

These documents are very helpful when programming your machine.

#### **1 Help and Function Lists**

Press Help and these lists print.

The Help List provides instructions for using the control panel to access or program various machine settings and functions.

The Function List is a printout of the menu structure. It **IS NOT** a report of current menu settings.

See "Help and Helpful Hints."

#### **2 Configuration Report**

The Configuration Report is a list of the current operational settings of your machine.

See "Reports, Configuration Report."

#### **3 Telephone Directory**

This report provides a complete listing of all of the telephone numbers programmed into your machine's Speed Dial numbers.

See "Reports, Telephone Directory."

#### **4 Group Directory**

This report provides a complete listing of all of the numbers programmed into a specific group. Each group has an individual report.

See "Reports, Group Directory Report."

#### **Recording Addresses and Passwords**

- 
- **!** *Be sure to record any addresses and passwords you program. Keep the record in a safe place. If you forget a password, you will need to contact your Authorized Konica Dealer for assistance.*

Some of the features that use addresses and passwords are:

• Confidential Faxes

See "Advanced Operations, Confidential Faxes."

• Relay Faxes

See "Advanced Operations, Relay Faxing."

• Restrict Access

See "Customizing Features and Operations, Changing Operation Functions, Restrict Access."

# **Overview Introduction**

Thank you for purchasing this fax machine. This desktop, plain-paper facsimile machine utilizes advanced lightemitting diode (LED) technology for quick and trouble-free transmission/reception of data and images. In addition to the many standard features, options can expand the machine's capabilities.

For information on the options, see "Options and Accessories."

## **Konica Web Site**

The Konica Web Site provides the most current information available on your product.

An on-line version of this document is available for viewing via Konica's Web Site.

You may reach the Konica Web Site at: www.konicabt.com

### **Features**

The machine includes the following features:

- **Help Button.** Pressing this button causes the unit to print a Help List and the Function List.
- **Control panel.** Special programming keys, a 40-key plate for pre-programmed telephone numbers, and a 10 key pad for standard dialing and programming.
- **80-character display (4 rows of 20 characters).** Easy to read display for operation guidance, clock display, function information, etc.
- **Automatic Document Feeder (ADF).** Capacity of up to 50 sheets of recommended letter/A4 paper.
- **Speed Dial.** Set up to 80 pre-programmed telephone numbers for automatic one-touch faxing, as well as an additional 150 numbers for 2 or 3-digit entry faxing.
- **Group Faxing.** Create as many as 20 groups of telephone numbers and send documents to multiple locations with a single selection.
- **Automatic alternate call.** Dials a second (alternative) telephone number if the number originally dialed is busy.
- **Alphanumeric telephone directory.** Search for programmed telephone numbers by name.
- **72-hour battery backup**. If power is lost, messages will in memory will be saved for 72 hours.
- **33.6K bps transmission rate.** Fast, efficient communications.
- **Large-capacity memory.** 4.5 Mbyte. This provides storage capacity of up to 360 pages.
- **Half-tone.** Documents with half-tone areas (shades of gray, usually graphics) are processed with 64-scale gradation (64 levels of gray).
- **Advanced transmission and reception functions.** Includes delayed transmission, broadcasting (multilocation transmission), confidential message transmission/reception, relay broadcasting, polling, etc.
- **Automatic redial and page retransmission.** Ensures document transmission when a telephone number is busy or a problem occurs in the communications process.
- **Advanced memory transmission/reception features.** A number of convenient features including automatic reception into memory without printing—ideal for reception of confidential communications).
- **Dual Access operations.** Allows two tasks to be conducted at once (e.g., scan and prepare a document for transmission while another document is being received).
- **Automatic answering mode detection.** Distinguishes between incoming fax and voice communications. Allows the use of an answering machine on the same telephone line.
- **Closed network.** Prevents the reception of unsolicited communications.
- **Large Paper Capacity.** 250 sheet paper cassette (universal size: legal, letter, A4). A 500 sheet optional second paper tray is available. With the second tray installed, the total capacity of the machine is 750 sheets.
- **Fax forwarding.** Document can be forwarded to a designated location after being stored in memory (setting can also be used to forward a document when the local machine is out of toner or paper).
- **No paper reception.** Allows continued reception of documents when toner or paper run out by storing data not yet printed in the built-in memory.
- **Polling.** Allows the transmission/reception of documents from remote facsimile machines with polling capabilities.
- **Copier function.** Make up to 99 copies of a document at one time.
- **Progress reports.** Enable tracking of transmission status, and machine operations, settings and maintenance requirements.
- **Security Features.** Enables you to control access to your machine and faxes. Confidential Mailboxes (16) Personal Mailboxes Confidential Reception Rejecting Unsolicited (Junk) Fax Messages

## **Getting to Know Your Machine**

## **Components**

Refer to the illustrations for the location of the item(s).

1 Display Panel

Displays status of machine and operation in progress

2 One-Touch Keypad

Use for one-touch dialing of preprogrammed telephone numbers and for entering alphabetic, numeric and special characters for programming and ID entries.

3 Numeric Keypad

Use to enter telephone numbers, program information, and manual dialing.

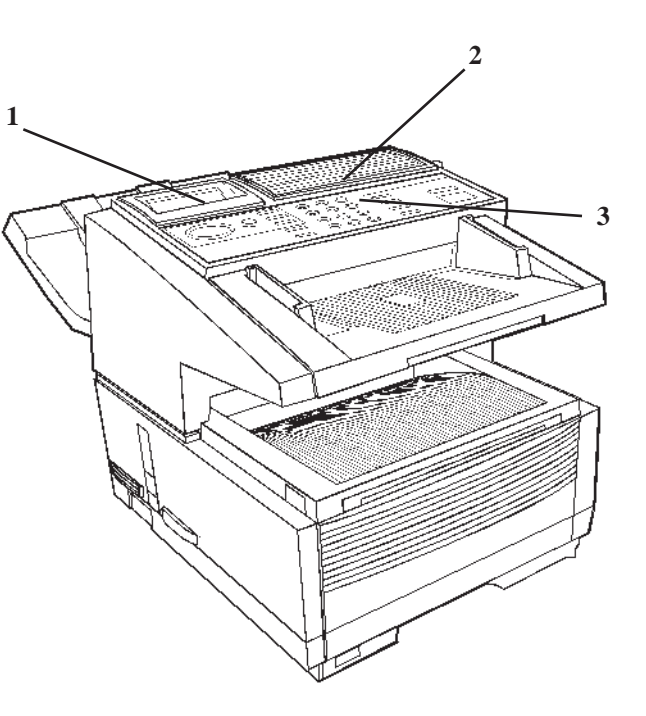

4 Manual Paper Feeder Tray

Fold out for manual paper feed (bypass paper tray). Use this to feed different types of paper directly into the machine.

5 Copy Stacker Release Buttons

Press these two buttons (one on each side), to gain entry to the toner/image drum area.

6 Power Switch

Press 1 to turn on and 0 to turn off.

7 Control Panel (Programming) Keys

These are the main keys used for programming machine settings and operations and navigating through the function menu.

8 Document Stacker

Holds original documents after being faxed or copied.

9 Document Guides

Adjust guides to the width of documents being faxed or copied.

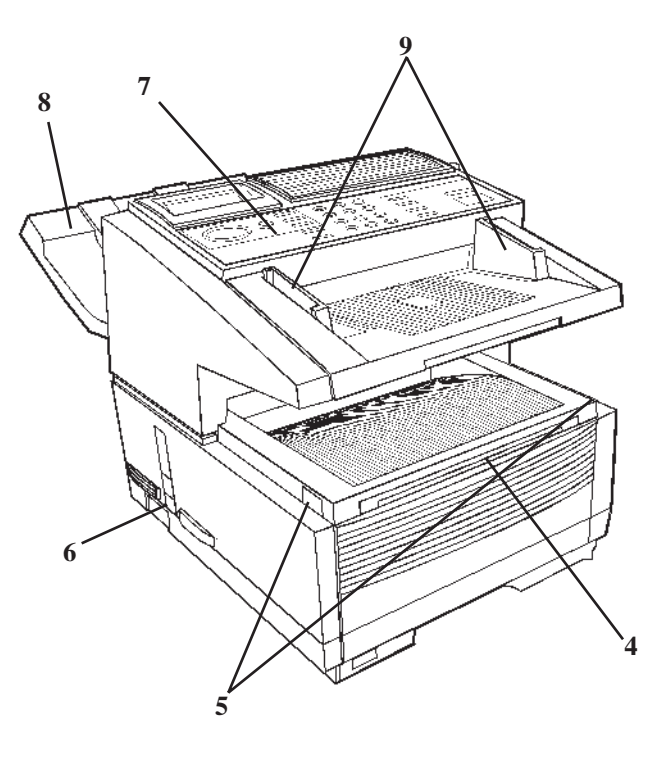

10 Document Tray

Holds documents being faxed or copied.

11 Document Tray Extension

Pullout extension supports long (length) documents.

12 Copy Stacker

Holds document copies after copying process.

13 Copy Stacker Extension

Pullout extension for supporting long documents.

14 Paper Tray

Holds 250 sheets of paper (universal type: legal, letter, A4)

15 Paper Indicator

Shows level of paper remaining in paper tray.

16 Copy Output Lever

Up position: copies exit the machine face down.

Down position: copies exit the machine face up.

Use this lever when copying or when using the optional Network Print or PC Print.

- **!** *Options vary according to the the model of your*
- *machine. See "Options and Accessories"*

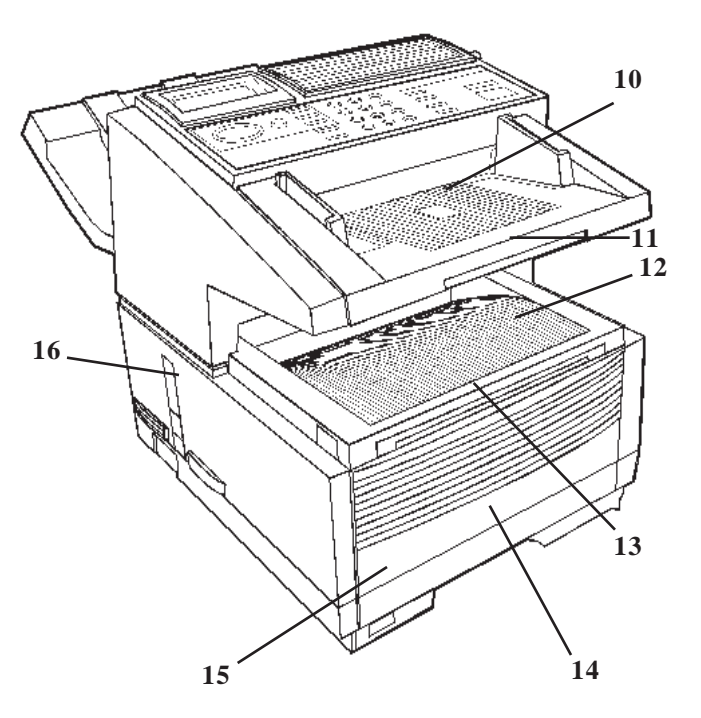

17 AC Power Cord Socket

Plug the AC power cord (supplied with the unit) into this socket.

18 Line Jack

Jack for connection to main outside telephone line.

19 Back Cover

Remove this cover to expose the expansion (installation) slots for certain options.

**!** *Options vary according to the the model of your machine. See "Options and Accessories"*

20 IEEE-1284 Parallel Port

The optional Multi-Function Printer (MFP) Kit uses this port. The MFP software allows your fax machine to interface with a computer. With the MFP Kit, your fax can function as a printer, scanner, copier and PC-based fax machine. A parallel cable is included in the kit.

**!** *Options vary according to the the model of your machine. See "Options and Accessories"*

21 and 22

TEL Jack 1 (21) and TEL Jack 2 (22)

Jacks for connecting optional telephone handset, external telephone, or answering machine.

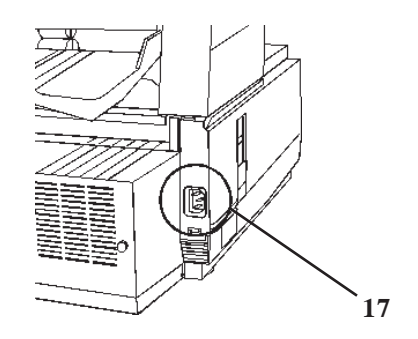

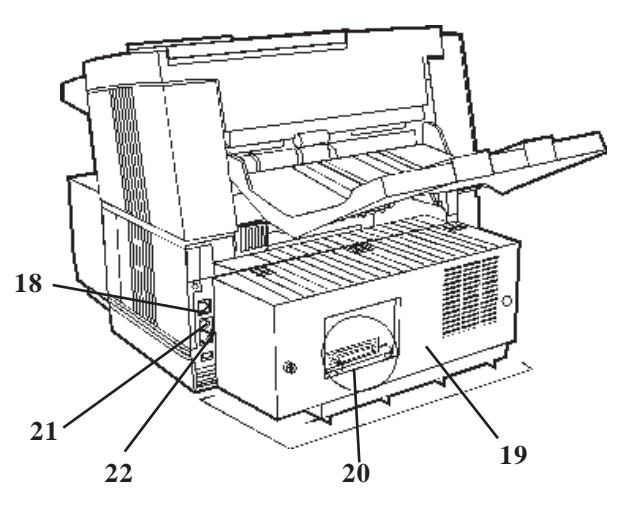

#### 23 LED Printhead

This black bar is the transfer mechanism that writes received/copied information to the image drum. Clean the LED when you change the toner cartridge. See "Maintenance."

24 Image Drum Unit

The image drum contains a green photosensitive drum which receives information from the LED print head and transfers it to the printing paper.

Install a new image drum unit\* when Replace Drum appears on the display panel.

\* Only install image drum units specified by Konica for use in this machine!

See "Maintenance."

25 Toner Cartridge

This black cylinder, installed inside the image drum unit, contains the black power used as the machine's ink for printing data.

Install a new toner cartridge\* when Replace Toner Cartridge appears on the display panel.

\* Only install toner cartridges specified by Konica for use in this machine!

See "Maintenance."

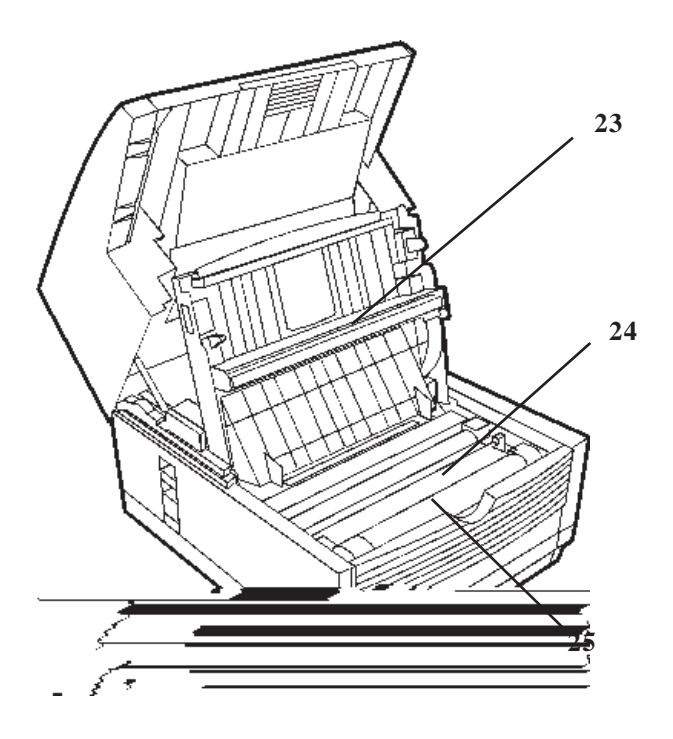

Download from Www.Somanuals.com. All Manuals Search And Download.

#### **Control Panel Keys and Indicators**

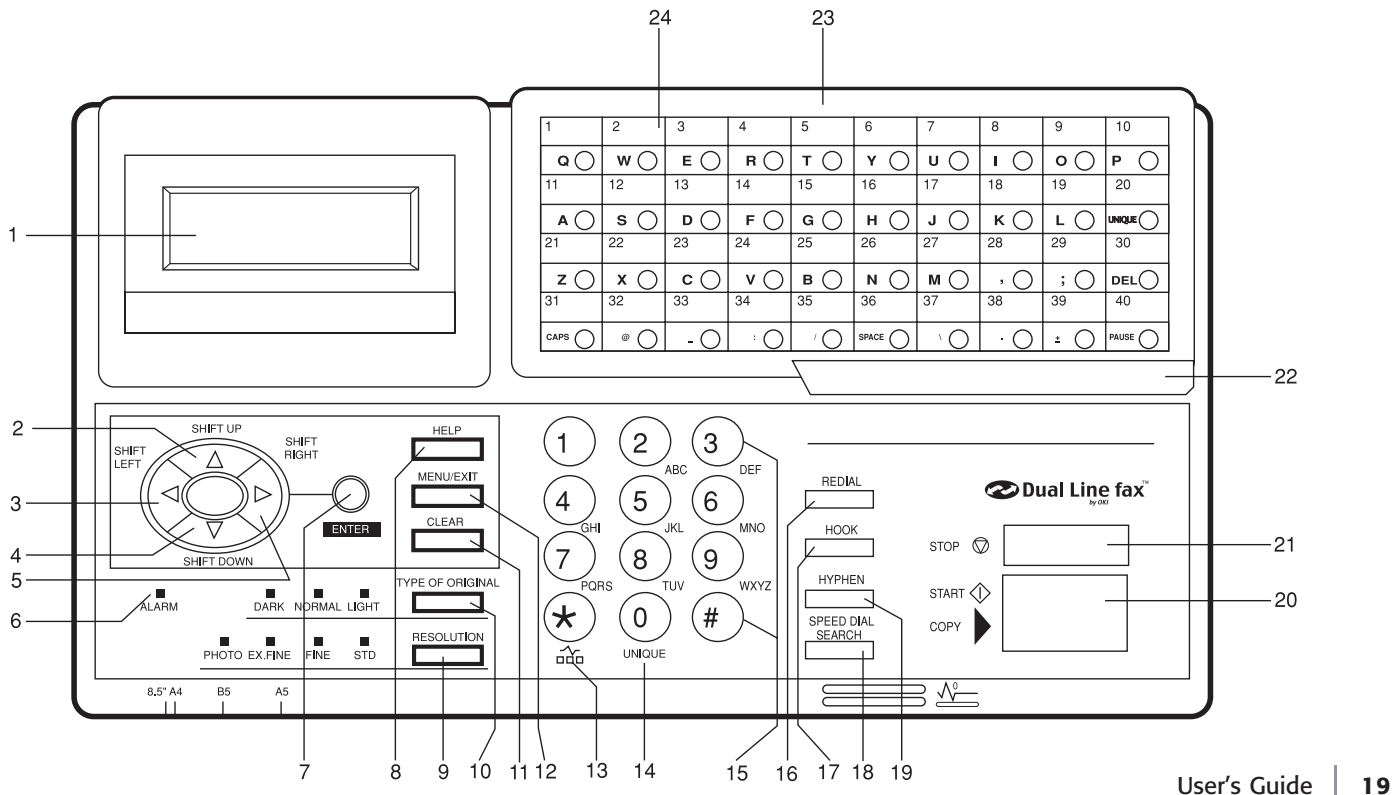

Download from Www.Somanuals.com. All Manuals Search And Download.

- **1 Display Panel:** Refer to this display for instructions and information while the machine is performing operations, or when entering information or changing settings.
- **2 Shift Up ▲ Key:** Use this key to:
	- Move to the previously selected option in the same operational layer when programming the machine.
	- Move to the upper row from the lower row when data such as telephone numbers is listed in two rows.
- **3** Shift Left Key: Use this key to:
	- Return to the previous operational layers in the programming of the machine.
	- Move the cursor to the left during normal operation

#### **4 Shift Down** Ä **Key:**

Use this key to:

- Move to the next option in the same operational layer when programming the machine.
- Move to the lower row from the upper row when data such as telephone numbers is listed in two rows.

#### **5** Shift Right Exey:

Use this key to:

- Move to the next operational layer in the programming of the machine.
- Determine/register a menu option or setting.
- Move the cursor to the right during normal operation.
- **6 Alarm Indicator:** This indicator light flashes and an alarm sounds as an alert for problems that occur. To turn off the alarm indicator, press the **Stop** key and correct the problem.

#### **7 Enter Key:**

Use this key to:

- Determine/register a menu option or setting.
- Determine the location of a broadcast operation.
- Display the results of a transmission or printout a Message Confirmation Report when the machine is in the standby mode with no document set in the document tray.
- **8 Help Key:** Press this key to print out Help and Function lists.
- **9 Resolution Key (Photo, Ex.fine, Fine, STD indicator lights):** Use this key to set the desired resolution of the fax/copy after loading the document. Use the Photo setting when the original document includes half-tone images.
- **10 Type of Original Key (Dark, Normal, Light indicator lights):** Use this key to set the contrast after loading the document. Use Light for originals that are too light, Normal for originals with good contrast, and Dark for originals that are too dark.
- **11 Clear Key:** Use this key to cancel ID, telephone number and programming entries.
- **12 Menu/Exit:** Use this key to:
	- activate the Menu mode when the machine is in standby state.
	- exit the mode and return to standby state.
- **13 \*/Tone Key:** If the machine is set for pulse dialing, pressing this key will switch from pulse to tone dialing during the current call. This key can also be used during programming to create numbers with mixed pulse-tone operation.
- **14 0/Unique Key:** Use this key as "0" when dialing telephone numbers. When programming the Sender ID, Location ID, etc., use this key to enter unique characters:

**Symbols:**  $! \# \& ( )^* +, - \cdot / : ; = ?$ 

**Internet characters:** @ " (space) % <sup>-1</sup> The  $\cdot$  l functions as a tilde symbol.

**Umlaut characters:** Ä ß Ñ Ö Ü

**Norwegian characters:** Æ Å Ø æ å ø
- **15 Numeric Keypad:** These 12 keys work like the keypad on a standard telephone when dialing a telephone number. They are also used to move to another operation mode, enter numbers, letters and other characters when programming the machine, and input speed dial numbers after pressing the Speed Dial key. The "#" key is used for the creation of groups of telephone numbers for batch transmission. After a document is loaded, this key can also be used to select previously programmed groups of telephone numbers for faxing.
- **16 Redial Key:** Press this key to automatically redial the last telephone number dialed on the machine.
- **Hook Key:** Use this key to open the telephone line for manual dialing with the numeric keypad or external telephone handset. After pressing the key, you can hear the dial tone and dialing code through the machine's speaker.
- **18 Speed Dial/Search Key:** After loading a document for faxing, press this key and then enter the programmed Speed Dial (One-Touch or 2 or 3-digit) number for the location. The speed dialing function automatically dials the telephone number and transmits the fax. After pressing the Search key, you can search corresponding location IDs when alphanumeric characters are entered.
- **19 Hyphen Key:** Use this key as the "-" character when programming ID and PBX, public line, international telephone or Earthing/Flashing switches. It is also used to type the "+" when entering TSI/CSI numbers.

#### **20 Start/Copy Key:**

Use this key to:

- Start transmission of a document after loading the document and selecting the location.
- Start manual fax transmission or reception.
- Return the machine to normal operation from the Power Save mode.
- Start the copying function.

#### **21 Stop Key:**

Use this key to:

- Cancel the operation shown on the display.
- Cancel the transmission of a fax (press twice within 3 seconds).
- Cancel an alarm (Alarm indicator light illuminates).
- Return to higher operational layers when programming the machine.
- **22 One-Touch Keypad Latch to Second Panel:** Lifting this latch rotates the primary label plate for the One-Touch keypad, revealing a second panel.
- **!** *The One Touch Sheet(s) provide space for Speed Dial numbers 1 through 80. For Speed Dials 81 and above, program the number(s) and print the Telephone Directory.*

#### *See "Reports, Telephone Directory."*

**23 One-Touch Keypad:** Detailed descriptions of the One-Touch Keypad functions are provided in a different section of this document.

See "Getting to Know Your Machine, One-Touch Keypad."

**24 One-Touch Labels:** After programming a telephone number into a One-Touch key, write the name of the location on the label for the One-Touch key. Remove the plastic covering the label, use a pencil to write the name, and then replace the cover.

You may need replacement (blank) labels.

See "Options and Accessories, Obtaining."

# **One-Touch Keypad**

Use these keys for quick, one-touch dialing and the programming of other machine operations. In addition to the ability to assign telephone numbers (up to 40 digits each) to a One-Touch key, alphanumeric names of up to 15 characters in length can be registered (Telephone Directory).

#### **Using One-Touch Keys for Dialing**

To use One-Touch keys for dialing, after the telephone number(s) for the key have been programmed, simply load the document to be faxed and press the key of the location where the fax is to be sent. Two telephone numbers can be programmed for each One-Touch key, a primary number that is always dialed first, and an alternate number that is automatically dialed if the first number is busy or the call is not answered.

#### **Using One-Touch Keys for Search**

After pressing the Search key, use these keys to make an alphabetical search for names of telephone numbers previously programmed.

#### **Using One-Touch Keys for Programming**

The One-Touch keys are also useful in the programming of names in the machine memory. In addition to the alphanumeric keys, a number of special keys are provided for programming convenience:

**Alphabet Keys (One-Touch keys #1-27, except #20):** When programming the Sender ID and Location ID, use these keys to enter alphabet characters.

**Unique Key (One-Touch key #20):** Use the same as the "0" of a 10-keypad. Also used to enter

**Symbols:**  $! \# \& ( )^* + , - . / : ; = ?$ 

**Internet characters:** @ " (space) % <sup>-1</sup>

The  $\cdot$  l functions as a tilde symbol.

**Umlaut characters:** Ä ß Ñ Ö Ü

**Norwegian characters:** Æ Å Ø æ å ø

**Del Key (One-Touch key #30):** Use this key to delete characters at the position of the cursor in the display panel when entering ID, telephone numbers or programming functions.

**Caps Key (One-Touch key #31):** Use this key to switch between uppercase and lowercase when entering alphanumeric characters.

**Space Key (One-Touch key #36):** Use this key to enter spaces when programming the machine. Unlike the Pause key, spaces provide easier reading only and have no effect on dialing characteristics.

**Plus Key (One-Touch key #39):** Each fax number entered or programmed into the machine can be up to 40 digits long.

If you need to dial a number longer than 40 digits, you can dial the number using any combination of Speed Dial numbers or the numeric keypad.

To enter a chain dial number into a Speed Dial number, press the Plus key at the 40th position of the first part of the number to indicate it is a chain dial number, then complete the process by entering the second part of the number following the procedures required for inputting another Speed Dial number.

**Pause Key (One-Touch key #40):** Use this key to enter automatic 3-second pauses in dialing when programming telephone numbers. For example, use this key to tell the machine to wait for an outside or international line to open. Pauses in a telephone number dialing sequence are indicated by a "P".

**Other:** Special character keys  $($ , ;  $@$   $\angle$  :  $/ \backslash$  . +).

#### **Accessing Second Panel of One-Touch Keys**

To access the second panel of One-Touch keys (41-80), grasp the latch at the bottom of the keypad and lift up on the main panel, swinging it up and to the right. After pressing the desired key(s), close the main panel.

**!** *The One Touch Sheet(s) provide space for Speed Dial numbers 1 through 80. For Speed Dials 81 and above, program the number(s) and print the Telephone Directory.*

*See "Reports, Telephone Directory."*

# **Signal Tones**

The machine emits sounds to identify specific conditions.

**Key Select Tone:** This is a short beep that is emitted each time a key is pressed.

**Error Tone:** If an inappropriate key is pressed, the machine emits three short beeps. If there is a problem with operations during communications, the machine emits five long beeps. Press the **Stop** key to stop the beeping (turn the error tone off), and then print a Message Confirmation Report to check the source of the problem. To print the report, press the **Enter** key twice (with no documents loaded).

**End of Session Tone:** At the end of each successful faxing session, the machine emits a long beep to confirm that there were no errors or problems in the communication.

**Off-Hook Alarm Tone:** If the machine is equipped with a telephone handset, and if the receiver of the handset is left out of the cradle when not in use, the machine emits an intermittent warbling sound. To turn off the sound, return the receiver to its cradle or press the **Stop** key.

# **Installation**

To install your fax machine, follow the steps in this section.

• Safety

Installation Hints Operation and Maintenance Toner Cartridge and Image Drum Handling Toner Emergency First Aid

• Getting Started Where to Install Your Fax Machine Unpacking

• Setting Up Your Fax Machine Installing the Toner Cartridge Attaching the Document Stacker Connecting to the Telephone Line Connecting Optional External Devices Handset Telephone Answering Machine Answering Machine and a Telephone Connecting Power Loading Paper

# **Safety**

# **Installation Hints**

- Install your fax machine in a dust-free location away from direct sunlight
- Do not plug your fax machine into a power source shared by equipment that produces electrical noise (e.g., air conditioners).
- Leave electronic adjustments to authorized service personnel
- The LINE terminal connects your fax machine to a standard telephone line. To avoid damage to your telephone system or to the fax machine, do not plug your fax machine into anything other than a standard RJ-11C jack.
- Your fax machine is intended to be grounded electrically and is equipped with a three-wire grounded power cord. For your safety, do not attempt to defeat your power cord's grounding plug.
- The electrical outlet and phone jack should be installed near the equipment and should be easily accessible.
- The two TEL terminals on the back of the fax machine are only suitable for 2–wire devices. Not all standard telephones will respond to incoming calls when connected to an extension jack.
- This equipment may not necessarily provide for the effective hand-over of a call from a telephone connected to the same line.
- The operation of this equipment on the same line as telephone or other equipment with audible warning devices (such as call waiting) or automatic ring detectors may cause false tripping of the ring detector.

# **Operation and Maintenance**

- Use a dry cloth to clean the control panel and the main body of the unit.
- Aside from the instructions specifically mentioned in this document, your fax machine is not user serviceable. Do not attempt to service the machine or lubricate moving parts by yourself.
- Pull out the AC plug before trying to remove any objects that may have fallen into the machine.
- Immediately disconnect the fax machine if it becomes physically damaged and arrange for its repair or disposal.
- When relocating your fax machine, always disconnect the telephone line before disconnecting the power cord, then reconnect the power cord first.
- This fax machine is not intended to be used in parallel with any other telephone devices.

# **Toner Cartridge and Image Drum Handling**

- Leave unused toner cartridges and image drums in their packages until needed. When replacing a toner cartridge or image drum, re-use the packaging to dispose of the old toner cartridge or image drum.
- Do not expose these components to light for more than five minutes. Never expose the green drum (inside the image drum unit) to direct sunlight.
- Always hold the image drum by the ends—never by the middle. Never touch the green drum inside the image drum unit.
- Exercise care when removing the toner cartridge. Do not let it touch your clothing or porous materials. The toner powder causes permanent stains.
- Small amounts of toner spilled on skin or clothing can be readily removed with soap and cold water. Using warm water will make removing the stain much more difficult.
- "See next page for Toner Emergency First Aid"

# **Toner Emergency First Aid**

- **Eye:** Flush eyes with plent of water. If symptoms occur, get medical attention.
- **Skin:** Was with water and mild soap
- **Ingestion:** Wash out mouth with water. Drink one or two glasses of water, if symptoms occur, get medical attention.
- **Inhalation**: Remove victim to fresh air. If symptoms occur, get medical attention.

# **Getting Started**

# **Where to Install Your Fax Machine**

Place your fax machine in a dust-free location away from direct sunlight.

- Allow several inches on each side of the fax machine to ensure adequate ventilation.
- Make sure that both power and telephone outlets are available nearby.
- Choose a location where the relative humidity is between 20% and 80%, and where the temperature is between 50°F  $(10^{\circ}C)$  and 92°F (32°C).

# **Unpacking**

Remove contents from the carton. Be sure that all the items listed below are included.

- 
- ! *If any items are missing, contact Konica immediately. Keep your packing materials and carton in case you need to ship or transport the unit.*
- **1** Fax Machine
- **2** Toner cartridge
- **3** Image drum (inside machine)
- **4** Power cord
- **5** Telephone line cord
- **6** Document Stacker
- **7** Documentation

User's Manual

Warranty Information

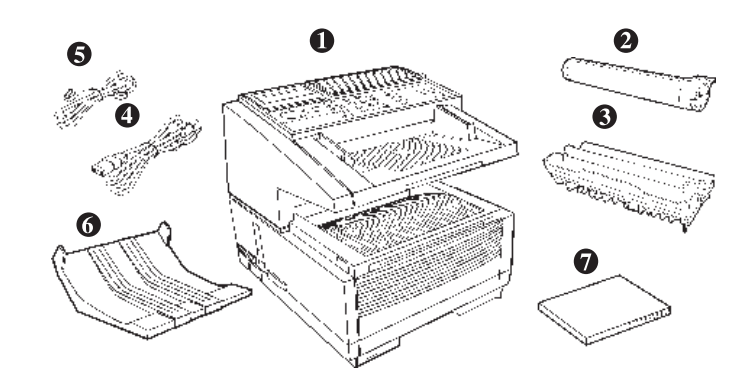

# **Setting Up Your Fax Machine**

**1** Lift up on the document tray and swing it up and out of the way.

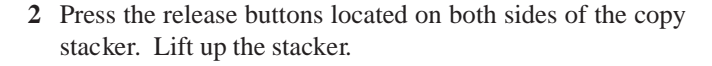

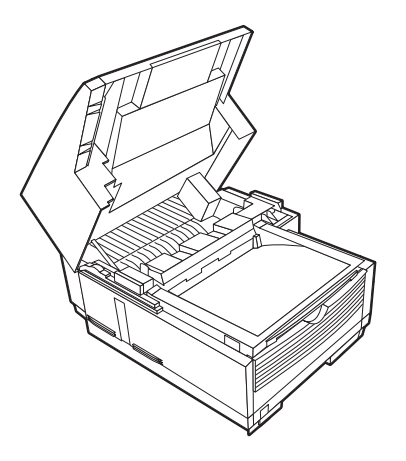

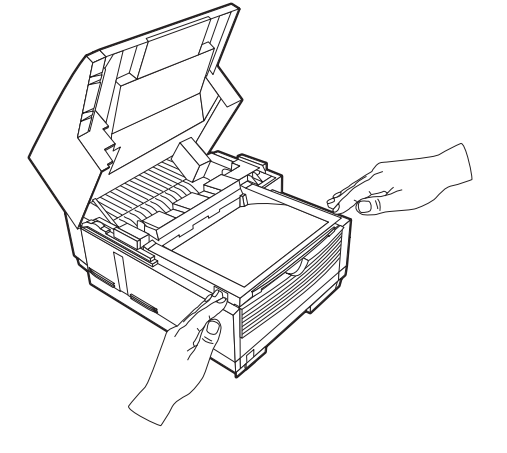

**3** Move aside the protective sheet and grasp the image drum cartridge, then lift it out.

! *Caution: Do not touch the green drum surface!*

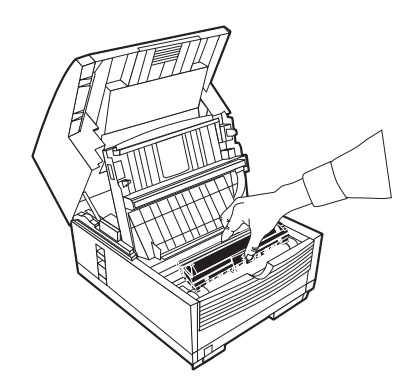

**4** Grasp the protective sheet and pull it out.

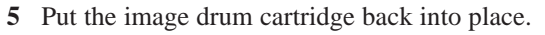

**6** Press down at each end of the image drum cartridge to make sure it is installed correctly.

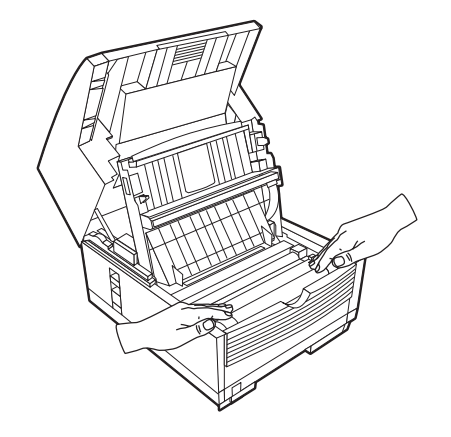

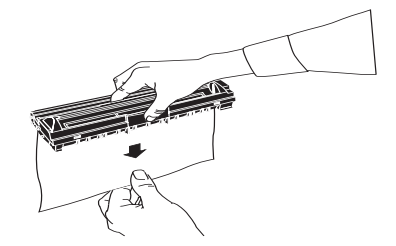

# **Installing the Toner Cartridge**

**1** Lift out the toner well cover and discard.

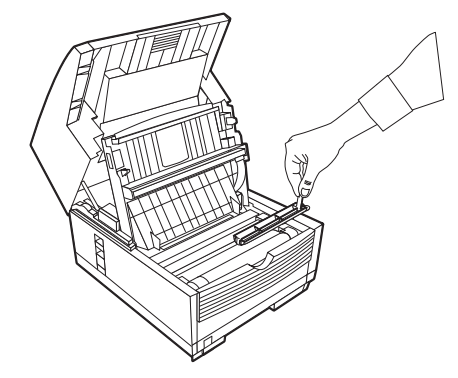

- ! *Warning: Be careful when handling the toner cartridge. Do not let toner spill onto your clothing or other porous materials. If you experience any problems with toner, see the Safety guides at the beginning of this section.*
	-
- ! *Important: This machine will only operate using toner cartridges specified by Konica for this facsimile machine. The use of any other toner will result in the display of an operation error and in machine malfunction.*

**2** Unwrap the toner cartridge and gently shake it to distribute the toner. Then carefully peel the tape from the bottom of the toner cartridge.

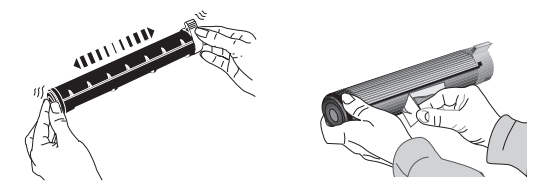

**3** Holding the toner cartridge with the bottom down, insert the left side into the toner well, placing it under the tab (**a**).

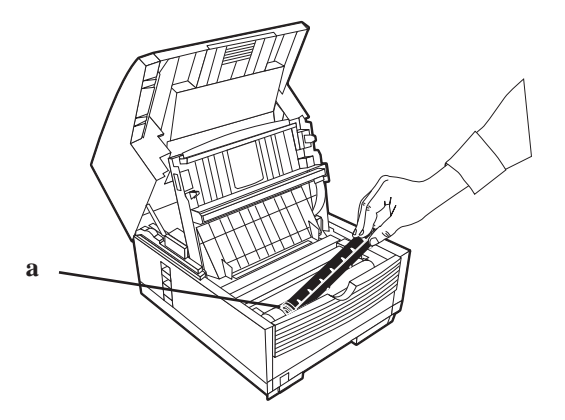

**4** Lower the right side down into the toner well.

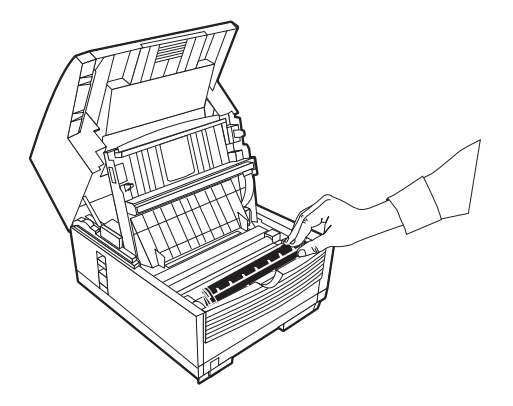

**5** Push the lock lever (in the direction of the arrow) until it stops.

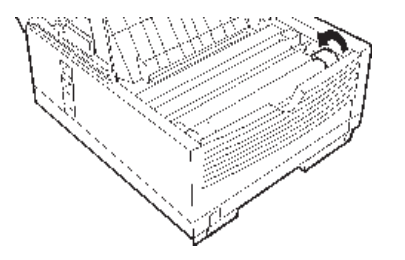

**6** Close the copy stacker and document tray. Make sure the cover is firmly closed.

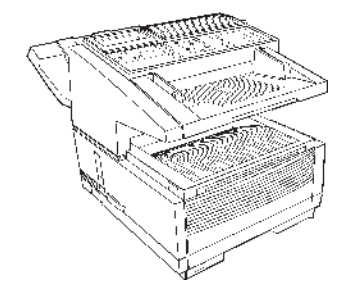

# **Attaching the Document Stacker**

Attach the document exit stacker on the back of the machine using the latching mechanism provided.

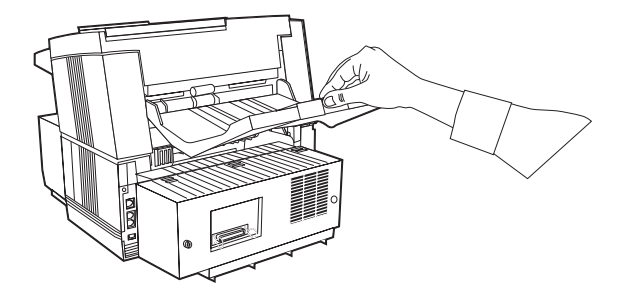

# **Connecting to the Telephone Line**

**1** Insert one end of the telephone cord into the LINE jack in the back of the machine.

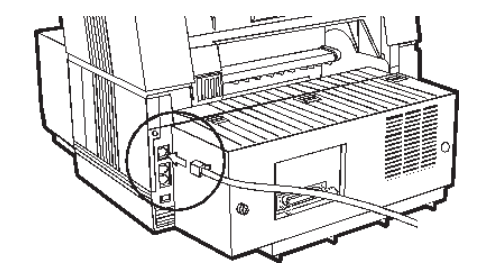

**2** Insert the other end into your wall telephone jack.

# **Connecting Optional External Devices**

#### **Handset**

If you purchased an external handset option with your fax machine, follow these instructions to install it.

- **1** Plug in one end of the handset cord into the handset and the other end into the jack on the front of the cradle. Place the handset in the cradle.
- **2** Insert the supplied telephone cord into the jack located on the back of the cradle.
- **3** Insert the end of the cord into the TEL jack on the back of the fax machine.

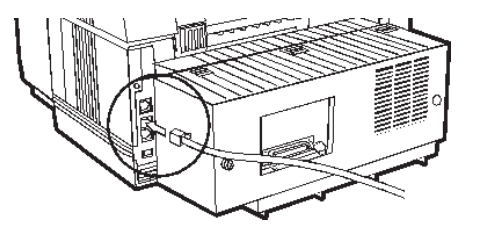

! *The two TEL jacks are provided to allow you to connect both an external handset and an answering machine.*

#### **Telephone**

- ! *Important: Any external telephone or answering*
- *machine connected to your fax machine must be FCC (US) or CSA (Canada) approved.*
- **1** Insert one end of the telephone cord into the TEL jack on the back of the fax machine.
- **2** Insert the other end into the jack in your external device.

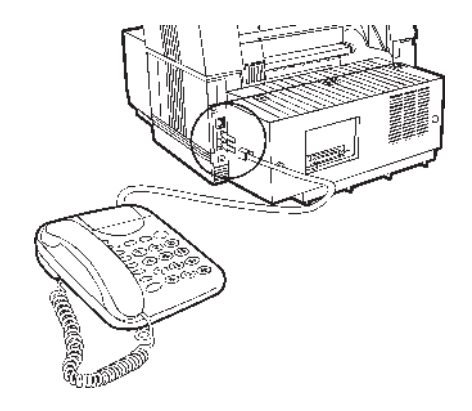

#### **Answering Machine**

Refer to "Connecting an External Telephone."

- 
- ! *You must have the TAD mode feature turned on for an answering machine to work with your fax machine. See "Setting Basic Features, Setting the Answering Mode."*

#### **Answering Machine and Telephone**

- **1** Connect your answering machine to your fax machine.
- **2** Plug your external telephone's cord into the telephone jack on your answering machine.
	-
- ! *You must have the TAD mode feature turned on for an answering machine to work with your fax machine. See "Setting Basic Features, Setting the Answering Mode."*

# **Connecting Power**

**1** Plug the power cord into the back of the unit.

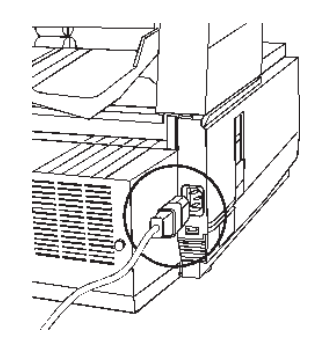

- **2** Plug the other end into a grounded AC power outlet.
- **3** Turn on the power switch.

# **Loading Paper**

Your fax machine can hold up to 250 sheets of standardweight (20 lb.  $[75 \text{ g/m}^2]$ ) paper in letter, legal, and A4 sizes. For best results, use paper specially made for laser printers or photocopiers.

- 
- ! *Load paper into the tray print side DOWN. If you are loading letterhead, place the paper print side down, with the letterhead near the handle part of the tray.*
	- ! *If you are receiving a document created on legal-size*
- *paper, the document will be reduced to fit on letter size paper. The vertical length of the received page image is automatically reduced to fit on the paper loaded, down to 75% of the original length.*
- ! *Your fax machine is set at the factory to use letter size*
- *paper. To use a different paper size, change the 1'ST PAPER SIZE user function setting to match your new paper size.*

*See "Setting Basic Features, Other Basic Parameters, Paper-Size Setting."*

**1** Pull out the paper tray.

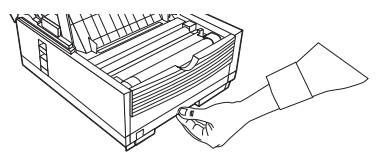

- **2** Adjust the paper guides (**a**) to the width of your paper. Set the left guide all the way to the left. Set the right guide to the marker for the size you're using.
- **3** Lift up the paper length adjustment guide (**b**) and set it to the length of your paper. If using legal size paper, rotate the extension (**c**) at the back of the tray.

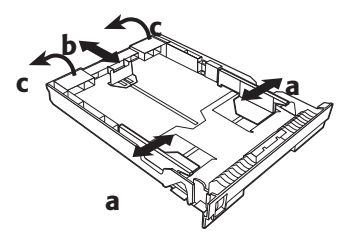

- **4** Remove the paper from its wrapper. *Note the "print side" notice printed on the label*. Fan the paper.
- **5** Load the paper into the paper tray, print side down.

# **Overview Selecting Functions and Settings**

The display (**a**) and navigating keys (**b**) on the control panel simplify setting your machine's functions.

Press **Menu/Exit** (**c**) to access the menu.

The machine functions are organized in a menu structure. Functions are shown in the display as you navigate through the menu, using the navigation keys. If a document is loaded, menu functions for sending documents are displayed first. If no document is loaded, other menu functions are displayed.

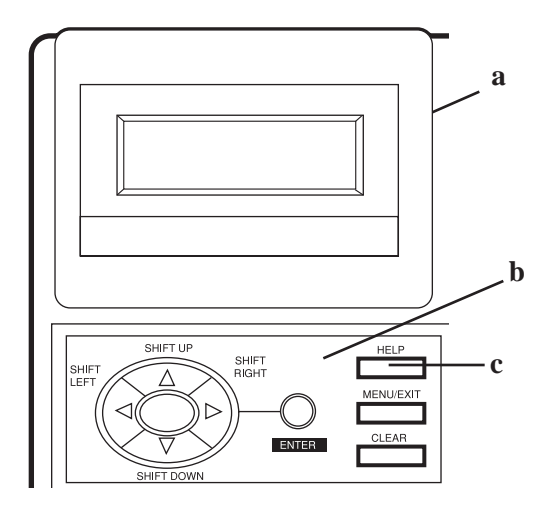

# **Navigating the Function Menu**

The menu is set up in a multilevel structure of functions, options, and settings. A function can include a number of options and settings.

For example, **Polling TX/RX** includes 2 options—Polling TX and Polling RX. Each of these options includes a number of possible settings.

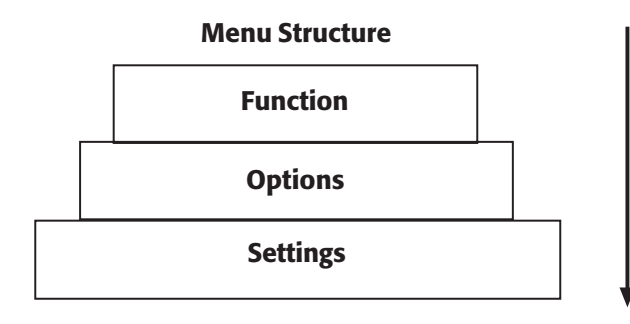

## **Primary Menu Functions**

Delayed TX Delayed Batch TX Priority TX Confidential TX Relay Initiate TX Polling TX/RX Print From Memory Report Print Location Program Setup Counter Printer Cleaning

#### **Using the Help Key**

To see how the menu is organized, press **HELP (1)**. Your machine prints Help and Function Lists, which provide instructions for accessing menu items. These are helpful when you are setting your machine's features.

See "Help and Helpful Hints."

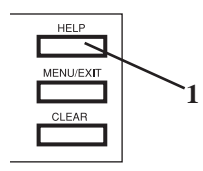

# **Setting Features**

There are two ways to navigate through the functions:

#### **Step Access**

The step access method moves through the function menu step by step. It lets you see your choices at each level.

#### **Speed Access**

If you know exactly what settings you want to change, the speed access method takes you directly to most points on the menu. Speed access numbers are only assigned to Set Up menu functions.

# **Using Step Access**

To navigate through the various functions step by step, use the navigation keys:

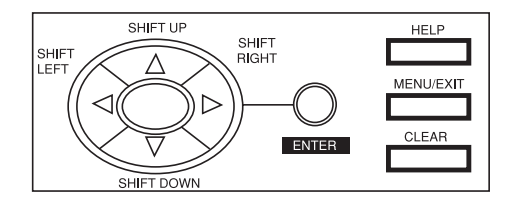

Press the **MENU/EXIT** key to activate the function menu mode and to exit the function menu mode and return to standby state.

Press **SHIFT UP** to move to the previous function or option

Press **SHIFT DOWN**  $\blacktriangledown$  to move to the next function or to move from the upper row to the lower row when data is entered in two rows.

**Press SHIFT LEFT** it to move to the previous function or to move the cursor to the left.

Press **SHIFT RIGHT** to move the cursor to the right.

Press **ENTER** to set an option.

Press **CLEAR** to clear entered data.

# **Using Speed Access**

If a function has a speed access number, type in the number at the menu display prompt to access the function.

Speed access numbers must be entered in two-digit format (for example, 00 or 99).

A list of speed access numbers follows this section.

Here is an example of using speed access.

To access the Redial Tries function, you only need to press three keys.

From the standby mode with no document loaded:

- **1** Press **Menu/Exit.**
- **2** Press **4** key.
- **3** Press **0** key.
- **4** Redial Tries function appears.
- **5** Enter the setting you want.

#### **Speed Access Numbers**

There are seven types of speed access numbers. Clock Adjustment

ID/Password Programming Machine Settings

Dial Options

Incoming Options

Report Options

LAN Options

The speed access numbers and their assigned functions are listed in the following sections.

#### **Speed Access Numbers (by Type) Clock Adjustment**

00 Clock Adjustment

#### **ID/Password Programming**

01 TSI/CSI

02 Sender ID

03 Personal Box

04 Memory Password

#### **Machine Settings**

10 Auto Answer Mode

11 Monitor Volume

12 Buzzer Volume

13 User Language

14 Remote Diagnosis

15 TX Mode Default

16 No Toner Memory Receive

17 Memory Full Save

18 Instant Dial

19 Restrict Access

20 ECM Function

21 Closed Network

22 Toner Save

23 Sender ID Switch

24 1st Paper Size

25 2nd Paper Size

*This is active only when the second paper tray is installed.*

#### **Speed Access Numbers (by Type)**

#### **Dial Options**

40 Redial Tries 41 Redial Interval 42 Auto Start 43 Dial Tone Detect 44 Busy Tone Detect 45 MF/DP 46 Pulse Dial Rate \* 47 Pulse Make Ratio \* 48 Pulse Dial Type \* 49 MF Tone Duration \* 50 PBX Line 51 Flash/Earth/Normal \* 52 Dial Prefix

*\* Settings for 46, 47, 48, 49, and 51 should only be changed by Authorized Service Technicians.*

**Incoming Options** 60 Incoming Ring 61 Remote Receive 62 T/F Timer Program 63 Continuous Tone 64 PC/FAX Switch 65 CNG Count 66 Ring Response 67 Distinctive Ring **Report Options** 70 MCF (Single Loc.) 71 MCF (Multiple Loc.) 72 Message in MCF 73 Error Report (MCF)

Download from Www.Somanuals.com. All Manuals Search And Download.

**Speed Access Numbers (by Type)**

**LAN Options**

! *Functions 80 to 85 are reserved for future options.*

# **Overview Setting Basic Features**

# **Setting the Date and Time**

Follow these instructions to set the date and time:

- **1** Press **Menu/Exit** to enter the menu.
- **2** Using the numeric keys (0-9), enter speed access number 00. The display shows:

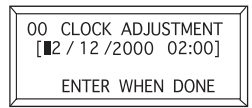

**3** Enter the current date (xx/xx/xxxx) and time (hh:mm) using the numeric keys (0-9), press **Enter**.

! *If invalid data is entered, the Enter key will not operate.*

**4** Press **Menu/Exit** to return to standby mode.

# **Setting the Language**

- **1** Press **Menu/Exit** to enter the menu.
- **2** Using the numeric keys (0-9), enter speed access number 13.
- **3** Select the language you want to appear on the display panel.
- **4** Press **Menu/Exit** to return to standby mode.

# **Setting Your Fax Machine's ID**

Fax machines must identify the sender (Sender ID) and the sender's telephone number (TSI/CSI) on each page of every fax sent.

! *Important: Programming this information into your fax*

*machine is required by law in the United States.*

## **TSI/CSI**

This is the telephone number of your fax machine. This number is printed at the top of the faxes you send, and appears on the displays and reports of other fax machines you are communicating with. A TSI/CSI can be up to 20 characters long.

#### **Sender ID**

This is a descriptive title that identifies the sender—usually the location of your fax machine or the name of your company or office. It is printed at the top of every fax you send. You can enter up to 32 characters. The first 16 characters will also be used as your Personal ID, which may appear on the displays or reports of other fax machines you are communicating with.

## **Setting the TSI/CSI and Sender ID**

- **1** Press **Menu/Exit** to enter the menu.
- **2** Input speed access number 02.
- **3** Input up to 20 numbers and characters (0-9/Hyphen/ Space/+), press **Enter**.
- **4** Press **Menu/Exit**.

# **Setting the Answering Mode**

## **Procedure**

- **1** Press **Menu/Exit** to enter the menu.
- **2** Input speed access no. 10 (Auto Answer)
- **3** Press  $\blacktriangledown$  or  $\blacktriangle$  to select the desired mode, press **Enter**.
- **4** Press **Menu/Exit** to return to standby mode.

Set the answering mode based on how you want your machine to answer calls and what telephone equipment is connected to it.

Choose the mode that best fits your needs.

# **List of Modes**

- Auto Receive Mode [FAX]
- Manual Receive Mode [TEL]
- Telephone/Fax Mode [T/F]
- Telephone Answering Device Mode [TAD]
- Memory Reception Mode [MEM]
- Forwarding Mode [FWD]
- PC Fax Mode [PC]

## **Auto Receive Mode [FAX]**

*Your machine is connected to a telephone line reserved only for fax communication*.

This is the factory setting.

Your machine assumes all incoming calls are fax messages and automatically receives all incoming fax messages.

#### **Manual Receive Mode [TEL]**

*You use the same line for both fax and telephone calls and the majority of your incoming calls are telephone calls.*

*To use this feature, you must have an external, optional handset or telephone connected to your fax machine.*

When someone calls, your machine rings like a telephone. You can answer from an external telephone connected to your machine. If you pick up the hand set and hear fax machine tones, press the **Start** key to receive the fax. If you do not answer the phone and someone tries to send you a fax message, your machine will not accept it.

#### **Telephone/Fax Mode [T/F]**

*Incoming calls are a mix of fax and telephone calls.*

*To use this feature, you must have an external, optional handset or telephone connected to your fax machine.*

The display will show Lift Handset.

In this mode, your machine detects whether the incoming call is a fax or a voice call. When the call is from another fax machine, your machine switches to fax mode and receives the message. When the call is a voice call, your machine rings like a telephone. If you do not answer, it switches back to fax mode to allow the calling party to manually send a fax.

## **Telephone Answering Device Mode [TAD]**

*You have an external, optional answering machine connected to your fax machine.*

In this mode, your machine detects whether an incoming call is a fax or voice call. If it is a fax call, your machine receives the fax. If it is a voice call, your machine rings, then your answering machine activates. If you set the Remote Receive user function, the caller can send a fax at any time during or after the recorded message by using their keypad to enter the remote receive number you have programmed. This number activates fax reception. Add something like this to your answering machine message: "To send a fax now, press XX [the programmed number.]"

See "Setting Basic Features, Dial and Incoming Call Parameter Settings, Incoming Call Parameters."

#### **Memory Reception Mode [MEM]**

*Received data is not printed but is stored into memory, even if there is fax paper on which to print.*

Use the Print Operation function to print out data stored in memory during Memory Reception mode. You can set a password (USER PROGRAMMING under MEM. PASSWORD PRG) to disable the Memory Reception mode.

## **Forwarding Mode [FWD]**

*All fax communications are received into memory, then forwarded to another telephone number.*

When set to this mode, the machine receives all fax communications into memory, and then automatically sends the messages to the telephone number programmed into the Call Forwarding function. This function displays only when a forwarding number has been programmed.

# **PC Fax Mode [PC]**

! *This mode is available only if an optional MFP Kit is installed.*

*Options vary according to the model of your machine. See "Options and Accessories."*

*Incoming faxes are stored on you computer's hard disk instead of printing immediately.*

This mode is only available when the machine is connected to a personal computer via optional multifunction printer (MFP) software. When activated, the machine forwards the call directly to the computer. This lets you work with faxes on your computer using the software included with the MFP option.

# **Dial and Incoming Call Parameter Settings**

These settings allow you to control the way your machine dials telephone numbers and receives incoming calls. Setting these functions before beginning use of your machine will make your fax communications more efficient.

# **Setting Dial and Incoming Call Parameters**

- **1** Press Menu/Exit to enter the menu.
- **2** Input the speed access number for the dial or incoming call parameter you want to change.
- **3** Use  $\blacktriangledown$  or  $\blacktriangle$  to select the desired setting, Press Enter.
- **4** Press **Menu/Exit** to return to standby mode.

# **Dial Parameter Settings**

#### **Redial Tries**

Speed access no. 40.

This function controls how many times your machine automatically redials a number that is busy or does not answer.

Available settings are from 0 to 10 tries.

*3 tries* is the default setting.

#### **Redial Interval**

Speed access no. 41.

The function controls how long your machine waits between each automatic redial attempt.

Available settings are from 1 to 6 minutes.

The default setting is *3 minutes* between dialing attempts*.*

#### **Auto Start**

Speed Access no. 42.

With this function set to *ON*, the machine automatically begins dialing as soon as a location is selected by pressing a One-Touch key or by entering another Speed Dial number. There is no need to press the Start key. Available settings are *ON* and OFF.

*ON* is the default setting.

## **Dial Tone Detect**

Speed access no. 43

This function allows your machine to wait for and detect a dial tone before dialing. Set to *ON*, a dial tone must be detected.

Available settings are *ON* and OFF.

*ON* is the default setting.

#### **Busy Tone Detect**

Speed access no. 44

This function allows your machine to detect a busy tone when sending a fax.

Available settings are *ON* and OFF.

*ON* is the default setting.

## **Tone/Pulse (MF/DP)**

Speed access no. 45

This function controls which method your machine uses for dialing.

DP: dial pulse dialing, which uses monotone pulses to dial a number like a rotary telephone,

MF: multi-frequency dialing (touch tone), which uses different tones to dial a number.

*MF* is the default setting.

#### **Tone (MF) Duration**

Speed access no.49

If the machine is set to the MF dialing method, this function controls the duration of the tones used for dialing.

Tone duration varies by country.

Available settings are 75, 85, and *100* ms.

*100 ms* is the default setting.

#### **PBX LINE**

Speed access no. 50

This function must be ON if your machine is connected to a PBX. Once this function has been turned on and the access digit function has been programmed, your machine recognizes the access digit you use in your PBX to get an outside line.

Available settings are on and *OFF*.

*OFF* is the default setting.

To change this setting, see "Setting Basic Features, Connecting to a PBX."

#### **FLASH/EARTH/NORMAL**

Speed access no. 51

This function sets the type of PBX line your machine is connected to (if your machine is connected to a PBX). Available settings are *NORMAL (N)*, flash (F) and earth (E). *NORMAL (N)* is the default setting.

#### **DIAL PREFIX**

Speed access no. 52

If your machine is connected to a PBX, use this function to tell your machine what access number is used to obtain an outside line from your PBX. You can enter up to 4 digits.

Available settings are ON and *OFF*.

*OFF* is the default setting.

To change this setting, see "Setting Basic Features, Connecting to a PBX."

# **Incoming Call Parameters**

#### **Incoming Ring**

Speed access no. 60

This function offers a soft ringing sound through the machine's built-in speaker when a call is received.

If the function is set to OFF, the machine does not emit a ringing sound during incoming calls.

If the function is set to ON, the machine emits a ringing sound when the machine is set to TEL (manual receive mode) or Ring Response is set to 20 sec (except 1 ring). When set to DRC, the machine emits a ringing sound for each incoming call with the same tone even if the Distinctive Ring parameter is set to ON.

Available settings are *ON*, OFF and DRC.

*ON* is the default setting.

#### **Remote Receive**

Speed access no. 61

This function allows switching from telephone to fax mode to receive an incoming fax. Use the keypad on the optional handset or external telephone to enter the remote receive number programmed into the machine.

Available settings are: *OFF*, 00, 11, 22, 33, 44, 55, 66, 77, 88, 99, \*\* or ##.

*OFF* is the default setting.
#### **Continuous Tone**

Speed Access no. 63

When this function is set to ON, a completion tone is emitted at the end of receiving a fax. Pressing the **Stop** key turns off the tone.

Available settings are ON and *OFF*.

*OFF* is the default setting.

### **PC/FAX Switch**

Speed Access no. 64

When set to ON, the machine automatically switches to FAX when fax reception by a connected personal computer is not possible. Fax reception is disabled when the PC/FAX switch is set to OFF.

Available settings are *ON* and OFF.

*ON* is the default setting.

- ! *This parameter is available only if an optional MFP Kit*
- *is installed.*

*Options vary according to the model of your machine. See "Options and Accessories."*

### **Other Basic Parameters**

#### **Monitor Volume**

Speed Access no. 11

The machine is equipped with a speaker for monitoring operations. This function provides a 5-level audio adjustment of the speaker.

Available settings are OFF, Low, *Mid*, High-Mid, High.

*Mid* is the default setting.

### **Buzzer Volume**

Speed Access no. 12

The machine is equipped with a buzzer that sounds when a fax communication ends or, if an external telephone is connected, when the receiver is not properly returned to its cradle after use.

Available settings are Low, *Middle* and High.

*Middle* is the default setting.

### **User Language**

Speed Access no. 13

Your machine has two languages installed—*English* and Spanish or French, depending on where you purchased it. The language programmed is used to display messages on the control panel as to well as to print reports.

Available settings are *English*, Spanish, or French.

*English* is the default setting.

### **Paper-Size Setting**

The machine can support two different paper settings (when the 2nd-Tray option is installed).

#### **1'ST Paper Size**

Speed Access no. 24

Sets the size of the paper loaded in the standard (built-in) paper tray. Default setting is *Letter*.

#### **2'ND Paper Size\***

Speed Access no. 25

Sets the size of the paper loaded in the second (optional) paper tray. Default setting is *Letter.*

**\*** *This setting is only available when the second tray is installed*.

## **Connecting to a PBX**

Private Branch Exchanges (PBXs) are private telephone systems used to route calls internally (for example, in a company). When dialing a telephone number, if a prefix (access) number is required to open an outside line, the line is connected to a PBX. If your machine is connected to a PBX, please make the following changes to enable the machine to recognize the prefix digits in the telephone numbers used to obtain access to the outside line. After dialing the prefix digits, the machine waits until the outside line is available before dialing the rest of the number.

! *Service assistance may be required to make changes in some countries.*

*Some PBX systems may require additional adjustments to the machine.*

*If there are any problems with fax communications after changing parameters, please contact the nearest dealership for assistance.*

### **Entering a PBX Dial Prefix**

**1** Press **Menu/Exit** to enter Menu.

- **2** Input speed access no. 50 (PBX Line), wait.
- **3** Press  $\triangle$  or  $\nabla$  to select ON or OFF setting, press **Enter**.
- **4** Press Ä until you reach Dial Prefix, press **Enter\***.
- **5** Input the digit(s) normally dialed to obtain an outside line from the PBX, press **Enter**.
- **6** Press **Menu/Exit** to return to standby mode.

**\*** Dial Prefix can also be accessed from the main menu by entering its speed access code 52.

**!** *Remember that all outside telephone numbers programmed into the machine must begin with the dial prefix of the PBX.*

### **Clearing the PBX Dial Prefix**

- **1** Press **Menu/Exit** to enter Menu.
- **2** Input speed access no. 50 (PBX Line), wait.
- **3** Press  $\triangle$  or  $\triangledown$  to select OFF setting, press **Enter**.
- **4** Press **Menu/Exit** to return to standby mode.

## **Programming Speed Dial Numbers**

You can program (save) frequently dialed numbers into your machine. This way, you enter the full number once, and access the number with one or a few keystrokes thereafter.

230 spaces are available for programming numbers. These spaces have four different types.

- One-Touch Speed Dial
- 2 Digit Speed Dial
- 3 Digit Speed Dial
- Group Dial

! *Each fax number that you enter or program into your machine can be up to 40 digits long. If you need to dial a number with more digits, use the chain dial feature. For more information on chain dialing, refer to "Programming Speed Dial Numbers, Chain Dialing."*

### **Types of Speed Dial Numbers**

One-Touch Speed Dial Numbers are spaces 01 to 80.

They are called one-touch because you access them with one touch of a button.

2 Digit Speed Dial Numbers are spaces 81 to 99.

They are called two-digit because you access them by entering their two-digit space designation (81 to 99).

3 Digit Speed Dial Numbers are spaces 100 to 230.

They are called three-digit because you access them by entering their three-digit space designation (100 to 230). Group Dial Number

Speed dial numbers can be grouped together so you can quickly fax a document to multiple locations with one key touch.

For more information on group faxing, refer to "Sending a Fax to Multiple Locations, Group Faxing."

### **One-Touch Speed Dials**

For quick and easy faxing operations, you can store up to 80 telephone numbers in the machine's memory and send documents to a fax number by pressing a single key.

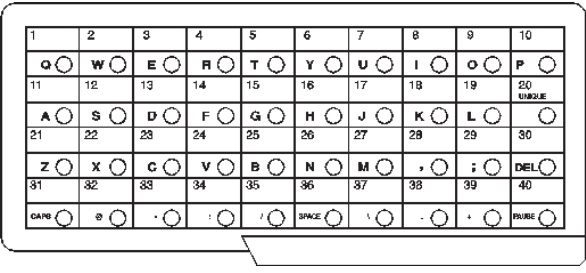

Your fax machine is equipped with 80 one-touch keys.

The first 40 are accessed directly from the "top" of the control panel. The second 40 are accessed by lifting the panel the reach the "bottom" of the control panel. Two 40 digit numbers can be programmed to each one-touch key, a primary number and an alternative number that is used if the primary number is busy or goes unanswered. You can also enter a 15 character location ID (name) for each key.

- 
- ! *The One Touch Sheet(s) provide space for Speed Dial numbers 1 through 80. For Speed Dials 81 and above, program the number(s) and print the Telephone Directory. See "Reports, Telephone Directory."*

#### **2 or 3 Digit Speed Dials**

In addition to one-touch speed faxing, you can program an additional 150 numbers for 2 or 3 digit entry faxing.

2 Digit Speed Dial Numbers are spaces 81 to 99.

They are called two-digit because you access them by entering their two-digit space designation (81 to 99).

3 Digit Speed Dial Numbers are spaces 100 to 230.

They are called three-digit because you access them by entering their three-digit space designation (100 to 230).

#### **Group Faxing**

Speed dial numbers can be grouped together so you can quickly fax a document to multiple locations with one key touch.

For more information on group faxing, refer to "Sending a Fax to Multiple Locations, Group Faxing."

### **Programming One-Touch and 2 or 3 Digit Speed Dial Numbers**

To program your speed dial numbers, follow these instructions.

Programming speed dial numbers has two steps.

- collecting the information
- programming the information

### **Collect Information**

Gather the following information for each Speed Dial number you want to store:

- Name
- Primary Telephone Number (LOC#)
- Alternate Telephone Number (ALT#)
- Communications Speed
- Echo Protection State

#### **Name**

Use letters, numbers, and symbols, in any combination, for the name.

The name can be up to 15 characters long.

#### **Primary Telephone Number (LOC#)**

This is the main number.

The main number can be up to 40 characters long.

#### **Alternate Telephone Number (ALT#)**

If the main number is busy or does not answer, the machine automatically dials this alternate number.

The alternate number can be up to 40 characters long.

#### **Communications Speed**

The available settings are *33.6 K*, 28.8 K, 14.4 K, 9.6 K, and 4.8 K.

The default setting is *33.6 K.*

If the machine you are communicating with is an older fax machine, and you are having problems communicating with it, try adjusting the speed to a lower setting.

#### **Echo Protection State**

The available settings are ON or *OFF.*

The default setting is *OFF.*

If you are experiencing problems communicating with a remote location in a very noisy telephone area, or with an overseas location, set Echo Protection to ON for the onetouch key assigned to that location.

### **Program the Information**

To enter the information for each speed dial number, use one of the following input methods.

- Other Keys
- Numeric Keypad
- One-Touch Keypad

#### **Other Keys**

These keys are used in the programming process.

They include Menu/Exit, Shift keys, Enter, and Capital (CAPS).

#### **Numeric Keypad**

**0-9/\*/#:** Use these keys to enter alphabetic characters (uppercase, lowercase).

**Unique Key:** Use this key to enter a variety of unique characters**.**

**Symbols:**  $! \# \& ( )^* + , - , / : := ?$ 

**Internet characters:** @ " (space) % <sup>-1</sup>

The  $^{-1}$  functions as a tilde symbol.

**Symbols:**  $! \# \& ( )^* +, - \# \# \# \# \{ . \}$ 

**Umlaut characters:** Ä ß Ñ Ö Ü

**Norwegian characters:** Æ Å Ø æ å ø

**Hyphen Key:** Use this key as the "-" character when programming ID, PBX, public line, or international numbers

**Clear Key:** use this key to cancel ID, telephone number and programming entries.

#### **One-Touch Keypad**

The One-Touch keypad is arranged like a standard keyboard for quick touch typing of names, Sender and Location ID.

**Alphabet Keys: (#1-27, except #20)** Use these keys for easy entering of alphabetic characters.

**Caps Key (One-Touch key #31):** Use this key to switch between uppercase and lowercase when entering alphanumeric characters.

**Unique Key (One Touch key #20):** Use the same as the "0" of the numeric keypad. Also used to enter:

**Symbols:**  $! \# \& ( )^* + , - . / : ; = ?$ 

**Internet characters:** @ " (space) % <sup>-1</sup>

The  $\cdot$  l functions as a tilde symbol.

**Symbols:**  $! \# \& ( )^* +, - \cdot / : := ? \cdot$ 

**Umlaut characters:** Ä ß Ñ Ö Ü

**Norwegian characters:** Æ Å Ø æ å ø

**Pause Key (One-Touch key #40):** Use this key to enter automatic 3 second pauses in dialing. For example, use this key to tell the machine to wait for an outside or international line to open. Pauses in a telephone number dialing sequence are indicated by a "P."

**Space Key (One Touch key #36):** Use this key to enter spaces when programming. Unlike the Pause key, spaces provide easier reading only and have no effect on dialing.

**Del Key: (One-Touch key #30):** Use this key to delete characters at the position of the cursor in the display panel when entering, ID, telephone numbers or programming functions.

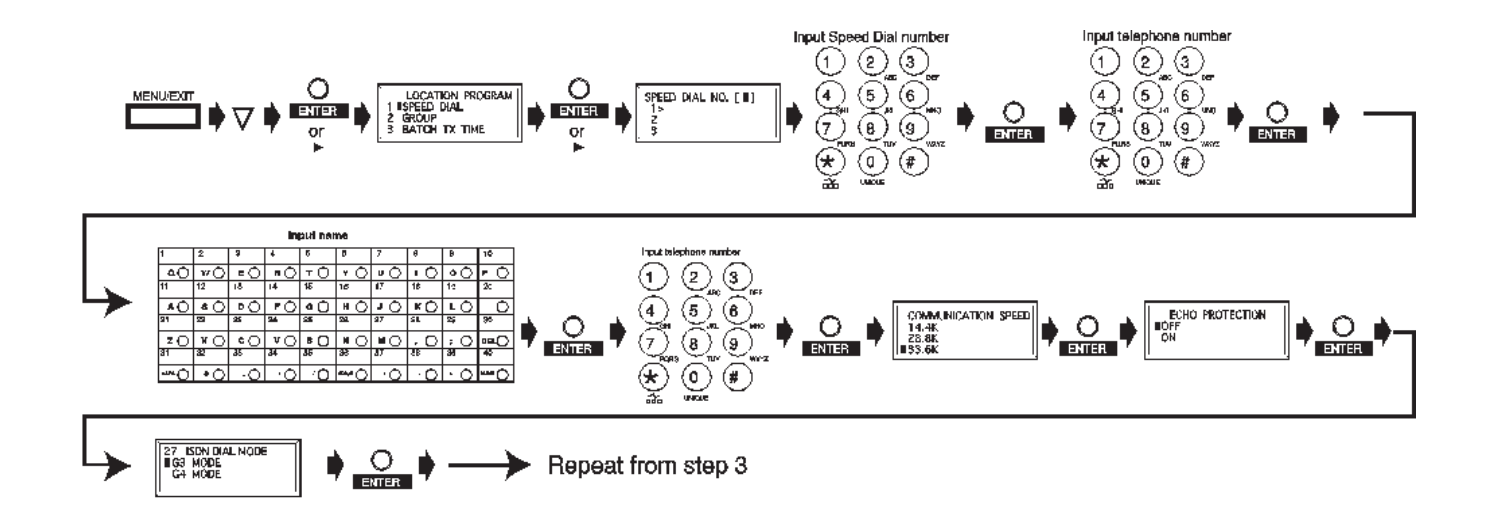

#### **Programming a Speed Dial**

- 
- ! *Print the Telephone Directory before you begin programming. This provides a reference of the speed dial numbers already programmed.*

*See "Reports, Telephone Directory."*

*Be sure to write the name for any Speed Dial numbers you program on the One Touch Sheet(s).*

*The One Touch Sheet(s) provide space for Speed Dial numbers 1 through 80. For Speed Dials 81 and above, program the number(s) and print the Telephone Directory. See "Reports, Telephone Directory."*

- **1** Press **Menu/Exit** to enter the menu.
- **2** Press Ä to select Location Program, press **Enter.**
- **3** The cursor will be at Speed Dial. Press **Enter**.
- **4** Input the speed dial number you want to program, then press **Enter**.

**One-Touch Speed Dial Numbers** are spaces 01 to 80.

They are called one-touch because you access them with one touch of a button.

**2 Digit Speed Dial Numbers** are spaces 81 to 99.

They are called two-digit because you access them by entering their two-digit space designation (81 to 99).

**3 Digit Speed Dial Numbers** are spaces 100 to 230.

They are called three-digit because you access them by entering their three-digit space designation (100 to 230).

- **5** Input the telephone number (LOC #), press **Enter**.
- **6** Input a name if desired (up to 15 characters), press **Enter**.
- **7** Input alternate telephone number (ALT#) if desired, press **Enter**.
- **8** Select Communication Speed, press **Enter**.
- **9** Select On or Off for Echo Protection, press **Enter**.
- **10** Repeat the above process from Step 3 until you have finished programming.
- **11** Press **Menu/Exit** to return the machine to standby mode.
- **12** When finished with the programming of One Touch keys, lift off the plastic cover. Use a pencil to write the name of the One Touch key you have programmed.

! *Print the Telephone Directory when you finish programming. This provides a reference of the speed dial numbers already programmed.*

*See "Reports, Telephone Directory."*

*Be sure to write the name for any Speed Dial numbers you program on the One Touch Sheet(s).*

*The One Touch Sheet(s) provide space for Speed Dial numbers 1 through 80. For Speed Dials 81 and above, program the number(s) and print the Telephone Directory. See "Reports, Telephone Directory."*

#### **Clearing a Speed Dial**

- 
- ! *Print the Telephone Directory before you begin clearing. See "Reports, Telephone Directory." This provides a reference of the speed dial numbers already programmed.*

There are three ways to clear a speed dial number.

- Programming new information as a replacement to the existing speed dial information.
- Using DEL to erase the existing speed dial information.
- Using Clear

To program new information, refer to "Programming Speed Dial Numbers."

To use DEL, refer to "Programming Speed Dial Numbers." When the existing number is displayed, use DEL key to erase the information.

#### **Using Clear**

- **1** Press **Menu/Exit** to enter the menu.
- **2** Press Ä to select Location Program, press **Enter.**
- **3** The cursor will be at Speed Dial. Press **Enter**.
- **4** Select the speed dial number to be deleted (One Touch, 2-digit, 3-digit).
- **5** Press **Clear**.
- **6** Press **Enter**.
- **7** Press **Menu/Exit** to return the machine to standby mode.

### **Chain Dialing**

Each fax number that you enter or program into your machine can be up to 40 digits long. If you need to dial a number with more digits, use the chain dial feature.

#### **Creating a Chain Dial Number**

- ! *Print the Phone Directory before you begin*
- *programming. See "Reports, Telephone Directory." This provides a reference of the speed dial numbers already programmed.*
- **1** Program the first 39 digits into a Speed Dial number. See "Programming Speed Dial Numbers, Programming a Speed Dial."
- **2** Press the Plus (+) key (One-Touch key #39).
- **3** Program the rest of the number into a different Speed Dial number.

#### **Dialing the Chain Dial Number**

- **1** Load the document to be faxed. **SELECT LOCATION** displays.
- **2** Select the first Speed Dial Number programmed.
- **3** Wait until **SELECT LOCATION** displays.
- **4** When prompted, enter the second Speed Dial number.
- **5** Press the Start key to begin sending the fax.

! *The remaining part of the number not programmed in the first Speed Dial number can also be input manually when prompted, using the numeric keypad (step 2).*

### **Programming a Group**

If you often send a fax to many fixed locations, setting up these locations as a group will save time.

See "Sending a Fax to Multiple Locations."

# **Basic Faxing**

### **Document Guidelines**

### **General**

- Try to use good quality documents for your fax transmission. Documents that work best are typed or written with a black felt-tip pen on white (or light) paper.
- Do not send documents that are not rectangular.
- Never use documents that have wet or sticky surfaces, wrinkles, staples, or paper clips.
- Your machine can transmit documents with normal wear (staple holes, letter folds and minor corner folds).
- If you are not sure how a document will fax, first make a copy on your machine. Load the document (face down) and press the Copy.
- If your documents are heavily bent, creased or torn, make a copy on a photocopier and send the copy instead.

#### **Single Page Specifications**

Also see "Basic Faxing, Document Guidelines, General."

#### **Width**

Minimum 5.8 inches (148 millimeters) Maximum 8.5 inches (216 millimeters)

#### **Length**

Minimum: 5 inches (128 millimeters) Maximum: 14 inches (356 millimeters)

#### **Paper Weight**

Minimum 13 pounds (50 g/m²)

Maximum 28 pounds (105 g/m²)

#### **Paper Thickness**

Minimum 0.002 inches (0.06 millimeters) Maximum 0.006 inches (0.15 millimeters)

#### **Multiple Page Specifications**

Also see "Basic Faxing, Document Guidelines, General." For very heavy paper, load and send pages individually.

#### **Width**

Minimum 5.8 inches (148 millimeters) Maximum 8.5 inches (216 millimeters)

#### **Length**

Minimum: 5 inches (128 millimeters)

Maximum: 14 inches (356 millimeters)

#### **Paper Weight**

Minimum 13 pounds (50 g/m²)

Maximum 28 pounds (105 g/m²)

#### **Paper Thickness**

Minimum 0.003 inches (0.08 millimeters)

Maximum 0.005 inches (0.13 millimeters)

#### **Capacity**

50 sheets of standard paper, 20 pound  $(80 \text{ g/m}^2)$ 

### **Loading Documents**

To prevent paper jams and problems during operation:

- Stack your documents neatly
- Align document edges before loading
- Don't load different size documents at the same time
- **!** *You can load and prepare to transmit a document while*
- *your machine is still sending or receiving another message (as long as the document feeder is clear).*

*This is called Dual Access.*

*To do this, load the document, select your location and press the Start key. Your document will be sent when the current communication ends.*

**1** Adjust the document guides (**1**) to the width of the paper you are using.

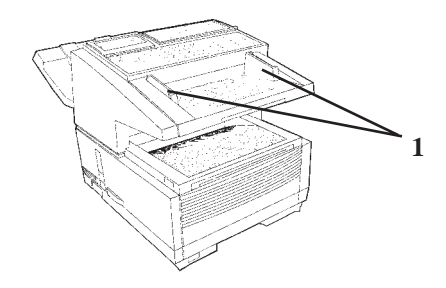

**2** Neatly stack your documents, then insert them face down into the document feeder. Adjust the document guides for a snug fit.

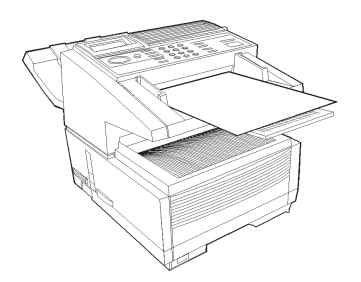

- **3** The machine grips the documents, and pulls in the bottom page.
- **4** If necessary, use the Resolution and Type of Original keys for the best possible quality.

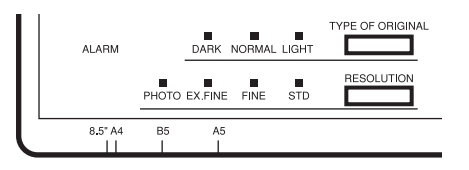

**5** Your documents are now ready for faxing or copying.

#### **Resolution**

- For normal office documents, use STD (standard) resolution (default)
- For documents with small type or other fine detains, use FINE or EX. FINE resolution.
- For documents with photos or many shades of gray, use PHOTO resolution.

#### **Contrast**

- For documents with normal contrast (default setting), use NORMAL contrast.
- For documents that are too light, use LIGHT contrast.
- For documents that are too dark, use DARK contrast.

### **Sending a Fax**

You may send a fax to a single location or to multiple locations.

This section describes faxing to a single location.

There are two ways to send one fax to multiple locations using one fax session: group fax or broadcast fax. See "Sending a Fax to Multiple Locations."

#### **Procedure**

- **1** Load your documents.
- **2** Select the entry method, referring to the instructions in the following sections.

Entry methods are:

- One Touch
- 2 or 3 Digit Speed Dial
- Search
- Numeric Keypad
- External Telephone

#### **Using a One Touch Speed Dial Key**

Press the One-Touch key you have programmed.

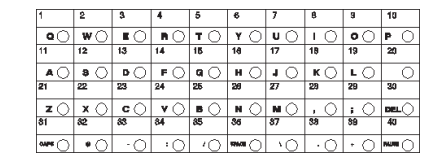

#### **Using 2 or 3-digit Speed Dial**

- **1** Press the **Speed Dial/Search** key.
- **2** Enter the Speed Dial number (2 or 3-digit) using the numeric keypad.
- **3** Press the **Enter** Key. Wait.
- **4** The document will begin faxing.

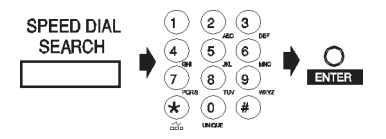

#### **Using the Search Function**

- **1** Press the **Speed Dial/Search** key. The display will show ENTER 1'ST CHAR.
- **2** Using the One-Touch key, enter the first letter of the name of the location you want to transmit to.
- **3** Repeatedly press  $\blacktriangledown$  to scroll through the list of location IDs beginning with the selected letter.
- **4** When the correct location is found, press the **Start** key to begin faxing.

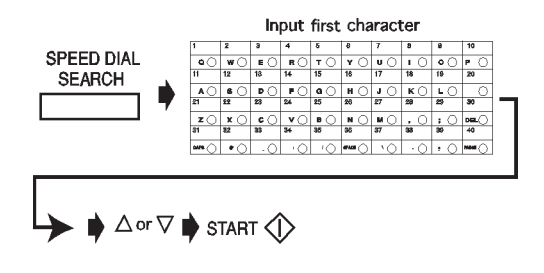

#### **Using the Numeric Keypad**

- **1** Dial as you would on a normal telephone.
- **2** If you make a mistake, press the DEL key to back up one space, then enter the correct number.
- **3** Press the **Start** key.

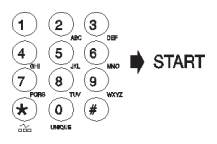

### **Using An External Telephone**

*To use this feature, you must have an external, optional handset or telephone connected to your fax machine.*

- **1** Pick up the receiver and dial the number. If the receiving machine is in automatic reception mode, a high-pitched tone will be heard.
- **2** If someone answers, request that they press the **Start** key on their machine.
- **3** You (the sender) will also need to press the **Start** key on your machine.

### **Rejecting Unsolicited Fax Messages**

### **Closed Network**

Speed Access 21

If closed network is on, your machine will ONLY accept faxes from numbers programmed as Speed Dial Numbers.

This keeps out unwanted faxes (such as advertising).

You can also set your machine to send faxes to ONLY the numbers programmed as Speed Dial Numbers.

The Closed Network settings are:

- Limited reception (RX)
- Limited transmission and reception (TX/RX)
- No limitations *(OFF)*. This is the default setting.
- 
- **!** *If Closed Network is set to TX/RX or RX, your machine will ONLY accept faxes from numbers programmed as Speed Dial Numbers.*

*Any numbers NOT programmed as Speed Dials will be rejected by the fax machine.*

### **Setting a Closed Network**

- **1** Press **Menu/Exit** to enter the menu.
- **2** Input speed access number 21 (Closed Network); wait.
- **3** When Closed Network displays, press  $\blacktriangledown$  or  $\blacktriangle$  to select a setting, press **Enter**.
- **4** Press **Menu/Exit** to return to standby mode.

### **Power Failures**

A battery in your fax machine prevents the loss of data stored in memory at the time of a power outage.

Typical memory-backup time with a fully charged battery is 72 hours.

If data is in memory when power is restored, the machine continues operations from the point when power was lost.

If the data in memory is lost when power is restored, the Power Outage Report prints.

### **Power Outage Report**

Use this report to determine which received messages you may have lost, and which transmissions you may have to resend.

For more information, refer to "Basic Faxing, Receiving Messages to Memory."

### **Display Messages**

Here are some of the messages you may see during a typical fax transmission. **(location)**

The remote location's Personal ID, TSI/CSI, Location ID or the telephone number you entered will identify the location during transmission.

#### **CALLING**

The line is ringing.

#### **SENDING**

The machine is transmitting a fax.

#### **RESULT – OK**

The fax was sent successfully.

#### **COMMUN. ERROR**

If you see this or another error message, a problem occurred during the communication. Try resending the fax. For more information, see "Problem Solving."

### **Basic Faxing Situations**

### **Real-Time Dialing**

Occasionally you may want to dial numbers in real time, one digit at a time. Press the **Hook** key on your control panel to open a telephone line, you will hear a dial tone. Enter the number. If an external telephone is connected to your machine, you can dial in real time by picking up the handset.

### **Redialing**

If a line is busy, or there is no answer, the machine waits and then automatically redials the number. Also, if the machine is transmitting from memory and a communication error occurs, it automatically redials the number and sends the fax again. You can redial a number at any time by pressing the **Redial** key.

### **Confirming Results**

After transmission, press the **Enter** key once (with no documents loaded). A message displays on the control panel, confirming your transmission.

To print the Message Confirmation Report (MCF), press the **Enter** key a second time.

See "Reports, Message Confirmation Report."

### **Stopping a Transmission**

To stop a transmission while it is in progress:

**1** Press the **Stop** key twice.

The display shows STOPPED.

**2** If documents are stuck partway through the document feeder, you may see a RELOAD DOCUMENT message on the display. Press the **Stop** key again. The machine feeds the document the rest of the way through the document feeder.

### **Receiving Faxes Manually**

If you machine is set to the manual receive (TEL) mode, follow the instructions below to receive faxes. You need to have an optional handset installed, or an external handset connected.

- **1** When your telephone or fax machine rings, pick up the handset. If a person is on the line, carry on your conversation.
- **2** If a signal from a remote fax machine is heard, or if a person wishes to fax you a document after a conversation, press the **Start** key.
- **3** When the RECEIVING message appears on the display, hang up the handset. The machine will emit a tone following disconnection, telling you that the transmission was successful.

### **No Paper Reception**

**If your machine runs out of paper:**

- A NO PAPER, REPLACE PAPER message appears on the display.
- The machine continues to receive faxes in memory.
- Any messages received in memory are printed when the paper is replaced.

For more information, see "Basic Faxing, Receiving Messages to Memory."

### **No Toner Reception**

When your machine is running low on toner it displays TONER LOW, REPLACE TONER CART.

- If user function 16:NO TONER MEM.RX is set to OFF (default setting), and the print quality is still legible, you can continue to use the toner cartridge without replacing it. When until the print quality is not legible, replace the toner.
- If User Function 16:NO TONER MEM RX is set to ON. your machine automatically receives and stores messages in its memory when toner is low. The message MSG. IN MEMORY appears on the display.

For more information, see "Basic Faxing, Receiving Messages to Memory."

### **Receiving Faxes to Memory**

When your machine is set to Memory Reception Mode (MEM), it receives data into memory without printing and displays MSG. IN MEMORY.

See "Setting Basic Features, Setting the Answering Mode, Memory Reception Mode."

You may want to set your machine for memory reception if you receive faxes containing confidential information.

### **When Are Faxes Received to Memory?**

Your machine receives messages into memory if:

- you set (program) the machine to receive messages to memory
- the machine runs out of paper
- the machine runs out of toner

### **When Are Memory Messages Printed?**

When messages are received into memory, they will print when

- paper is replaced, if the machine ran out of paper
- you request them, if the machine is set to receive messages to memory
- when the machine is switched from Memory Reception Mode to Auto Receive Mode

### **Memory Message Limitations**

The amount of memory installed in your machine will determine how many messages may be stored.

You always know how much memory is available to you.

The amount of available memory is shown on the display panel. This amount will vary, depending on what has already been entered into memory.

A battery in your fax machine prevents the loss of data stored in memory at the time of a power outage.

Typical memory-backup time with a fully charged battery is 72 hours.

If data is in memory when power is restored, the machine continues operations from the point when power was lost.

If the data in memory is lost when power is restored, the Power Outage Report prints.

### **Active Memory Files Report**

This report provides a list of all messages stored in your machine's memory, including documents waiting for transmission and documents which have been received and not yet printed. Information provided on this report includes:

- The date and time at which the message was scanned into memory for transmission.
- The name or telephone number of the machine you were communicating with
- The communication mode used for each transmission or reception.
- The number of pages.
- The result.

#### **Printing the Active Memory Files Report**

- **1** Press **Menu/Exit** to enter the menu.
- **2** Press▲ to select Report Print, press **Enter**.
- **3** Press  $\blacktriangledown$  or  $\blacktriangle$  until the report you want appears on the display. Press **Enter**.
- **4** Print all the reports you want, then press **Menu/Exit** to return to standby mode.

### **Printing Messages Stored in Memory**

- **1** Press **Menu/Exit** to enter Menu.
- **2** Press Ä to select Print from Memory, press **Enter**.
- **3** Press Ä to select Print Memory Msg., press **Enter**.
- **!** *If a memory reception password has been set, enter the 4-digit password. Press* **Enter***.*
- **4** All data in memory is printed.
- **!** *If you switch to Auto Receive Mode, disabling Memory*
- *Reception Mode , all messages stored in memory are printed out.*

### **Canceling Messages Stored in Memory**

### **Erasing Messages Received in Memory Without Printing Them**

- **1** Press **Menu/Exit** to enter Menu.
- **2** Press Ä to select Print from Memory, press **Enter**.
- **3** Press Ä to select Print Memory Msg., press **Enter**.
- **4** MSG. IN MEMORY, PRINTING displays.
- **5** To erase the message instead of printing it, press the **Stop** key.
- **6** The display shows PRINT MEMORY MSG. MEMORY CANCEL?
- **7** Press the **s** to erase the message from your machine's memory.
- **8** Press **Enter** when done.

#### **Messages in Memory and Power Losses**

A battery in your fax machine prevents the loss of data stored in memory at the time of a power outage.

Typical memory-backup time with a fully charged battery is 72 hours.

If data is in memory when power is restored, the machine continues operations from the point when power was lost.

If the data in memory is lost when power is restored, the Power Outage Report prints.

#### **Power Outage Report**

Use this report to determine which received messages you may have lost, and which transmissions you may have to resend.

### **Dual Access**

Your fax machine's dual access feature allows you to load and prepare to transmit a document while it is receiving or sending another fax from memory. This feature increases your productivity and reduces the time you spend waiting for other operations to finish.

Dual Access applies

- while making a copy
- while sending a fax
- while receiving a fax

### **What You Can Do While Making Copies**

While your fax machine is making copies, you can:

**1** Continue to receive faxes while copies are printing, if your machine is set to receive faxes into memory.

### **What You Can Do While Sending a Fax**

After your fax machine has finished scanning a document into memory and while it is transmitting from memory, you can:

- **1** Make copies.
- **2** Load another document and prepare it for transmission. You can continue to load documents as long as memory is available in your machine. When the first transmission is complete, the next fax is automatically sent.
- **3** Enter the fax number before loading a document.

Why is this important?

Documents are placed FACE DOWN on the feeder of your machine.

If the only record of the fax number you are dialing is printed on the document being sent, it can be difficult to remember the number. Entering the number *before* loading the document allows you to see the number when keying. Once the number is entered, place the document (face down) on the feeder.

- **!** *For situations 2 and 3,* TX Prep Activated *displays for*
- *2-3 seconds. Do not attempt to load documents during this short time!*
## **What You Can Do While Receiving a Fax**

While your machine is receiving a fax, you can:

- **1** Load another document and prepare it for transmission. You can continue to load documents as long as memory is available. When the first transmission is complete, the next fax you have loaded is automatically sent.
- **2** Continue to receive faxes while earlier received messages are printing, if your machine is set to receive faxes into memory.
- **3** Enter the fax number before loading a document. Why is this important?

Documents are placed FACE DOWN on the feeder of your machine.

If the only record of the fax number you are dialing is printed on the document being sent, it can be difficult to remember the number. Entering the number *before* loading the document allows you to see the number when keying. Once the number is entered, place the document (face down) on the feeder.

**!** *For situations 1 and 3,* TX Prep Activated *displays for 2-3 seconds. Do not attempt to load documents during this short time!*

# **Making Copies**

Your machine can be used as a convenience copy machine.

It can product up to 99 copies at one time.

There are two copy stacker capacities.

- 250 sheets for face-down copies
- 10 sheets for face-up copies

Documents fed through the automatic document feeder print at 600 dpi.

Paper used for copying has two possible paper sources.

- paper tray
- manual paper feeder

## **To Make Copies**

**1** Load the document(s) in the document tray.

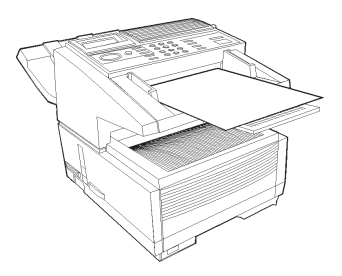

- **2** Press **Copy**. The display shows Number of Copies.
- **3** If only one copy is required, wait. The machine begins copying.
- **4** To make multiple copies, enter the number of copies you want. Use the numeric keypad.
- **5** Press **Copy** again. The machine begins making copies.

## **Manual Paper Feeder**

Use the manual paper feeder to make a copy on paper different from the paper loaded in the paper tray.

- **1** Load the document in the document tray.
- **2** Fold down the manual paper feeder tray.

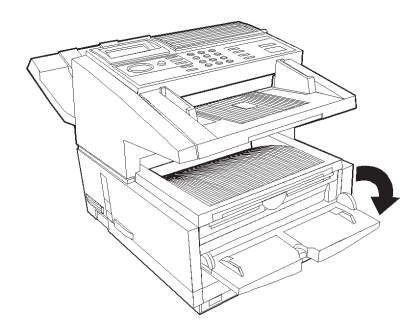

**3** Insert a sheet of paper (face up) on the tray and push into the slot until the machine grabs hold of the paper.

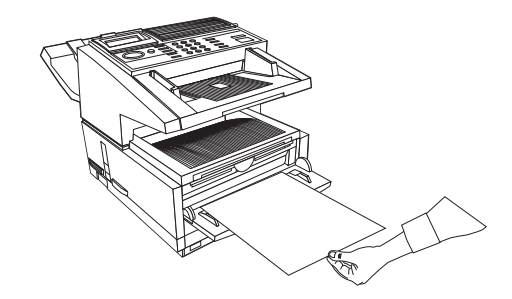

- **4** Press **Copy.**
	- **!** *If you are making more than one copy, feed paper*
- *continuously one sheet at a time.*

## **Face Up Stacking/Face Down Stacking**

**!** *If the lever is set for face up, faxing is disabled.*

The machine can process copies in two ways: stacked with printed side up or with print side down. The position of the lever located on the side of the machine, above the power switch, determines how the copies are stacked.

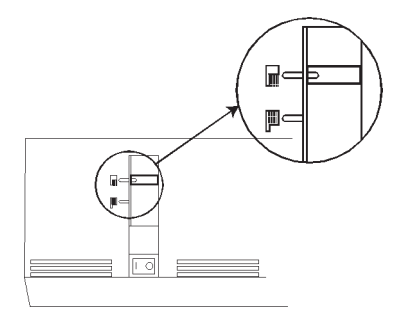

- **1** In the upper position, copies exit the machine face down.
- **2** In the lower position, copies exit face up.

You can use the "face up" position only when

- copying
- using PC Print (MFP option)

# **Overview Sending a Fax to Multiple Locations**

# **Group vs. Broadcast**

There are two ways to send one fax to multiple locations using one fax session.

- Group
- Broadcast

! *Individual destination numbers included as part of either method may be saved (programmed) into your fax machine as One Touch or 2 or 3–digit Speed Dial numbers. These saved (programmed) numbers must exist before sending a fax.*

*See "Programming Speed Dial Numbers."*

Download from Www.Somanuals.com. All Manuals Search And Download.

#### **Group Fax**

A group fax is a fax sent to several locations.

A group fax is meant to be repeated.

The group (a collection of destination numbers [where the fax is going] **IS** saved (programmed) into the machine.

The group is a collection of fax numbers to which you regularly or repeatedly send communications. This set of numbers is saved (programmed) into the machine.

! *Individual destination numbers included as part of the*

*group fax may be saved (programmed) into your fax machine as One Touch or 2 or 3–digit Speed Dial numbers. The Group (a collection of individual destination numbers) can be saved.*

#### **Broadcast Fax**

A broadcast fax is a fax sent to several locations.

A broadcast fax is a one-time event (not meant to be repeated).

The broadcast (a collection of destination numbers [where the fax is going] **IS NOT** saved (programmed) into the machine.

! *Individual destination numbers included as part of the broadcast fax may be saved (programmed) into your fax machine as One Touch or 2 or 3–digit Speed Dial numbers. The Broadcast (a collection of individual destination numbers) cannot be saved.*

# **Group Faxing**

## **What is a Group Fax?**

If you often send a fax to many fixed locations, setting up these locations as a group will save time.

A group fax is a fax sent to several locations.

A group fax is meant to be repeated.

The group (a collection of destination numbers [where the fax is going to] **IS** saved (programmed) into the machine.

You can create up to 20 different groups of telephone numbers.

Each group may have a maximum of 230 locations.

Each group is listed by a group dial number.

Each group can be assigned a name (Group ID) for alphabetic searches.

! *The locations you use to create a group MUST BE programmed as One Touch, 2-digit, or 3-digit Speed Dials before you create a group. Refer to "Programming Speed Dial Numbers."*

## **Programming a Group**

- 
- ! *The locations you use to create a group MUST BE programmed as One Touch, 2-digit, or 3-digit Speed Dials before you create a group. Refer to "Programming Speed Dial Numbers."*

*Print the Group Directory Report before programming a Group. This report is a reference of group numbers already programmed. See "Reports, Group Directories."*

- **1** Press **Menu/Exit** to enter the Menu.
- **2** Press Ä to select Location Program, press **Enter**.
- **3** The cursor will be at Speed Dial, Press  $\blacktriangledown$  to select **Group**, press **Enter**.
- **4** Input a group dial number (from 1-20), press **Enter**.
- **5** Enter locations by pressing either a One Touch key or the Speed Dial number. Press **Enter**. Continue until all locations are entered. Press **Start**.
- **6** Enter a Group ID (name), then press **Enter**.
- **7** Press **Menu/Exit** to return to standby mode.

## **Deleting and Groups**

- 
- ! *Print the Group Directory Report before deleting a Group. This report is a reference of group numbers already programmed. See "Reports."*

*You can delete an entry in a group, several entries, or the entire group.*

*To delete an entry, perform the delete procedure for only that entry.*

*To delete several entries, perform the delete procedure for each entry you want to delete.*

*To delete a group, you must first delete all of the numbers assigned to the group. Repeat the delete procedure as many times as there are entries. When all entries are deleted, the group name is automatically deleted.*

*You DO NOT delete the assigned numbers from their Speed Dial locations. You DO DELETE the entries assigned to the group.*

- **1** Press **Menu/Exit** to enter the Menu.
- **2** Press Ä to select Location Program, press **Enter**.
- **3** The cursor will be at **Speed Dial**, Press  $\blacktriangledown$  to select Group, press **Enter**.
- **4** Input a group dial number (from 1-20), press **Enter**.
- **5** At Select Locations(s), press **Ente**r.
- **6** Press  $\blacktriangledown$  or  $\blacktriangle$  to select the entry you want to delete, press **Clear** or **Enter**. The entry information displays.
- **7** Press **Clear**. The entry is now deleted from group.
- **8** To delete the group, repeat steps 6 and 7 for all entries in the group you want to delete.
- **9** Press **Menu/Exit** to return to standby mode.

## **Sending a Fax to a Group**

**1** Load your documents.

**2** Enter the group.

There are two ways to enter the group.

By Name

By Number

#### **By Name**

Press the **Speed Dial Search** key.

Input the first character of the Group ID.

The group name will appear on the display.

#### **By Number**

#### Press the **Speed Dial Search** key.

Press the # key, and enter xx (xx is the number for the group).

Press the **Enter** key twice.

The group name will appear on the display.

#### **3** Press the **Start** key.

## **Finding a Group Name**

You can find a group name by using the

- Group Directory Report
- Speed Dial/Search

If you do not know the name of the group, use the Group Directory Report or use the Speed Dial/Search, enter the letter a, and scroll through the list.

If you know the name of the group, use the Speed Dial/ Search, enter the first letter of the name of the group, and scroll through the list.

### **Group Directory Report**

This report is a reference of group numbers already programmed. See "Reports."

#### **Using Speed Dial/Search**

The Speed Dial/Search key allows you to access an alphabetical list of the Speed Dial and Group names programmed into your machine.

If you know the name of the group, use the first letter of the name of the group to search.

If you do not know the name of the group, use the letter "A" and scroll through the list.

- ! *All searches are done by the first character entered for*
- *the location name.*

*Remember this when programming the name.*

- **1** Press the **Speed Dial/Search** key. The display will show ENTER 1-ST CHAR.
- **2** Using the One-Touch key, enter the first letter of the name of the location you want to transmit to.
- **3** Repeatedly press  $\blacktriangledown$  to scroll through the list of location IDs beginning with that letter.

This list is an alphabetical list of ALL Speed Dials and Groups programmed into the machine.

Groups are indicated by a # before the name.

**4** When the correct location is found, press the **Start** key to begin faxing.

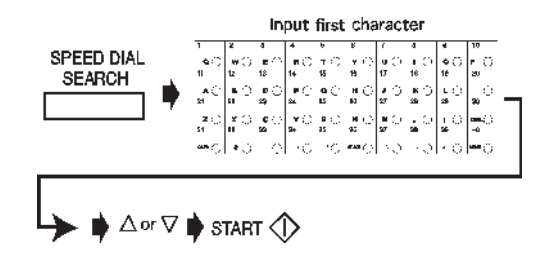

# **Broadcasting**

## **What is a Broadcast Fax?**

A broadcast fax is a fax sent to several locations.

A broadcast fax is a one-time event (not meant to be repeated).

The broadcast (a collection of destination numbers [where the fax is going to] **IS NOT** saved (programmed) into the machine.

- 
- ! *The locations you use during a broadcast CAN BE programmed as One Touch, 2-digit, or 3-digit Speed Dials before you create a broadcast. Refer to "Programming Speed Dial Numbers."*

## **Sending a Broadcast Fax**

- **1** Load the document.
- **2** Enter the programmed location. Use a One-Touch key, 2 or 3– Digit Speed Dial, Group Directory, or enter a number on the numeric keypad.
- **3** Press **Enter**.
- **4** Repeat Steps 2 and 3 until all locations for the broadcast are input.
- ! *If Auto Start is set to ON (default setting) you will have 2 seconds between steps 2 and 3 (if using a Speed Dial*
- *and only after the first entry) to input the next location before machine begins dialing. To change this, set Auto Start (User Function #42) to OFF.*

To delete an entry, press  $\blacktriangleleft$  to back up.

**5** At this point, you have three options.

Press **Enter** to display the locations for the broadcast. Press **Enter** twice to print the locations for the broadcast. Press **Start** to begin faxing.

# Advanced **Operations**

The advanced operations are:

• Delayed Faxing

Delayed Fax Transmission Delayed Batch Transmission

- Priority Transmissions
- Confidential Faxes
- Call Forwarding
- Relay Faxing
- Polling Transmission (sending documents requested by another fax machine)

## **Delayed Faxing**

### **What is Delayed Faxing?**

Delayed Faxing allows you to send documents at a specified time and date. It frees you from having to manually start the transmission. You can scan the document and store the data in memory. The fax machine can send documents at different specified times (sessions). You can program a delayed transmission to occur at any time over the next three days.

The number of delayed transmission sessions varies according to the model of your fax machine.

The Konica FAX 9930 can be programmed for 30 sessions.

**!** *Use the 24-hour format to enter times. For example, 0800 is 8:00 AM, 2000 is 8:00 PM.*

## **Delayed Fax vs. Delayed Batch**

A delayed fax transmission is one fax sent to one location, group, or broadcast, at a time and date specified by you.

A delayed batch transmission is a little more complicated.

In a delayed batch transmission, faxes to a single location are not sent until a specified time. The faxes are sent at the same time every day.

Imagine that your fax machine is located in the main office, and you send faxes to your sales force. Your machine can be programmed to hold all documents being sent to a fax number (salesperson) until a time you specify. When it is the specified time, all held documents are sent to the number.

The numbers programmed into One Touch Keys 31 through 40 are used for delayed batch transmissions.

#### **!** *Delayed Batch Transmissions can ONLY use One Touch Keys 31 through 40.*

#### **Sending a Delayed Fax**

- **1** Load the document(s).
- **2** Press **Menu/Exit** to enter Menu.
- **3** Press  $\blacktriangledown$  or  $\blacktriangle$  to access Delayed TX. Then press Enter.
- **4** Press  $\blacktriangledown$  or  $\blacktriangle$  to move between date and time settings, and  $\triangleright$  or  $\triangleleft$  to move between columns.
- **5** Input the desired date and time using the numeric keypad, press **Enter** key.

Enter times following the 24-hour format. For example, 0800 is 8:00AM, 2000 is 8:00PM.

- **6** Delayed TX shows Select Location(s) on the display.
- **7** Enter the desired location using either Speed Dial numbers or the numeric keypad.
- **8** Press **Start**. The machine scans the document(s) into memory, and waits until the programmed time to begin transmission.
- **9** Above process can be repeated for up to x times (sessions) when memory is available.

 $x =$  the number of sessions available to your model fax machine

Konica FAX 9930, up to 30 sessions.

**10** When the memory is full, you can still do one more transmission. Place the documents in the document tray and set the machine as instructed in steps 2-7.

#### **Canceling Delayed Transmissions**

To cancel a delayed transmission before it is sent:

- **1** Press **Stop**.
- **2** The display shows Communication Cancel.
- **3** The display shows Location ID or Tel. No. of the delayed transmissions currently programmed in the machine.
- **4** Press ▼ or ▲ to select transmission to cancel. Press **Enter**.
- **5** The Location ID and Tel. No. of the selected transmission will display. After confirmation, press **Clear**.
- **6** Selected transmission will be canceled.
- **7** For a delayed transmission from the document tray, press **Stop** again to remove the document.
- **8** Press **Menu/Exit** to return to standby mode.

## **Delayed Batch Transmission**

In a delayed batch transmission, all faxes to a single location are held until a specified time. The specified time is a daily event (the faxes are sent at the same time every day).

Imagine that your fax machine is located in the main office, and you send faxes to your sales force. Your machine can be programmed to hold all documents being sent to a fax number (salesperson) until a time and date you specify. When it is the specified time, all held documents are sent to the number.

Locations must be programmed into Speed Dial (One Touch) numbers 31-40.

To perform a delayed batch transmission, you must

- program the delayed batch destination number (One Touch numbers 31-40).
- set the batch TX time function
- send a fax as part of a delayed batch transmission

#### **Program the Delayed Batch Destination Number**

The destination number of the location receiving the Delayed Batch Transmission (where you are sending to) must be assigned to a One Touch Speed Dial.

You must use one of the One Touch Keys 31 through 40.

Refer to "Programming Speed Dial Numbers."

#### **Setting the Batch TX Time Function**

- **!** *Locations used for Delayed Batch Transmission*
- *must be programmed into Speed Dial numbers 31 through 40 before the Batch TX Time may be set.*
- **1** Press **Menu/Exit** to enter the menu.
- **2** Press Ä to select Location Program. Press **Enter**.
- **3** Press Ä to select Batch TX Time. Press **Enter**.
- **4** Enter the Speed Dial number of the desired location. Use the numeric keypad to enter the number. Press **Enter**.
- **5** When prompted, enter the desired time. Press **Enter**.
- 
- **!** *Use the 24-hour format to enter times. For example, 0800 is 8:00 AM, 2000 is 8:00 PM. Remember that delayed batch transmissions are sent at the same time every day!*
- **6** Press **Menu/Exit** to exit.

#### **Send a Fax as Part of a Delayed Batch**

- **1** Load the document(s).
- **2** Press **Menu/Exit** key to enter the menu.
- **3** Press Ä to select Delayed Batch TX, press **Enter** .
- **4** Enter the Speed Dial number of the desired location using the assigned One Touch key or the numeric keypad. Press **Enter**.
- **!** *Locations used for Delayed Batch Transmission must be programmed into Speed Dial numbers 31 through 40.*
- **5** Location and transmission time set displays. Press **Start**.
- **6** The machine scans the document(s) into memory, and waits until the programmed time to begin transmission.
- **7** Repeat above steps 1-7 to prepare multiple sessions.
- 
- **!** *Use the 24-hour format to enter times. For example, 0800 is 8:00 AM, 2000 is 8:00 PM. The amount of available memory determines how many batch transmissions you may set. Once memory is filled, no more sessions will be accepted.*

#### **Canceling Delayed Batch Transmissions**

To cancel a delayed transmission before it is sent:

- **1** Press **Stop**.
- **2** The display shows Cancel Communication.
- **3** The display shows Location ID or Tel. No. of the delayed transmissions currently programmed in the machine.
- **4** Press ▼ or ▲ to select transmission to cancel. Press **Enter**.
- **5** The Location ID and Tel. No. of the selected transmission will display. After confirmation, press **Clear**.
- **6** The selected transmission will be canceled.
- **7** Press **Menu/Exit** to return to standby mode.

# **Priority Transmission**

When you need to send a document immediately, use priority transmission.

With priority transmission, your urgent fax is processed before anything else.

A priority transmission document will be sent before

- any previously scanned documents
- any received (incoming) documents

## **Sending a Priority TX**

- **1** Load the document(s).
- **2** Press **Menu/Exit** to enter the menu.
- **3** Press Ä to select Priority TX, press **Enter** .
- **4** Input the desired location using a Speed Dial number or the numeric keypad.
- **5** Press the **Start** key.
- **6** The machine scans the document(s) into memory and assigns first priority for transmission.
- **7** If all memory is used, the display shows Memory Overflow, Send Scanned Pages?
- **8** To send scanned pages, press **Enter**.

# **Confidential Faxes**

Facsimile machines are often located in open areas where anyone can look through the messages received. The confidential fax feature controls access to faxes.

A confidential fax is a fax sent or received to the secured memory of a machine. This secured memory is called a personal mailbox (or sub-address number).

Your machine can send and receive confidential faxes.

Confidential faxes require that:

**1** Both communicating machines (the machine being sent from [sender] and the machine being sent to [receiver]) support compatible confidential fax standards.

> both machines are Konica FAX (or compatible) products

or

both machines are equipped with a sub-address function

**2** Confidential mailbox addresses be shared

On your machine, the address is the number (1 to 16) of the confidential mailbox.

Confidential Faxes may be

- Sent
- Received
- Programmed (Mailboxes)
- Printed
	-
- **!** *Be sure to record both the address and password of each confidential mailbox. Keep the record in a safe place. If you forget a password, you will need to contact your Authorized Konica Dealer for assistance.*

## **Programming Personal (Confidential) Mailboxes**

Speed access no. 04.

A personal (confidential) mailbox (or sub-address number) is the secured memory of a machine.

An address and password are used to access the personal mailbox. For your machine, the address is the number (1 to 16) of the mailbox.

Your machine can be programmed to manage 16 personal mailboxes.

When set up, each mailbox is opened as a Confidential Mailbox or Bulletin Polling Mailbox.

- Confidential
- Bulletin Polling (See Bulletin Polling)

Messages stored in a mailbox will not printed until the correct password is entered.

**!** *Be sure to record both the address and password of each confidential mailbox. Keep the record in a safe place. If you forget a password, you will need to contact an Authorized Konica Dealer*

**!** *The Mailboxes (numbers 1 to 16) are used for both Personal (Confidential) Mailboxes and Memory Polling (Bulletin). If you are using both features, remember that the number of available mailboxes is shared by the two functions.*

#### **Creating a Personal (Confidential) Mailbox**

- **1** Press **Menu/Exit** to enter the Menu.
- **2** Input speed access number 04, wait.
- **3** Enter the personal box number (1-16), press **Enter**. This is the address.
- **4** Press ▼ or ▲ to select Confidential, press Enter.
- **5** Input a 4-digit numeric password (0000-9999), press **Enter**.
- **6** Repeat steps 3-5 until the desired number of confidential mailboxes is created (up to 16).
- **7** Press **Menu/Exit** to return to standby mode.
- **!** *Be sure to record both the address (number 1 to 16) and password of each confidential mailbox. Keep the record in a safe place. If you forget a password, you will need to contact an Authorized Konica Dealer for assistance.*
- **!** *The Mailboxes (numbers 1 to 16) are used for both Personal (Confidential) Mailboxes and Memory Polling (Bulletin). If you are using both features, remember that the number of available mailboxes is shared by the two functions.*

#### **Changing a Password**

Speed access no. 04.

**!** *A mailbox must be empty before it can be modified or closed.*

#### **To change a password:**

- **1** Press **Menu/Exit** to enter Menu.
- **2** Input speed access no. 04, wait.
- **3** Enter the number of the personal mailbox to be modified, press **Enter**.
- **4** Press **Enter** to select Password Change.
- **5** Input the existing (old) 4-digit numeric password, press **Enter**.
- **6** Input the new 4-digit numeric password, press **Enter**.
- **7** Press **Menu/Exit** to return to standby mode.
- **!** *If the message* Illegal Operation *is displayed, the*
- *mailbox selected contains one or more messages. The mailbox must be empty before a change can be made.*

**!** *Be sure to record both the address and password of each confidential mailbox. Keep the record in a safe place. If you forget a password, you will need to contact an Authorized Konica Dealer for assistance.*

#### **Closing a Mailbox**

Speed access no. 04.

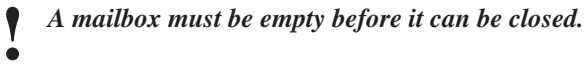

#### **To close a mailbox:**

- **1** Press **Menu/Exit** to enter Menu.
- **2** Input speed access no. 04, wait.
- **3** Enter the number of the personal mailbox to be modified/deleted, press **Enter**.
- **4** Press ▼ or ▲ to select Close, press Enter.
- **5** At Close Box?, press **Enter**.
- **6** At Password, enter the 4-digit numeric password. Press **Enter**.
- **7** Press **Menu/Exit** to return to standby mode.
	-
- **!** *If the message* Illegal Operation *is displayed, the mailbox selected contains one or more messages. The mailbox must be empty before a change can be made.*

## **Sending Confidential Faxes**

When a confidential fax is sent, it is received to a personal mailbox (or sub-address number).

The personal mailbox (or sub-address number) is the secured memory of a machine. An address and password are used to access the personal mailbox.

Your machine can send messages to up to 64 designated mailboxes in remote machines.

**!** *You cannot access a mailbox without the address and password.*

*To send a fax to a mailbox, you must know the address of the mailbox. For your machine, the address is the number (1 to 16) of the mailbox.*

*Be sure to record both the address and password of each confidential mailbox. Keep the record in a safe place. If you forget a password, you will need to contact your Authorized Konica Dealer for assistance.*

#### **To send a confidential fax:**

**!** *You must know the address of the confidential mailbox you are sending to.*

**1** Load the document(s).

**2** Press **Menu/Exit** to enter the menu.

**3** Press Ä to select Confidential TX, press **Enter**.

- **4** Use the numeric keypad to enter the address of the confidential mailbox (up to 20 characters). Press **Enter**.
- **5** Use a Speed Dial number or the numeric keypad to enter the desired location.
- **6** Press **Start**.

## **Receiving Confidential Faxes**

A confidential fax is received to a personal mailbox (or subaddress number).

The personal mailbox (or sub-address number) is the secured memory of a machine. An address and password are used to access the personal mailbox.

Your machine can receive confidential faxes from

Konica FAX (or compatible) machines or

machines with a sub-address function

When you receive a confidential fax, it is stored in memory. It will not print until the proper password is entered.

- 
- **!** *If you wish to receive confidential faxes, you must provide your confidential mailbox address to the people sending you faxes. For your machine, the address is the number (1 to 16) of the mailbox.*

*You cannot access a mailbox without the address and password.*

*A confidential fax is stored in memory and will not print until the proper password is entered.*

*Be sure to record both the address and password of each confidential mailbox. Keep the record in a safe place. If you forget a password, you will need to contact your Authorized Konica Dealer for assistance.*

## **Knowing You've Received a Confidential Fax**

#### **Confidential Reception Report**

Every time your machine receives a confidential fax, the Confidential Reception Report prints. This report lists the mailbox number(s) that received faxes.

## **Printing Confidential Faxes**

- 
- **!** *You must know the address and password of the confidential mailbox you wish to print from. The Confidential Reception Report has the mailbox address.*
- **1** Press **Menu/Exit** to enter Menu.
- **2** Press to▼ select Print from Memory, press **Enter.**
- **3** Press Ä to select Print Personal Box, press **Enter** .
- **4** Enter the personal mailbox number (1-16) that is holding the message, press **Enter**.
- **5** Enter a 4-digit password for the mailbox, press **Enter**.
- **6** The message prints, and the machine returns to standby.

#### *Tips:*

*1) If no message is stored in the personal mailbox,*

No Data in Memory *displays.*

## **Deleting Confidential Faxes**

- 
- **!** *You must know the address and password of the confidential mailbox you wish to delete from. The Confidential Reception Report has the mailbox address.*
- **1** Press **Menu/Exit** to enter Menu.
- **2** Press to▼ select Print from Memory, press **Enter.**
- **3** Press Ä to select Print Personal Box, press **Enter** .
- **4** Enter the personal mailbox number (1-16) that is holding the message, press **Enter**.
- **5** Enter a 4-digit password for the mailbox, press **Enter**.
- **6** When **Box No. =XX (Conf) Printing** displays, press **Stop**.
- **7** *Print Personal Box Memory Cancel?* displays. Press **Enter**.

The fax is deleted and the machine returns to standby mode.

# **Call Forwarding**

Your fax machine can automatically forward incoming faxes to a predetermined number. This number may be up to 40 characters (0-9, \*, #, +, Pause, Hyphen, Space) long.

To use forwarding, you must

- **1** set the forwarding number.
- **2** set the Auto Answer mode to FWD.

#### **Set a Forwarding Number**

- **1** Press **Menu/Exit** to enter the menu.
- **2** Press Ä to select Location Program, press **Enter**.
- **3** Press Ä to select Forwarding No., press **Enter**.
- **4** Enter the telephone number, press **Enter**.
- **5** Press **Menu/Exit** to return to standby mode.

#### **Set the Auto Answer Mode to FWD**

- Press **Menu/Exit** to enter the menu.
- Press Ä to select Setup, press **Enter**.
- Press Ä to select Machine Settings, press **Enter**.
- Press Ä to select Auto Answer mode, press **Enter**.
- Press Ä to select FWD, press **Enter**.
- Press **Menu/Exit** to return to standby mode.

#### **Clear Forwarding Mode**

- Press **Menu/Exit** to enter the menu.
- Press Ä to select Setup, press **Enter**.
- Press Ä to select Machine Settings, press **Enter**.
- Press Ä to select Auto Answer mode, press **Enter**.
- Press ▼ to select Fax: Auto Receive Mode. Press **Enter**.
- Press **Menu/Exit** to return to standby mode.
	- **!** *Messages received while the machine was set to forward will still forward.*

## **Forward on Paper/Toner Error**

Your machine can provide a backup in case it runs out of toner or paper.

When a Paper/Toner Error forwarding number is programmed, and your machine runs out of paper or toner, any faxes received are forwarded to the programmed number.

Forward on Paper/Toner will not work if the machine is set for

- Forwarding Mode (FWD)
- Manual Receive Mode (TEL)
- Memory Reception Mode (MEM)

#### **Setting a Paper/Toner Error Forwarding Number**

- **1** Press **Menu/Exit** to enter the menu.
- **2** Press ▼ or ▲ to select **Location Program**, press **Enter**.
- *3* Press Ä to select Forward on P-ERR, press **Enter**.
- **4** Enter the telephone number (up to 40 characters (0-9, \*, #, +, Pause, Hyphen, Space), press **Enter**.
- **5** Press **Menu/Exit** to return to standby mode.

**!** *Polled or confidential faxes cannot be forwarded.*

# **Relay Faxing**

What is an example of Relay Faxing? Imagine that you need to send a fax to a number of locations in another area code. With Relay Faxing, you (the relay initiating station) send one fax (transmission) long distance to another machine (the relay key station [hub]). The relay key station (hub) then sends the fax to all of the other machines/locations in the area code, at local rates.

Relay faxing allows one machine to send a document to another machine, which then forwards the document to a number of other locations. Two different machines are involved in transmitting a relay fax: the relay initiating station and the relay key station (hub).

Your machine can function as an initiating station and a relay key station (hub).

The relay key station (hub) can send a confirmation report to the relay initiating station when the relay fax session is complete. This confirmation report is called the Relay Broadcast Report.

**!** *The relay initiating station and the relay key station (hub) must coordinate efforts before a relay fax can be sent.*

**!** *Relay Faxing is different from group faxing. In Group Faxing, a fax is sent to a preprogrammed group of locations directly from the fax machine.*

**!** *At this writing, the Konica FAX 9930 is the only Konica machine that can function as a relay key station (hub).*

- **!** *If you cannot access Relay Fax features, contact your service dealer. A Service Function setting (Technical Function 36) may require adjustment.*
- **!** *All machines involved in a Relay Fax should be set to Auto Receive mode. See "Setting Basic Features,*
	- *Setting the Answering Mode."*

## **Using Your Machine as a Relay Initiating Station**

Your machine can act as the relay initiating station, which starts the relay broadcast by sending the original documents.

Before you program your machine to initiate a relay broadcast, you must have the information listed below.

- Relay Password
- Relay Group Numbers
- Relay Key Station (Hub) number
- Contact number for Relay Broadcast Report

Get the relay password, the relay group numbers, and the relay key station (hub) number from the relay key station (hub) operator.

The contact number for the relay broadcast report is the number of the relay initiating station, programmed to a special location and in the format used by the relay key station (hub).

#### **Relay Password**

This is the 4-digit relay password that is programmed into the relay key station (hub).

#### **Relay Group Numbers**

These 2-digit numbers are the numbers of groups of locations programmed into the relay key station (hub).

#### **Relay Key Station (Hub)**

The relay key station (hub) is the fax unit that receives the original fax message and then automatically relays or broadcasts the message to other remote fax machines.

For this feature to be available, the relay key station (hub) must be a Konica FAX 9930.
#### **Contact Number for Relay Broadcast Report**

The relay key station (hub) can send a confirmation report to the relay initiating station when the relay fax session is complete. This confirmation report is called the Relay Broadcast Report.

To receive the report, the telephone number of the relay initiating station must be programmed into the specified Auto Dial location. The telephone number of the relay initiating station is called the Relay Report Number.

For your machine, that location is Auto Dial 99 (Relay Report Number).

- 
- **!** *Be sure to program the number in the format the relay key station uses for dialing. For example, be sure to include the access digit, if required.*

#### **Programming the Relay Report Number**

- **1** Press **Menu/Exit** to enter the menu.
- **2** Press Ä to select Location Program, press **Enter**.
- **3** Press Ä to select Relay Report No., press **Enter**.
- **4** Enter the telephone number of the desired location using the numeric keypad (40 characters max.), press **Enter**.
- **5** Press **Menu/Exit** to return to standby mode.

#### **Relay Broadcast Report**

The relay key station (hub) can send a confirmation report to the relay initiating station when the relay fax session is complete.

This confirmation report is called the Relay Broadcast Report.

To receive the report, the telephone number of the relay initiating station must be programmed into the specified Auto Dial location. For your machine, that location is Auto Dial 99 (Relay Report Number).

**!** *Be sure to program the number in the format the relay key station uses for dialing. For example, be sure to include the access digit, if required.*

The Relay Broadcast Report shows:

- the page count of the original fax
- the location identification of each destination machine the relay key station (hub) communicated with during the relay fax session
- the page count of each fax sent to each destination machine
- the results of each destination fax session

## **Initiating a Relay Broadcast**

- Load the document(s).
- Press **Menu/Exit** to enter Menu.
- Press Ä to select Relay Initiate TX, press **Enter**.
- Enter the password (4-digit number) of key relay station, press **Enter**.
- Enter two-digit numbers of remote stations, press **Enter**.
- Enter the desired location using the Speed Dial number or numeric keypad, press **Start**.
- The machine will scan the document(s) into memory and begin faxing to the key relay station.
- If all memory is used, the display will show Memory Overflow, Send Scanned Pages?
- To send scanned pages, press **Enter**.

## **Using Your Machine as a Relay Key Station (Hub)**

Your machine can act as the relay key station (hub), which receives the original document from the relay initiating station and then forwards the document to the destination machines.

Your machine can send a confirmation report to the relay initiating station when the relay fax session is complete. This confirmation report is called the Relay Broadcast Report.

Before you use your machine as a relay key station (hub), you must.

- program the number(s) of the destination machine(s) into your machine
- create a group or groups of the destination machine numbers
- create a relay password for your machine
- determine how the relay initiating station wants to handle the Relay Broadcast Confirmation Report
- determine if you want to print the relay fax when it arrives at your machine

**!** *Be sure to record your relay password. Keep the record in a safe place. If you forget the password, you will need to contact your Authorized Konica Dealer for assistance.*

## **Program the Destination Numbers**

Collect the contact numbers for the destination machines to which you will forward the relay fax.

Each number must be programmed into your machine as a Speed Dial.

See "Programming Speed Dial Numbers."

## **Create the Destination Group(s)**

The Speed Dial numbers of the contact numbers (of the destination machines) must be programmed as a group or groups in your machine.

See "Sending a Fax to Multiple Locations, Group Faxing."

You must provide the two-digit group number(s) to the relay initiating station.

## **Create the Relay Password**

To program the Relay Password

- **1** Press **Menu/Exit** to enter the menu.
- **2** Press Ä to select Setup, press **Enter**.
- **3** Press Ä to select ID Password, press **Enter**.
- **4** Enter the the 4-digit relay password, press **Enter**.
- **5** Press **Menu/Exit** to return to standby mode.

You must provide this password to the relay initiating station.

## **Status of Relay Broadcast Report**

Your machine [relay key station (hub)] can send a confirmation report to the relay initiating station when the relay fax session is complete.

This confirmation report is called the Relay Broadcast Report.

For your machine to send the report, the telephone number of the relay initiating station must be programmed into Auto Dial location 99 of the initiating station. The number must be programmed the way your machine (the hub) dials numbers.

**!** *Be sure to program the number in the format the relay key station uses for dialing. For example, be sure to include the access digit, if required.*

The Relay Broadcast Report shows:

- the page count of the original fax
- the location identification of each destination machine the relay key station (hub) communicated with during the relay fax session
- the page count of each fax sent to each destination machine
- the results of each destination fax session

## **Printing the Relay Fax at the Hub**

If you set Speed Access 27, Relay Print to ON, your machine will print any relay fax it receives from a relay initiating station.

To program the Relay Password:

- **1** Press **Menu/Exit** to enter the menu.
- **2** Input speed access number 27.
- **3** Press ▼ or ▲ to select ON, press **Enter**.
- **4** Press Ä to select Relay Report No., press **Enter**.
- **5** Press **Menu/Exit** to return to standby mode.

## **Sending Documents Requested by Another Fax Machine (Polling Transmission)**

Sometimes it is useful to simply load your documents into your fax machine and set it to wait for the receiving fax machine to call and collect them. This is called setting your fax machine to be polled, or polling transmission. Your machine holds data in memory until transmission occurs. An example of polling transmission is a hospital pharmacy facsimile contacting each unit's facsimile (Pediatrics, Cardiology, Critical Care, etc.) for prescription orders. Staff can load the prescription orders into the unit facsimile machine. The pharmacy facsimile contacts the each unit facsimile and requests the orders.

There are three types of polling transmission.

- Feeder (Document Tray) Polling
- Memory Polling
- Fax on Demand (Memory Polling [Bulletin])

## **Explanation of Polling Transmission Types**

#### **Feeder (Document Tray) Polling**

In Feeder (Document Tray) Polling, you place the document to be polled in the document tray. A remote machine will then call and collect (poll) the document.

- **!** *If you use feeder (document tray) polling, remember*
- *that the document remains in the machine until the unit is polled.*

*Only one remote fax can poll your machine if feeder (document tray) polling is used.*

*Only the document placed in the feeder (document tray) can be polled.*

*Feeder (Document Tray) Polling is a one-time occurrence. It can only be repeated by re-loading the document.*

#### **Memory Polling**

Memory Polling is very similar to Feeder (Document Tray) Polling. The difference is that the document is saved to memory, instead of occupying the feeder (document tray).

In Memory Polling, the document is saved to general memory, not a specific mailbox. When a document to be polled is saved to a mailbox, you are performing Memory Polling (Bulletin), not Memory Polling.

**!** *Only one remote fax can poll your machine if memory polling is used.*

*Only the document saved in memory can be polled.*

*Memory Polling is a one-time occurrence. It can only be repeated by re-loading the document and saving it to memory.*

#### **Memory Polling (Bulletin)**

In Memory Polling (Bulletin), the document to be polled is saved to a Confidential Mailbox.

Several remote machines can contact your machine and request the document.

You may also load several documents.

Memory Polling (Bulletin) allows for repeat polls. The remote machines can contact your machine and have the document(s) sent again and again.

Memory Polling (Bulletin) allows you to use your machine as a fax back system.

- 
- **!** *The Mailboxes (numbers 1 to 16) are used for both Personal (Confidential) Mailboxes and Memory Polling (Bulletin). If you are using both features, remember that the number of available mailboxes is shared by the two functions.*

*Memory Polling (Bulletin) allows any number of remote machines to contact your machine. The remote machines can retrieve the document as many times as needed.*

*Memory Polling (Bulletin) is designed to be repeated, by multiple remote machines.*

## **Feeder (Document Tray) Polling**

During Feeder (Document Tray) Polling, remote machines request (poll) documents placed in the feeder (document tray).

#### **To set document tray polling:**

- **1** Press **Menu/Exit** to enter the menu.
- **2** Press **A** to select Polling TX/RX.
- **3** Press **Enter** to select Polling TX.
- **4** Press Ä to select Feeder Poll, press **Enter**.
- **5** Load the document(s).
- **6** Display shows Waiting to be Polled.
- 
- **!** *If you use feeder (document tray) polling, remember that the document remains in the machine until the unit is polled.*

*Only one remote fax can poll your machine if feeder (document tray) polling is used.*

*Only the document placed in the feeder (document tray) can be polled.*

*Feeder (Document Tray) Polling is a one-time occurrence. It can only be repeated by re-loading the document.*

## **Memory Polling**

During Memory Polling, remote machines contact your machine and request (poll) data directly from memory.

#### **Setting Memory Polling**

- **1** Press **Menu/Exit** to enter the menu.
- 2 Press  $\blacktriangledown$  to select Polling TX/RX.
- **3** Press **Enter** to select Polling TX.
- **4** Press Ä to select Memory Poll, press **Enter**.
- **5** Load the document(s).
- **6** Document(s) are scanned and stored in memory, and display shows Waiting to be Polled.

**!** *Only one remote fax can poll your machine if memory polling is used.*

*Only the document saved in memory can be polled.*

*Memory Polling is a one-time occurrence. It can only be repeated by re-loading the document and saving it to memory.*

## **Memory Polling (Bulletin)**

During Memory Polling (Bulletin), remote machine(s) contact your fax machine and request (poll) documents. The documents are stored in specified personal mailboxes. The remote machine(s) continue the request(s) until all stored documents in the specified mailboxes have been retrieved.

- 1 To use bulletin polling, you must
- 2 Create Personal (Bulletin Polling) Mailboxes
- 3 Provide the Personal (Bulletin Polling) Mailbox address (number) to the machine requesting documents. For your machine, the address is the number (1 to 16) of the mailbox.

**!** *Memory Polling (Bulletin) and Confidential Faxing share the same 16 mailboxes.*

*Memory Polling (Bulletin) allows any number of remote machines to contact your machine. The remote machines can retrieve the document as many times as needed.*

*Memory Polling (Bulletin) is designed to be repeated, by multiple remote machines.*

#### **Create a Polling Mailbox**

- **1** Press **Menu/Exit** key to enter **Menu**.
- *2* Input speed access no. 03, wait.
- **3** Enter the personal box number (1-16), press **Enter**.
- **4** Press ▼ or ▲ to select Bulletin Polling, press Enter.
- **5** Repeat steps 3 and 4 until the desired number of bulletin polling mailboxes has been created (up to 16).
- **6** Press **Menu/Exit** to return to standby mode.

#### **Set Bulletin Polling**

- **1** Press **Menu/Exit** to enter the menu.
- **2** Press Ä to select Polling TX/RX, press **Enter**.
- **3** Press **Enter** to select Polling TX.
- **4** Press **Enter** to select Bulletin Poll (Box).
- **5** Input personal mailbox numbers (1-16), press **Enter** after inputting each mailbox number.
- **6** When finished inputting mailbox numbers, load the document(s).
- **7** The document(s) will be scanned and stored in memory, Bulletin Msg. in Mem will display.

#### **!** *Memory Polling (Bulletin) and Confidential Faxing*

*share the same 16 mailboxes.*

#### **Printing Polling Documents in Memory**

- **1** Press **Menu/Exit** to enter the menu.
- 2 Press**V** to select Print from Memory, press Enter.
- **3** Press Ä to select Print Personal Box, press **Enter** .
- **4** Enter the personal mailbox number (1-16) holding the document, press **Enter**.
- **5** The message prints, and the machine returns to standby.

*Tips:*

- *1) If no message is stored in the personal mailbox,* No Data in Memory *will display.*
- *2) If you want to delete a message without printing it, after inputting the mailbox number and pressing Enter, press the Stop key to stop the printing process. The message* Print Personal Box Memory Cancel? *will display. Press Enter and the fax will be deleted without printing.*

## **Dialing Another Fax Machine to Request Documents (Polling Reception)**

Your machine can contact a remote fax machine and request documents from it. This is called polling or polling reception.

Your machine can poll only one machine at a time.

- **1** Press **Menu/Exit** to enter the menu.
- **2** Press **▲** to select Polling TX/RX, press **Enter**.
- **3** Press Ä to select Polling RX, press **Enter**.
- **4** Enter mailbox numbers, maximum of 20 characters (0-9, space, \*, #), press **Enter**.
- **5** Enter desired location using Speed Dial or the numeric keypad.
- **6** Press **Start**.

## **Printing Faxes Polled into Memory**

Use this feature to

- print faxes you have polled from a remote machine
- print documents scanned into your machine for polling.
- **1** Press **Menu/Exit** to enter the **menu**.
- **2** Press **Enter** to select Print from Memory.
- **3** Press Ä to select Print Memory Poll, press **Enter.**
- **4** Faxes stored in memory print. The machine returns to standby mode.

## **Cancelling Polled Faxes in Memory**

- **1** Press **Stop.** Then press **Enter**.
- **2** Display shows Memory Cancel?
- **3** Press **Enter** to cancel faxes stored in memory.
- **4** Machine returns to standby mode.

## **Overview Customizing Features and Operations**

Many of your fax machine's features and settings can be changed to suit your needs. This section lists the functions you can change to customize machine operations.

**!** *When you press the Help button, a Help List and Function List print. These lists are very helpful when you are moving through the multi-level structure of the menu.*

## **Identifying Current Settings**

## The Configuration Report is a list of current settings. **Printing a Configuration Report**

- **1** Press **Menu/Exit** to enter the menu.
- 2 Press ▼ to select Report Print, press Enter.
- **3** Press ▼ or ▲ to select Configuration, press Enter.
- **4** The report prints.
- **5** Press **Stop** to cancel printing.

## **Changing Operation Functions**

Before making changes, print the Configuration Report.

The Configuration Report is a list of current settings. It will help you identify the features and functions you want to change.

#### **Printing a Configuration Report**

- **1** Press **Menu/Exit** to enter the menu.
- 2 Press ▼ to select Report Print, press **Enter**.
- **3** Press  $\blacktriangledown$  or  $\blacktriangle$  to select **Configuration**, press **Enter**.
- **4** The report prints.
- **5** Press **Stop** to cancel printing.

#### **Changing Operation Functions**

- **1** Press the **Menu/Exit** key to enter the menu.
- **2** Enter the speed access number of the operator function you want to change.
- **3** When the display shows the operator function you want, press  $\blacktriangledown$  or  $\blacktriangle$  to select the setting, then press

**Enter**

©

or

**4** Press **Menu/Exit** to return to standby mode.

## **List of Operation Functions**

#### **Remote Diagnosis**

Speed access no. 14.

The remote diagnostics feature allows service personnel to remotely dial and service the machine. This setting should remain *OFF* unless a service represtnative has asked you to turn it ON.

Available settings are ON and *OFF*.

The default setting is *OFF*.

#### **Transmission (TX) Mode Default**

Speed access no. 15.

**!** *When you enter speed access number 15, you move directly into the resolution settings.*

This function sets the machine's default settings for original document condition and transmission scanning resolution (Type of Original and Resolution).

If you routinely send or receive faxes that require a different settings, use the Transmission (TX) Mode Default to change the settings to match your requirements.

During the programming sequence, the new default combination is shown on the display panel.

The default settings are standard (*STD*) and normal (*Normal*).

#### **Memory Full Save**

Speed access no. 17

With features like group dialing, dialing starts after an entire document or set of documents is read into memory.

When this function is set to ON, a message displays when memory becomes full and an operator time out seems likely during the dialing process.

When this function is set to OFF, data not read into memory is deleted automatically.

When set to ON, and memory fills up, all but the last scanned page can be sent to the specified location(s). The remaining page(s) can then be sent as a separate communication.

Available settings are ON and *OFF*.

The default setting is *OFF*.

#### **Instant Dial**

Speed access no. 18

In the *ON* state, the document is scanned into memory and dialing starts immediately. Although the function relies on memory availability, connection to the remote location is confirmed and the document transmitted faster when memory is available. If it is set to OFF, the machine first confirms contact with the remote location and then transmits the document reading from the document tray (without scanning into memory).

Available settings are ON and *OFF*.

The default setting is *ON*.

#### **Restrict Access**

Speed access no.19

This function controls whether or not machine operation is restricted.

When set to ON (if restriction IDs have been programmed), users must enter a password before being allowed access to the machine's functions.

When set to *OFF*, no password is required (even if restriction IDs have been programmed).

Available settings are ON and *OFF*.

The default setting is *OFF*.

#### **ECM Function**

Speed access no. 20

The error correction mode (ECM) function is provided to improve communications in areas where telephone line conditions are very poor. Available settings are *ON* and OFF.

The default setting is *ON*.

### **Sender ID Switch**

Speed access no. 23

This function determines if the Sender ID is to be printed on the transmitted fax. When set to ON, the ID is included on the fax.

Available settings are *ON* and OFF.

The default setting is *ON*.

**!** *In the United States, FCC regulation states that fax machines must identify the sender and the telephone number of the sender on each page of every fax sent.*

#### **Pulse Dial Rate**

Speed Access no. 46

If the machine is set to Dial Pulse, this function controls the rate of the dialing pulses (which vary by country). Available settings are *10*, 16 and 20 pps. The default setting is MF (Modulated Frequencies). See "Setting Basic Features, Dial and Incoming Call Parameter Settings."

#### **Pulse Make Ratio**

Speed access no. 47

If the machine is set to Dial Pulse, this function controls the make rate of the dialing pulses.

Available settings are 33, *39* and 40%.

The default setting is *39*.

### **Pulse Dial Type**

Speed access no. 48

If the machine is set to Dial Pulse, this function controls the type of pulse dialing it uses. Types of pulse dialing vary by country.

Available settings are *N*, 10-N and N+1.

The default setting is *N*.

#### **T/F Timer Prg.**

Speed access no. 62

When set to T/F, the machine will automatically distinguish between incoming voice and fax communications. The T/F timer controls how long the machine waits for the call to be answered before switching to FAX mode.

Available settings are 20 and *35* seconds.

The default setting is *35*.

#### **CNG Count**

Speed access no. 65

When set either in the T/F or TAD modes, the machine detects the type of signal (calling tone, CNG) sent from the remote location and initiates fax reception if required. This function sets the CNG detection number.

The available settings are *1*-5 times (numeric keypad input).

The default setting is *1*.

#### **Ring Response**

Speed access no. 66

This function controls how long the machine waits before answering an incoming call.

The available settings are *1* ring, 5, 10, 15 and 20 seconds. The default setting is *1*.

#### **Distinctive Ring**

Speed access no. 67

Some telephone carriers offer a service called Distinctive Ring. Distinctive Ring lets you have different numbers on one line, each with its own distinctive ring. You can then use one number exclusively as a fax number without the expense of a second line. Your local telephone carrier can provide you with more information about this service, which usually has an additional charge.

Available settings are:

*OFF* (not detected)

ON (detected)

SET (programmed)

The default setting is *OFF*.

- **!** *You must have your local telephone carrier's Distinctive*
- *Ring service.*
- **!** *Your fax machine must be in FAX or PC answer mode,*
- *and the PBX dial parameter must be set to OFF. Other modes—TEL, TEL/FAX, or TAD—will override Distinctive Ring.*
	-
- **!** *This feature may not work properly if you have a telephone other than a genuine Konica optional handset connected to your fax machine.*

#### **Setting Distinctive Ring**

To set up your fax machine to recognize another ring pattern:

- **1** Press the **Menu/Exit** key to enter the menu.
- **2** Enter speed access number 67.
- **3** When the display shows the parameter you want, press  $\blacktriangledown$ or  $\triangle$  to select the setting, press **Enter**.
- **4** Press **Menu/Exit** to return to standby mode.

#### **Memory Password**

Speed access no. 05

This is a 4-digit numeric password used when the machine is operating in the Memory Only Reception Mode (MEM). When the machine is in this mode, and you don't know the password, you can't make changes or print memory data.

Only one memory password can be programmed in your machine.

#### **Setting a Memory Password**

- **1** Press **Menu/Exit** to enter menu.
- **2** Enter speed dial access no. 05, wait.
- **3** Enter 4-digit numeric password (0000-9999) using numeric keypad, press **Enter**.
- **4** Press **Menu/Exit** to return to standby mode.
- 
- **!** *Be sure to record the password. Keep the record in a safe place. If you forget the password, you will need to contact a n Authorized Konica Dealer for assistance.*

#### **Cancelling a Registered Password**

- **1** Press **Menu/Exit** to enter menu.
- **2** Enter speed dial access no. 05, wait.
- **3** Enter 4-digit numeric password (0000-9999) using numeric keypad, press **Enter**.
- **4** If the password matches the registered number, Password Close? displays. If numbers do not match, Invalid Password displays.
- **5** At Password Close, press **Enter** to confirm password cancellation.
- **6** Press **Menu/Exit** to return to standby mode.

#### **Restricted Access ID**

Speed access no. 06

This is a 4-digit numeric password that must be entered to use the machine when it is set in the Restrict Access mode.

Up to 24 passwords can be registered at one time.

- **!** *User Function 19 (Restrict Access Mode) must be set to*
- *ON before the Restrict Access ID may be set.*

**!** *Be sure to record all Restrict Access IDs. Keep the record in a safe place. If you forget a Restrict Access ID, you will need to contact an Authorized Konica Dealer for assistance.*

#### **To set restricted access ID**

- **!** *User Function 19 (Restrict Access Mode) must be set to*
- *ON before the Restrict Access ID may be set.*
- **!** *Be sure to record the Restrict Access ID(s). Keep the record in a safe place. If you forget the Restrict Access ID, you will need to contact a Service Dealer for assistance.*
- **1** Press **Menu/Exit** to enter menu.
- **2** Enter speed access no. 06, wait.
- **3** Enter department number (1-24), press **Enter**.
- **4** Input 4-digit password 0000-9999) using the numeric keypad.
- **5** If the number is already registered, INVALID ID displays.
- **6** Input another 4-digit password, press **Enter**.
- **7** Repeat steps 3-6 until all have been registered.
- **8** Press **Menu/Exit** to return to standby mode.

#### **To use restricted access ID**

Enter the 4-digit restricted access ID (password) at the prompt for Enter ID [xxxx].

#### **To cancel restricted access ID**

- **1** Press **Menu/Exit** to enter menu.
- **2** Enter speed access no. 06, wait.
- **3** Enter department number (1-24), press **Enter**.
- **4** Enter a 4-digit password using the numeric keypad, press **Enter**.
- **5** If ID matches a registered number, ID Close displays. If ID does not match a registered number, Invalid ID displays.
- **6** At ID Close press **Enter** to confirm ID cancellation.
- **7** Press **Menu/Exit** to return to standby mode.

## **Service Function Settings**

Service function settings affect the way a facsimile machine operates. If any of the following settings need to be changed, please contact the nearest Service Dealer and request service.

#### **Long Document Scanning/Transmission**

#### **(Long Doc. Scan)**

Normally the machine will not scan documents longer than 356 millimeters (14 inches). With this function set to ON, the machine is capable of scanning and transmitting a document continuously for up to one hour or 1500 millimeters (61.75 inches) whichever comes first, before a logical jam occurs.

#### **MYD/DMY**

This setting controls how the machine displays and prints the date (mm/dd/yy or dd/mm/yy).

#### **Time/Date Print**

This setting controls if and how the time and date are printed on faxes transmitted by the machine. The machine can be set to print/not print time and date, print time and date at the top of the first page only, or print time and date at the top of every page.

#### **TSI Print**

When TSI Print is set to ON, the telephone number of the sending machine prints at the top of each page of the fax.

The default setting is ON.

**!** *United States law requires that this information appear on every facsimile.*

*See "Setting Basic Features, Setting Your Fax Machine's ID."*

# **Reports**

## **Understanding Reports**

Your machine provides useful reports that show the current settings, programming, and operations. Some reports print automatically after completion of operations. Refer to the reports listing below to determine which reports you may want to print. For instructions on printing a report, see "Reports, Printing Reports" or "Reports, *Report Name*."

## **Printing Reports**

#### **Printing a Message Confirmation Report**

After transmission, press the **Enter** key once (with no documents loaded) to see a report confirming your transmission on your machines display.

To print the report, press the **Enter** key a second time.

#### **Printing Other Reports**

- **1** Press the **Menu/Exit** to enter the menu.
- **2** Press▲ to select Report Print, press **Enter**.
- **3** Press  $\blacktriangledown$  or  $\blacktriangle$  until the report you want appears on the display. Press **Enter**.
- **4** Print all the reports you want, then press **Menu/Exit** to return to standby mode.

## **List of Reports**

## **Printed from the Menu**

- Activity Report
- Active Mem. Files
- Broadcast Confirmation Report (MCF)
- Phone Directory
- Group Directory
- Configuration Report
- Function List
- Protocol Dump
- Log. Report
- G3 Log. Report

**!** *Only Authorized Konica Dealers will access the Protocol Dump, Log. Report, and G3 Log. Report.*

## **Automatically Generated**

- Message Confirmation Report
- Power Outage Report
- Broadcast Entry Report
- Confidential Reception Report

## **Activity Report**

This report provides a record of your machine's last 30 communications. Information provided on this report includes:

- The total amount of time your machine spent sending faxes and the total amount of time spent receiving faxes.
- The date, time and duration (S,R-TIME) of each transmission or reception.
- The name or telephone number of the fax machine you were communicating with (DISTANT STATION ID).
- The communication mode used.
- The number of pages.
- The result.
- Service codes.

## **Printing the Activity Report**

- **!** *The Activity Report automatically prints after your*
- *machine completes 30 communications.*
- **1** Press **Menu/Exit** to enter the menu.
- **2** Press▲ to select Report Print, press **Enter**.
- **3** Press  $\blacktriangledown$  or  $\blacktriangle$  until the report you want appears on the display. Press **Enter**.
- **4** Print all the reports you want, then press **Menu/Exit** to return to standby mode.

## **Active Memory Files Report**

This report provides a list of all messages stored in your machine's memory, including documents waiting for transmission and documents which have been received and not yet printed. Information provided on this report includes:

- The date and time at which the message was scanned into memory for transmission.
- The name or telephone number of the machine you were communicating with
- The communication mode used for each transmission or reception.
- The number of pages.
- The result.

## **Printing the Active Memory Files Report**

- **1** Press **Menu/Exit** to enter the menu.
- **2** Press▲ to select Report Print, press **Enter**.
- **3** Press  $\blacktriangledown$  or until the report you want appears on the display. Press **Enter**.
- **4** Print all the reports you want, then press **Menu/Exit** to return to standby mode.

## **Broadcast Confirmation Report**

Use this report to confirm the results of a multiple-location transmission ( broadcast). Information provided on this report includes:

- The date and time at which the broadcast started.
- The total amount of time used to complete the broadcast.
- For each location, the Location ID, the number of pages sent and the result of the communication.

## **Printing the Broadcast Confirmation Report**

- **1** Press **Menu/Exit** to enter the menu.
- **2** Press▲ to select Report Print, press **Enter**.
- **3** Press  $\blacktriangledown$  or  $\blacktriangle$  until the report you want appears on the display. Press **Enter**.
- **4** Print all the reports you want, then press **Menu/Exit** to return to standby mode.

## **Telephone Directory**

This report provides a complete listing of all of the telephone numbers programmed into your machine's Speed Dial numbers. The information includes:

- The Location ID and main fax number for each One Touch key and 2 and 3 digit Speed Dial number.
- The alternate number (OR) for each One Touch key.
- The parameter settings for each One Touch key.

## **Printing the Telephone Directory**

- **1** Press **Menu/Exit** to enter the menu.
- **2** Press▲ to select Report Print, press **Enter**.
- **3** Press  $\blacktriangledown$  or  $\blacktriangle$  until the report you want appears on the display. Press **Enter**.
- **4** Print all the reports you want, then press **Menu/Exit** to return to standby mode.

## **Group Directory Report**

This report provides a complete listing of all of the numbers programmed into a specific group. There is a separate report for each group. The information includes:

- Date and Time report was printed
- ID of the machine generating the report
- Group Number
- Group Name
- Location IDs programmed into the Group

## **Printing the Group Directory**

- **1** Press **Menu/Exit** to enter the menu.
- **2** Press▲ to select Report Print, press Enter.
- **3** Press  $\blacktriangledown$  or  $\blacktriangle$  until the report you want appears on the display. Press **Enter**.
- **4** Print all the reports you want, then press **Menu/Exit** to return to standby mode.

## **Configuration Report**

The configuration report provides a list of the current operational settings of your machine. The information includes:

- The current User Function settings (except for One Touch Parameter settings, which appear in the telephone directory).
- The Sender ID (ID=), TSI/CSI (TEL NO.), and call back number currently programmed into your machine.
- Your machine's current dial parameter settings.

## **Printing the Configuration Report**

- **1** Press **Menu/Exit** to enter the menu.
- **2** Press ▲ to select Report Print, press Enter.
- **3** Press  $\blacktriangledown$  or  $\blacktriangle$  until the report you want appears on the display. Press **Enter**.
- **4** Print all the reports you want, then press **Menu/Exit** to return to standby mode.
# **Function List**

The Function List is a report of the structure of the menu for your product.

Use it as a reference while moving through the levels of the menu.

It is **NOT** a report of the current menu settings.

The Configuration Report provides a list of the current menu settings.

See "Reports, Configuration Report."

**Printing the Function List** Press **Help**.

# **Message Confirmation Report**

This report provides information about your last singlelocation fax transmission or polling transmission. Information in this report includes:

- The date of the communication.
- The total amount of time your machine spent sending or receiving (S,R-TIME).
- The Location ID or telephone number of the fax machine you were communicating with (DISTANT STATION ID).
- The communication mode.
- The number of pages.
- The result
- Service codes.
- If any error occurred during the communication, a portion of the page, that experienced a problem, prints after the report.

#### ! *The Result Code 0000 on an MCF Report means that*

*the fax communication was successful.*

## **Printing the Message Confirmation Report**

After transmission, press the **Enter** key once (with no documents loaded) to see a report confirming your transmission on your machines display.

To print the report, press the **Enter** key a second time.

## **Message Confirmation Report Option**s

Message Confirmation Report (MCF) is a very convenient feature that is often used on a daily basis to ensure that faxes were sent or arrived at the proper destinations. Use the following functions to set MCF parameters.

### **MCF (Single-Loc)**

Speed Access no. 70

Set to ON, an MCF automatically prints for single location transmissions. When set to *OFF*, no report prints.

## **MCF (Multi-Loc)**

Speed Access no. 71

Set to *ON*, single and multiple location transmission MCFs automatically print. When set to OFF, no report prints.

#### **Image in MCF**

Speed Access no. 72

Set to *ON*, a portion of the first page of the fax transmitted prints in the MCF. When set to OFF, no image prints in the report.

## **Err. Report (MCF)**

Speed Access no. 73

Set to *ON*, an error report automatically prints if a fax communication is not successful.

When set to OFF, the report does not automatically print.

! *The Result Code 0000 on an MCF Report means that*

*the fax communication was successful.*

## **Power Outage Report**

Your machine has a 72-hour built-in battery backup in the event of a power failure. If power is interrupted to your machine, delayed transmissions, messages received into memory or other communications may be disrupted. As soon as power to the machine is restored, your machine automatically prints a power outage report to alert you.

# **Broadcast Entry Report**

Each time you program a multiple-location transmission (broadcast), you can printing this report to confirm your entries. Information in this report includes:

- The Location ID of the One Touch keys and 2 and 3 digit Speed Dial codes you have selected.
- Telephone numbers you have manually entered.

# **Confidential Reception Report**

This report prints automatically each time your machine receives a confidential message. Information in this report includes.

- The date the message was received.
- The total amount of time your machine spent receiving the message (S, R-TIME).
- The Location ID or telephone number of the fax machine you were communicating with (DISTANT STATION ID).
- The number of the mail box into which the message was received.
- The number of pages received.
- The result.
- Service codes.

# **Codes Used in Reports**

Two types of codes are used in reports. Result Codes Communication Codes

## **Result Codes**

Result codes indicate the results of communications.

#### **BUSY**

The other machine's line was busy or there was no answer.

#### **CANCL**

A message was erased after being held in memory for 10 days.

#### **COMP.**

A multiple-location transmission was completed.

#### **COVER**

The cover was opened during the communication.

#### **NO**

The transmission or reception failed due to a communication error.

Download from Www.Somanuals.com. All Manuals Search And Download.

#### **OK**

The communication was completed successfully.

#### **PUNIT**

This error code indicates a problem with the printing unit. Contact your service person.

#### **R\_JAM**

A paper jam occurred in your machine while it was receiving a fax, and it was unable to receive the entire message in memory.

#### **S\_JAM**

A document jam occurred in the sending fax machine.

#### **STOP**

The **Stop** key was pressed, ending the communication session.

## **Communication Codes**

Communication codes indicate the communication mode used for a communication.

#### **B.C.**

Multiple-location transmission (broadcast).

#### **TX**

A communication initiated by your machine.

#### **RX**

A communication initiated by a remote fax machine.

# **Maintenance**

This section covers the procedures listed below.

- Cleaning the Scanner Path
- Replacing the Toner Cartridge
- Replacing the Image Drum
- Resetting the Image Drum Counter

## **Cleaning the Scanner Path**

For the best possible scanning quality, clean the paper lint and dust accumulated in the area around the contact image sensor (**a)**. Open the control panel and gently wipe the area over the scanner.

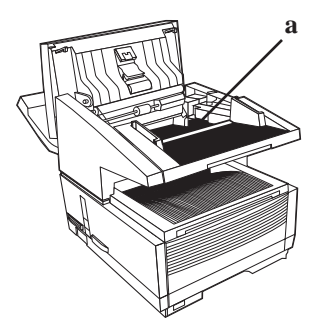

# **Replacing the Toner Cartridge**

- 
- **!** *This machine will only operate using the toner cartridge specified by Konica for this machine. The use of any other toner will result in the display of an operation error and in machine malfunction.*

*Refer to "Options and Accessories" for information on obtaining the correct toner cartridge.*

**!** *Warning: Be careful when handling the toner cartridge. Do not let toner spill onto your clothing or other porous materials. If you experience any problems with toner, see the "Installation, Safety."*

## **Toner Yield**

The number of pages you can print with one toner cartridge depends on the type of documents you usually receive or copy.

A toner cartridge will print about 2,500 pages/letter size of standard business communications at a typical print coverage of 4% (equivalent of CCITT No. 1 test chart).

The first toner cartridge installed in a new image drum unit will have a decreased yield because the image drum unit has to be filled.

If your machine displays REPLACE TONER CART, replace the toner cartridge with a new one. However, if the print quality is good enough, you can continue to use the toner cartridge without replacing it until the print quality becomes unsatisfactory. If the print density becomes low even before your machine displays REPLACE TONER CART, gently wipe the lens surface of the LED array (see Step 8). If the print quality does not improve, replace the toner cartridge.

- **!** *CAUTION: When you open the top cover, you will see a*
- *label that reads: (CAUTION-HOT). This part is extremely hot–do not touch it.*
- **1** Lift up on the document tray and swing it up and out of the way.

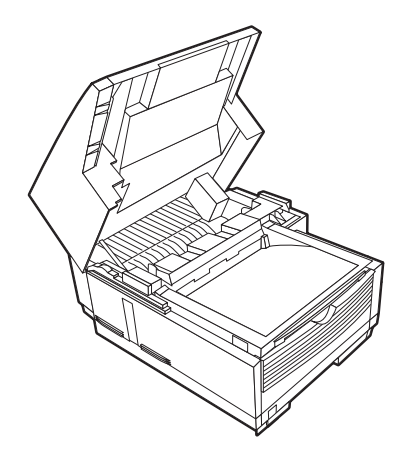

**2** Press the release buttons located on both sides of the copy stacker. Lift up the stacker.

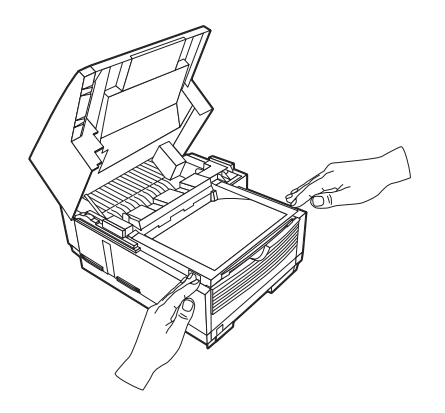

**3** Pull the lock lever on the toner cartridge in the direction of the arrow.

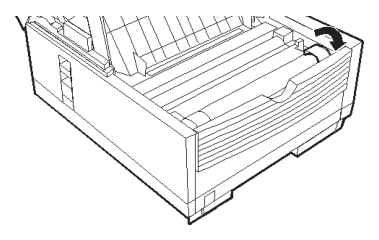

- 
- **!** *Warning: Be careful when handling the toner cartridge. Do not let toner spill onto your clothing or other porous materials. If you experience any problems with toner, see "Installation, Safety."*
- **4** Carefully lift the toner cartridge out of the image drum unit. *For disposal, place it in the plastic bag you received with your new toner cartridge.*

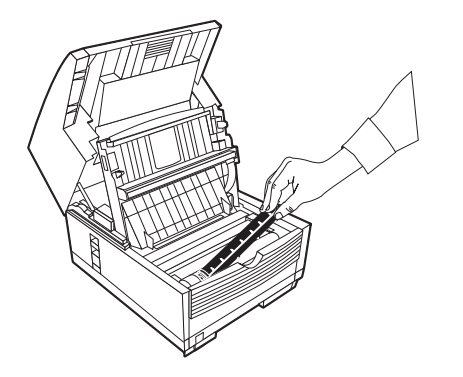

**5** Unwrap the new toner cartridge and gently shake it to distribute the toner. Then carefully peel the tape from the bottom of the toner cartridge.

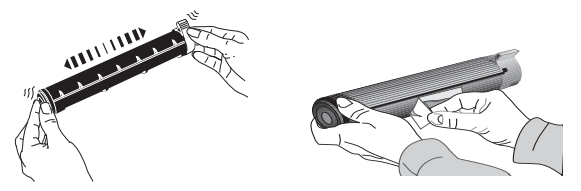

**6** Holding the toner cartridge with the bottom down, insert the left side into the toner well, placing it under the tab (**a**).

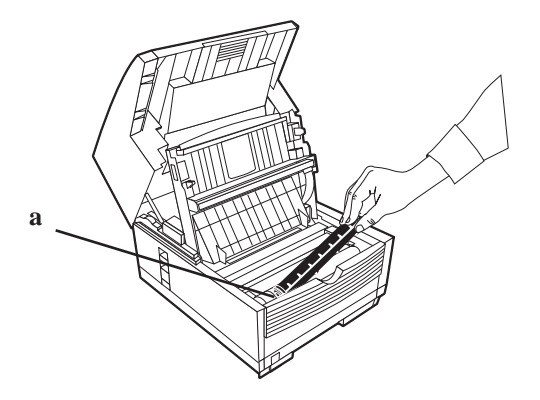

**7** Lower the right side down into the toner well.

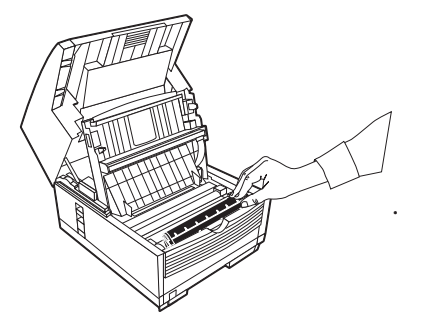

**8** Push the lock lever (in the direction of the arrow) until it stops.

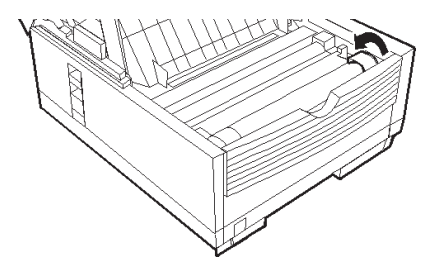

**9** Use the cleaning wipe provided with your new toner cartridge. Gently wipe back and forth across the full length of the LED array. Use a clean section of the wipe with each pass.

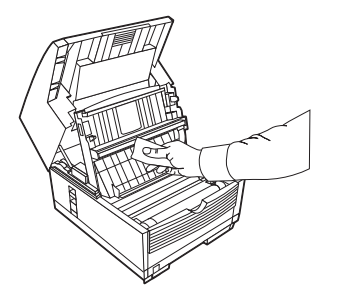

**10** Close the copy stacker and document tray. Make sure the cover is firmly closed.

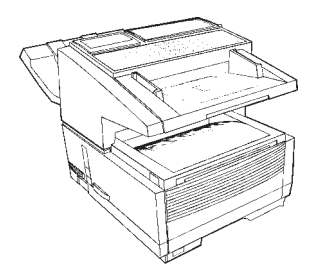

Download from Www.Somanuals.com. All Manuals Search And Download.

# **Replacing the Image Drum**

- 
- **!** *This machine will only operate using the image drum unit specified by Konica for this machine. The use of any other image drum unit will result in the display of an operation error and in machine malfunction.*

*Refer to "Options and Accessories" for information on obtaining the correct image drum unit.*

- **!** *Warning: Be careful when handling the image drum unit. NEVER touch the green surface. Do not let toner spill onto your clothing or other porous materials. If you experience any problems with toner, see "Installation, Safety."*
- **!** *Warning: Never expose the image drum unit to light for more than 5 minutes. Never expose the image drum unit to direct sunlight. Always hold the image drum unit by the ends. Never touch the surface of the green drum inside the image drum unit.*
- **!** *CAUTION: When you lift up the document stacker, you will see a label that reads: (CAUTION-HOT).*

## **Image Drum Yield**

The life of an image drum depends on a number of factors, including temperature and humidity, the type of paper you use, and the number of pages per job. The image drum cartridge should last about 20,000 pages for continuous printing, up to 14,000 pages at 3 pages per job, and about 9,000 pages at 1 page per job.

Replace the image drum when

- the faxes you receive are light or have vertical streaks in them and you are not out of toner
- your machine displays a CHANGE DRUM message
- your machine needs a new image drum unit.
- **1** Turn off the power switch.
- **2** Lift up on the document tray and swing it up and out of the way.

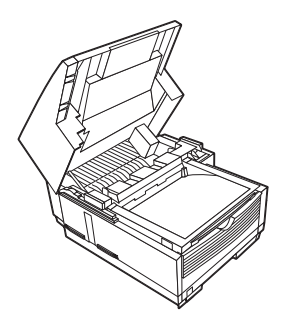

**3** Press the release buttons located on both sides of the copy stacker. Lift up the stacker.

**4** Firmly lift up to disengage the drum cartridge (with its toner cartridge), then lift it out. *Wrap it in the packaging materials from your new image drum cartridge, and discard it.*

**!** *Please abide by local laws when disposing of an image drum cartridge.*

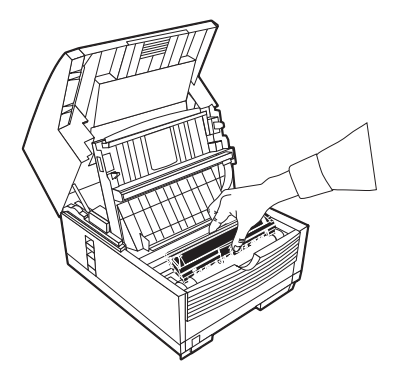

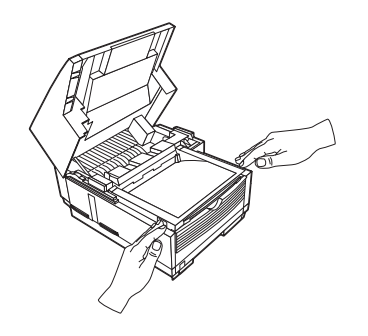

**5** Insert the new drum cartridge. Press down firmly on both ends to lock the drum in place.

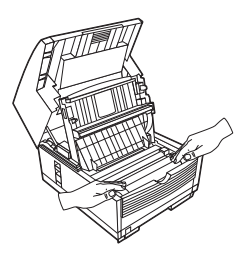

**6** Lift out the toner well cover and discard.

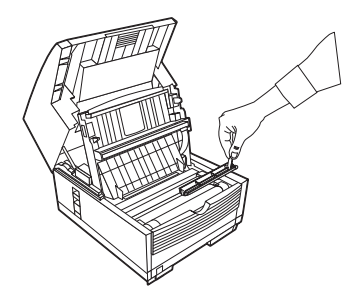

**7** Install a new toner cartridge.

See "Maintenance, Replacing the Toner Cartridge."

## **Resetting the Drum Counter**

Use this function to reset the drum counter when you replace the image drum and to clear the CHANGE DRUM message.

#### **To reset the image drum counter:**

- **1** Press **Menu/Exit** to enter the menu.
- **2** Press  $\blacktriangledown$  until the  $>$  symbol is beside **COUNTER**.
- **3** Press **Enter** twice.
- **4** Press **Clear** twice.
- **5** Press **Menu/Exit** to return to standby mode.

# **Dual Line**

# **What is Dual Line?**

A fax machine with dual line has two modems. Dual line expands the functionality of your machine.

Two phone lines, each with a unique number, must be used with the unit to fully use the dual line feature.

With two phone lines, the unit can handle more fax traffic.

The second line may be programmed to send and receive, send only, or receive only.

For Line 1, you adjust the answering mode, dial, and incoming call options.

For Line 2, you adjust the Option Line Type.

# **Benefits of Dual Line**

A fax machine with dual line gives you the work capacity of two fax machines in the space of one.

A fax machine with dual line makes an excellent relay key station (hub) for relay faxing. If both lines are available for transmission (sending), the relay fax process is done in half the time of a single-line machine.

A dual line machine makes it possible to always have a line dedicated to receiving faxes.

# **Basic Operations**

• Dual Line requires two telephone lines, each with a unique telephone number.

! *Both lines must be the same type (PSTN or PBX).*

#### *They must both be analog lines.*

- All transmissions using the second line are done from memory.
- The second line may be programmed to send and receive, send only, or receive only.

For Line 1, settings are programmed through the answering mode, dial, and incoming call options.

For Line 2, you set the Option Line Type.

! *Set the Option Line Type before using the second line.*

- You control the use of the two lines of your Dual Line machine by the way you
	- 1 program your machine
	- 2 share the telephone numbers of the lines

Be careful how you share the telephone numbers.

Make sure the distribution of the numbers matches how you want to use the machine. If you want one line to *only* transmit (send) faxes, don't give out that number!

The machine will **ALWAYS** try to transmit (send) using the first line before trying to use the second line.

- The second line does not have a speaker.
- Do not connect any external devices (such as an external phone) to the second line.
- When working with a Dual Line fax machine, remember that there are two TSIs (Transmit Sender Identifications). Each line has its own TSI. Refer to "Setting Basic Features, Setting Your Fax Machine's ID."
- When working with a Dual Line fax machine, remember that there is only one Sender ID, not two. You are sending from one location (Sender ID), which uses two lines.
- Some phone companies offer an automatic rollover feature as a service. Your fax machine will work with this feature. Contact your phone company for more information on the rollover feature.

## **Unpacking**

Remove contents from the carton. Be sure that all the items listed below are included.

- ! *If any items are missing, contact Konica immediately.*
- *Keep your packing materials and carton in case you need to ship or transport the unit.*
- **1** Fax Machine
- **2** Toner cartridge
- **3** Image drum (inside machine)
- **4** Power cord
- **5** Telephone line cord(s)
- **6** Document Stacker
- **7** Documentation

User's Manual

Warranty Information

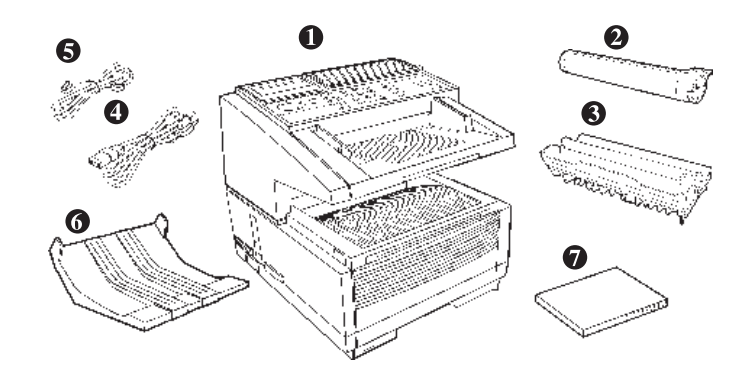

## **Connecting to the Second Telephone Line**

**1** The primary / first telephone line is connected to the LINE (1).

See "Installation, Setting Up Your Machine, Connecting to the Telephone Line."

- **2** The second telephone line is connected to the second line jack [dual line access] (2).
- **3** Insert the other end into the wall jack for the second telephone line.

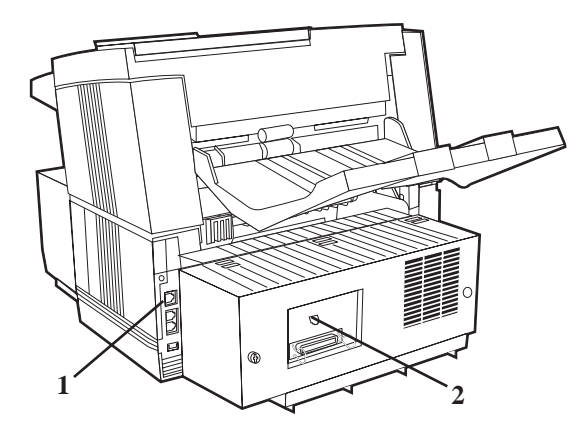

# **Displays, Reports, and Beeps**

The display usually shows the status of the first telephone line. Press **HELP** to display the status of the second telephone line.

The end of a communication (a fax is sent or received) is indicated by a beep. Any beeps are for the line (first or second) being displayed. No beeps sound for the line not being displayed.

Continuous Tone, Speed Access no. 63 must be set to ON if you want to know when the second line is active. The second line does not have a separate audible alarm.

When looking at a report, any information related to the second line is marked with a "#" symbol.

# **Setting the Option Line Type for the Second Line**

The second line type may be set to:

- Send (transmit) only (TX)
- Receive only (RX)
- Send and Receive (ALL)
- **1** Press **Menu/Exit** to enter the menu.
- **2** Input speed access no. 31 (Option Line Type)
- **3** Press  $\blacktriangledown$  or  $\blacktriangle$  to select the desired mode, press **Enter**.
- **4** Press **Menu/Exit** to return to standby mode.

# **Setting Memory Transmissions to Use the Second Line**

! *You must set the Option Line Type for the Second Line before programming Delayed Transmissions (Memory) to use the Second Line.*

*The Option Line Type must be set to TX or ALL for use with the Delayed Transmission (Memory) function.*

For more information on Delayed Transmission, see "Advanced Operations, Delayed Fax Transmissions."

# Options and **Accessories**

# **Obtaining**

Before you order, have the correct part number and description of the item.

- Consult the dealer where you purchased your fax machine.
- Consult a Konica Authorized Sales and Service Dealer.
- Order toll-free by phone at 1-800-825-5664 using a major credit card.
- Check office supply catalogs or your local stationery store. Most carry Konica brand supplies.
- *Important: This machine will only operate using the*
- ! *consumables and options specified by Konica for this facsimile machine. The use of any other consumables or options will result in the display of an operation error and in machine malfunction.*

## Part Numbers

Consumables

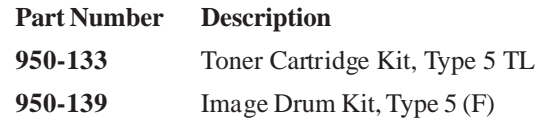

#### **Options**

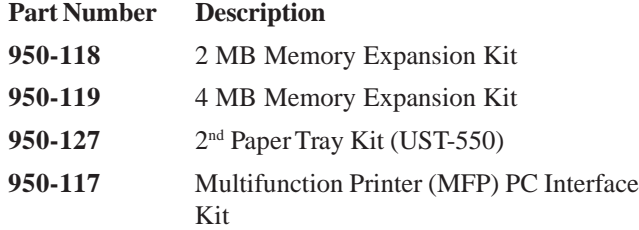

- **!** *For the latest product and technical support*
- *information, visit the Konica Web site:*

**http://www.Konicabt.com**

# **Descriptions**

The following options are available for enhancing the operation of your fax machine.

The options and accessories available for your machine will depend upon the model of your machine.

## **Second Paper Tray**

The second paper tray has a 500 sheet paper capacity.

With the second paper tray installed, the machine has a 750 sheet paper capacity (250 sheet standard tray plus 500 sheet second tray).

When the main tray runs out of paper, the machine switches to the second tray for uninterrupted printing.

## **Handset**

The optional handset connects directly to your fax machine and works like a telephone.

## **Multifunction Printer (MFP) PC Interface Kit**

The MFP PC Interface Kit is a software package that allows your fax machine to interface with a computer, giving you a multifunctional capable fax machine. With the MFP PC Interface Kit, your fax can function as a printer, scanner, copier and PC-based fax machine. The kit also includes a parallel cable for connection with your computer.

## **Memory Expansion**

Several memory expansion cards are available.

Each has a different memory storage capacity.

All page numbers given are APPROXIMATES.

Your results may vary, depending on the nature of your pages.

An expandable memory slot is located under the back cover of the machine.

- **!** *Only one memory slot is available in your machine.*
- *Therefore, only one of the available memory options may be installed at one time. You must have the 8 MB expansion card to utilize the 600 dpi TX feature.*

### **2 MB**

Capacity:

160 pages of Option 2 MB memory

360 pages of Standard 4 MB memory

520 pages total

#### **4 MB**

Capacity: 320 pages of Option 4 MB memory 360 pages of Standard 4 MB memory 680 pages total

#### **8 MB**

*This item is called the 600 dpi TX Kit.* Capacity: 640 pages of Option 4 MB memory 360 pages of Standard 4 MB memory 1,000 pages total

**!** *You must have the 8 MB expansion card to utilize the*

*600 dpi TX feature.*

# **Overview Problem Solving**

This section lists the most common problems you may encounter while using this machine.

# **Printing a Cleaning Page**

If you notice repeating marks or imperfections on your printouts, try printing a cleaning page before you replace the image drum.

#### **Cleaning page process**

- Removes residual impurities from printing surfaces.
- Reduces problems such as repeating marks, blotching, and shading.

#### **To print a cleaning page**

- **1** Press the **Menu/Exit** key to activate the menu mode.
- 2 Press v continuously until Printer Cleaning displays.
- **3** Press **Enter**. After a moment the cleaning page prints.

## **Clearing a Document Jam**

When a document jam occurs, your machine beeps and an error message appears in the display. If the jammed document appears to be positioned straight in your feeder, press the **Stop** key to try to feed the document the rest of the way through the feeder. If this fails, follow the instructions below.

- **1** Turn off the power switch.
- **2** Lift the document tray up and back on its hinges.

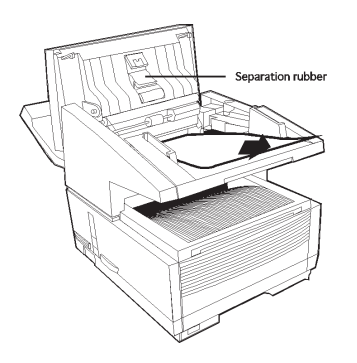

- **!** *Open the control panel fully, being careful not to damage the separation rubber (1).*
- **3** Pull out the jammed document.
- **4** Return the document tray to its original operating position, and push down until it locks in place.
- **5** Turn the power switch back on.

# **Clearing a Printing Paper Jam**

If your machine displays PAPER JAM or NO PAPER when the paper tray still contains paper, there may be one or more sheets of paper jammed in the machine. To clear a paper jam, follow the instructions below.

- **!** *If you are experiencing frequent paper jams, it may be*
- *due to the type of paper you are using. For best results, select a paper which has been developed specifically for photocopying or laser printing. Be sure to fan the paper before loading it into your paper tray.*
- 
- **!** *CAUTION: If you open the top cover, you will see a label that reads: (CAUTION-HOT). This portion is extremely hot—do not touch it under any circumstances.*
- **1** Turn off the power switch.
- **2** Grasp the document tray from the bottom and lift up, swinging it up and back out of the way.

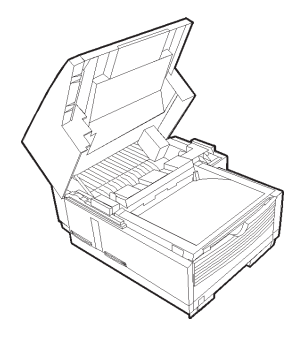

**3** Press on the latches on both sides of the copier stacker until the cover of the image drum compartment is released and pops up. Lift up and back, revealing the image drum.

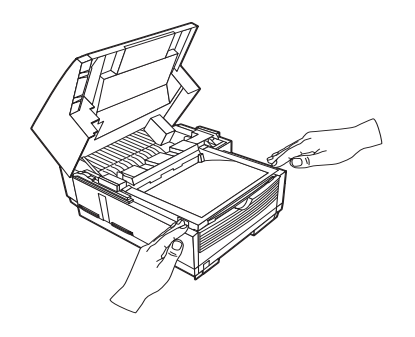

**4** Grasp the image drum and lift it out of the machine. Set it aside on a clean, dry surface out of direct sunlight.

**!** *Warning: Do not touch the green drum surface.*

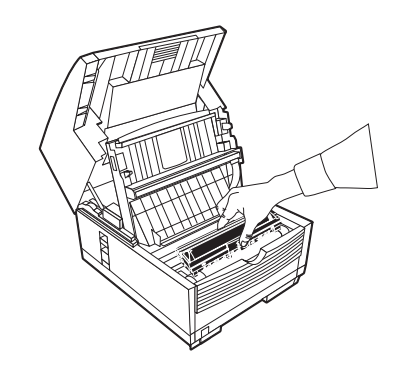

**5** Pull out any paper caught inside the machine. **6** Pull out the paper tray.

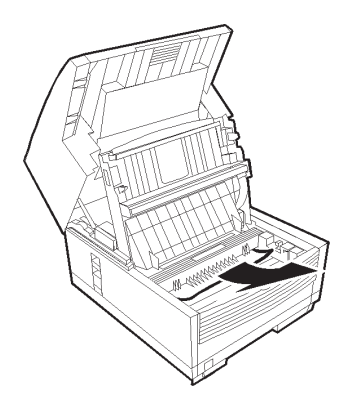

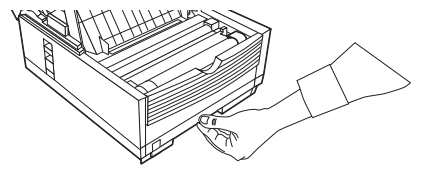

**7** Remove any paper caught in the feeder and any damaged paper in the tray.

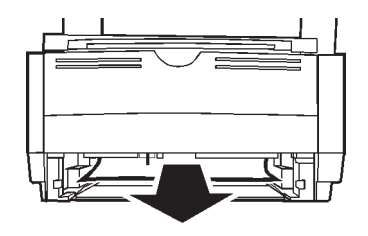

- **8** Load the paper tray, making sure the paper is below the "Paper Full" marking.
- **9** Slide the paper tray back into the machine until it latches in place.
- **10** Place the image drum unit back into the machine.
- **11** Close the cover to the image drum compartment, pushing down on it until both latches catch.
- **12** Return the document tray to working position.
- **13** Turn the power switch back on.
- 
- **!** *WARNING: Never expose the image drum cartridge to light for more than 5 minutes. Never expose the image drum cartridge to direct sunlight. Always hold the image drum unit by the ends. Never touch the surface of the green drum inside the image drum cartridge.*

# **Display Panel Messages**

This section lists the status and error messages that may appear on your machine's display panel, and explains what they mean and how to correct any problem they indicate.

## **Normal Display in Standby Mode**

Under normal operating condition, information is displayed on the top and bottom lines of the display.

The top line shows the time and the answering mode.

Answering modes options are:

FAX, TEL, PC, T/F or TAD.

The bottom line shows the amount of memory available.

## **Error Messages**

#### 14:14: FAX

#### COVER OPEN

Cover open: The upper cover is not closed. First check to be sure that the image drum is seated correctly and the toner cartridge is installed properly. Then, check to see that the toner cartridge lock lever is pushed completely forward until it stops. Press down firmly on the cover to make sure it is closed and latched.

#### NO PAPER

#### CHECK PAPER SUPPLY

The paper tray is out of paper. Add more paper.

#### PAPER JAM

#### CHECK PAPER OR PATH

Jam: Paper is jammed feeding from the paper tray into the printer. Or, paper may be jammed inside the printing mechanism under the image drum. Check the paper path and remove any jammed paper.

See "Problem Solving, Clearing a Paper Jam."

#### DOCUMENT JAM

#### CONFIRM AND STOP

A document being faxed or scanned has jammed in the scanner.

See "Problem Solving, Clearing a Document Jam."

#### RELOAD DOCUMENT

Paper-feed error: A document to be faxed or scanned has not fed into the scanner properly. Remove the document and reload it into the document tray.

## 14:14 :FAX

#### CHANGE DRUM SOON

Image drum alarm: The image drum is nearing the end of its projected life. Make sure a new drum is available, and replace the drum when print quality begins to deteriorate.

See "Maintenance, Replacing the Image Drum."

#### TONER LOW REPLACE TONER CART.

#### or

#### REPLACE TONER CART.

Toner low: Toner is running low in the toner cartridge. Replace the cartridge as soon as possible. When you close the cover after replacing the toner cartridge, the message clears.

See "Maintenance, Replacing the Toner Cartridge."

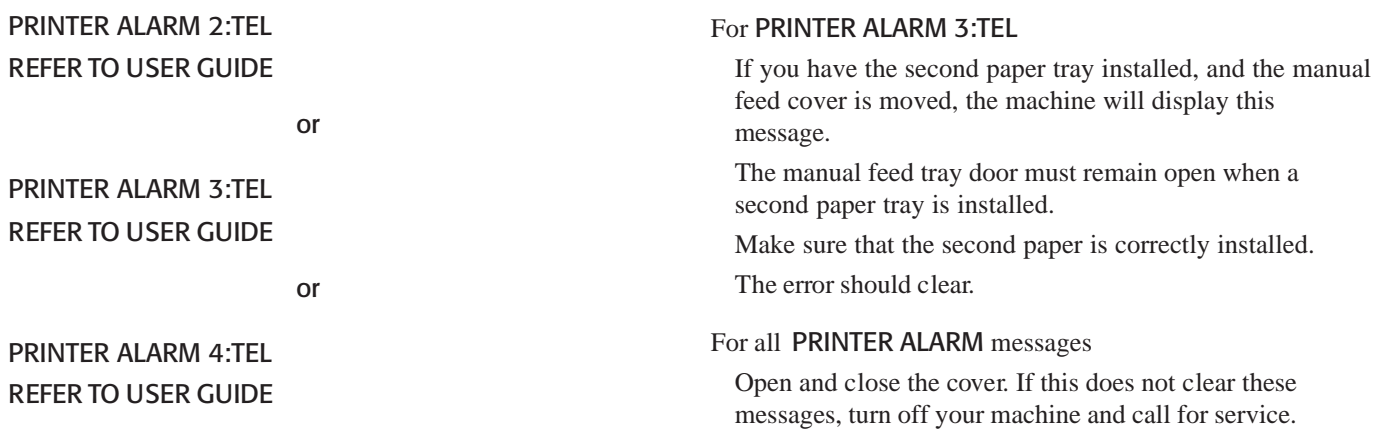

#### INVALID TONER CART. REFER TO USER GUIDE

This error will occur if an incorrect toner cartridge is installed. **This machine will only operate using toner cartridges specified by Konica for use in this machine.** If you are using the correct toner cartridge, open and close the cover. If this does not clear the message, turn off the machine and contact the nearest authorized Konica dealer for service.

#### INVALID DRUM CART. REFER TO USER GUIDE

This error will occur if an incorrect image drum cartridge is installed. **This machine will only operate using image drum cartridges specified by Konica for use in this machine.** If you are using the correct drum cartridge, open and close the cover. If this does not clear the message, turn off the machine and contact the nearest authorized Konica dealer for service.

# **Counters**

Your machine keeps track of the number of pages it has printed or scanned. If you are experiencing a problem, a service person may ask you to check these counters.

- 
- **!** *For some of the counters, the Service Bit must be set to ON. Your service person will assist you with setting the service bit.*

#### **Accessing the Print/Scan Counters**

- **1** Press **Menu/Exit** to enter the menu.
- **2** Press Ä to select **Counter**, press **Enter.**
- **3** Press  $\blacktriangledown$  or  $\blacktriangle$  to select the counter you want. Press **Enter**.
- **4** Press **Menu/Exit** to return to standby mode.

#### **Resetting the Image Drum Counter**

After you have replaced the image drum cartridge, use this function to reset the drum counter.

See "Maintenance, Replacing the Image Drum Cartridge."

- **1** Press **Menu/Exit** to enter the menu.
- **2** Press  $\blacktriangledown$  until the  $>$  symbol is beside **COUNTER**.
- **3** Press **Enter** twice.
- **4** Press **Clear** twice.
- **5** Press **Menu/Exit** to return to standby mode.

# **Problem Checklist**

Your fax unit is a complex machine with many features and functions that allow it to operate in different ways. Many problems you experience may be due to improper programming. If you are experiencing a problem, read through the list of problems and solutions before calling your dealer.

#### **The display is blank.**

Check the power cord to make sure that it is firmly plugged in and verify that the power switch is in the ON position. Check your wall outlet to make sure that it has power.

#### **Nothing happens when you press the control panel keys.**

Turn the machine off, wait 10 seconds, then turn it on again.

#### **The display tells you to replace paper even though there is paper in the paper tray**.

Make sure that the paper is firmly stacked in the tray. Check for a paper jam.
#### **Your documents jam.**

- Check the document for wrinkles, tears or other damage.
- Make sure there are no staples or paper clips and that the paper is clean and dry.
- Make sure the document is not wider than your machine can load.
- Try making a copy of the document on a photocopier and faxing the copy.

#### **Your machine won't dial.**

Check the power cord and wall outlet.

Make sure that your telephone line (not your external telephone or handset) is connected to the LINE outlet on the back of your machine.

If you have an external telephone connected, lift the handset and check for a dial tone.

If you do not hear one, there may be a problem with your telephone line.

If you do hear a dial tone, your machine may be using the wrong dialing method (pulse or tone) for your area.

If you hear changing tones instead of dialing pulses and you know that your area uses pulse dialing, refer to Tone/Pulse (MF/DP) [Speed Access 45] in "Setting Basic Features, Dial and Incoming Call Parameter Settings."

#### **The display shows a communication error.**

This alarm indicates any of a number of problems:

- You may be trying to communicate with an incompatible fax machine. Your machine can only communicate with ITU-T Group 3 fax machines.
- The remote machine may not be able to perform the function that you want, such as polling or confidential messages.
- The remote machine may also be out of paper or experiencing a paper jam.
- Bad telephone line conditions can also cause communication errors. Try sending the fax again and check to make sure you are dialing the correct telephone number.
- You have to dial a prefix number to get an outside line, or if you are dialing internationally, you may need to enter a pause (using the Pause One Touch key) after the dial prefix or international dialing code to tell your machine to wait for a dial tone.
- If you have frequent problems communicating with a particular remote fax machine, try programming the number into one of your One Touch keys and then changing the Communication Parameters for that One Touch key. See "Programming Speed Dial Numbers."
- Your machine or the remote fax machine may need servicing. Try sending a fax to another location to check your machine.

#### **You sent a fax but the image the remote fax machine received was very poor**.

If your document had a lot of small type, complex illustrations, photos, or was very light or very dark, try changing your Transmit Resolution and Type of Original settings.

See "Basic Faxing Operations, Loading Documents."

Copy the document on your machine to see how it will transmit. The problem may be caused by telephone line interference. Try sending the document again later.

#### **You keep getting reports you do not want.**

Check your user function settings and turn off the reports you do not want.

See "Reports, Message Confirmation Report Options."

#### **You sent a fax but it was received completely blank**.

Make sure that you have loaded your document face down.

#### **The image received on your machine was very poor**

Contact the person sending you the fax and ask them to change their Resolution and Type of Original settings. Ask the person to make a copy of the document on their fax machine to ensure that it is working properly. Then ask them to send the fax again. If you still have a problem, try making a copy of a document on your machine to make sure it is working properly.

#### **You tried dialing using One-Touch or 2-3 digit Speed Dial but nothing happened.**

Make sure that something is programmed into the Speed Dial key you are using. Check the fax number to make sure it was entered correctly.

See "Programming Speed Dial Numbers."

When you are dialing with an 2-3 digit speed dial code, be sure to press the Speed Dial/Search key before you enter the code.

#### **Your machine does not answer the phone or receive faxes.**

First check to see that the power cord is connected to the AC outlet. Also check the reception mode you are using. Your machine will not automatically receive faxes in manual answering mode [TEL].

See "Setting Basic Features, Setting the Answering Mode."

#### **Your received documents are light or have vertical streaks on them and you are not out of toner**.

Gently wipe the lens surface of your machine's LED array and then see if the machine works properly.

See "Maintenance, Replacing the Toner Cartridge."

If your machine still does not work properly, remove the image drum unit.

See "Maintenance, Replacing the Image Drum."

Tap the toner cartridge, and gently shake it from side to side several times to redistribute toner. **Be careful!** Some toner may spill from the cartridge.

If this does not work, you may need to replace your image drum cartridge. For information on obtaining a replacement image drum cartridge, see "Options and Accessories."

#### **You set your machine for delayed transmission but it did not send.**

Check the display to make sure that you have set your machine's clock to the correct time.

See "Setting Basic Features, Setting the Date and Time."

#### **Your machine disconnected before you could answer a voice request.**

You must answer a voice request while the warbling tone is being emitted. When you hear the warbling tone, pick up the handset.

#### **Your machine will not poll a remote fax machine.**

 Call the person at the remote fax machine and make sure that they have loaded documents and set their fax machine in polling transmission mode.

#### **Your machine is connected to a PBX and you can't dial out.**

You must enter your dial prefix before the telephone number for each number that you dial or program into your machine. Your machine must also be programmed for PBX operation before it will work.

See "Setting Basic Features, Connecting to a PBX.*"*

#### **You want to answer an external telephone but your machine always answers first.**

If you are using an external telephone, change your machine's ring response user function setting.

See "Customizing Features and Operations, Changing Operation Functions, Restrict Access."

#### **Your received faxes sometimes look distorted.**

 If the document received is wider or longer than the paper you have loaded into your paper tray, your machine automatically reduces the length of the document to fit on your paper.

This type of problem could be communication related.

The document may have jammed during scanning.

If the document is unreadable, ask the sender to fax the document again.

#### **You are constantly receiving unsolicited advertising on your machine.**

Try using the closed network function.

See "Basic Faxing, Rejecting Unsolicted Fax Messages."

#### **Your machine does not immediately switch to TEL mode when you make or receive a voice call.**

Try pressing the **Stop** key. Your machine will return to standby mode so that you can converse. This condition may happen infrequently due to telephone line conditions, or the type of external telephone used. If this problem happens often, consult your service representative.

#### **Your machine receives faxes, but doesn't print them.**

Your machine may be out of paper.

Check the paper tray.

If empty, supply paper.

Your machine may be out of toner.

Check the display for a TONER LOW message.

If displayed, replace the toner cartridge.

Your machine may need a new drum.

Check the display for a REPLACE IMAGE DRUM message.

If displayed, replace the toner cartridge.

Your machine may be set to Answering Mode: Memory Reception Mode.

> Change the Answering Mode to Auto Receive Mode [FAX].

See "Setting Basic Features, Setting the Answering Mode."

#### **Your machine doesn't print the Message Confirmation Report or the Message Confirmation Report doesn't print the way you want it to.**

There are several options for the Message Confirmation Report. Make sure that these options are set the way you want them to be.

See "Reports, Message Confirmation Report."

# **Packing Your Machine**

## **United States and Canada**

Use this procedure to ship the machine.

- **1** Remove the image drum unit (with toner cartridge).
- **2** Place the image drum unit (with toner cartridge still installed) into a polyethylene plastic bag (black) and store it in a cool place away from direct sunlight.
- **3** Package the machine.
- **!** *Warning: DO NOT ship the machine with the image drum unit installed.*

# **Overview Specifications**

All specifications are subject to change without notice. For the latest product and technical support information, visit the Konica Web site:

# **http://www.Konicabt.com**

# **Dialing**

**One-Touch** 80 **Auto Dials** 150 **Groups** 20, up to 230 numbers each **Broadcast Transmissions** 240 locations

# **General**

#### **Protocol**

ITU-T G3

#### **Modem Speed**

Maximum 33.6 Kbps

#### **Transmission Speed**

2.5 seconds per page (ITU-T Test Chart #1)

#### **Print Speed**

Maximum 10 pages per minute

#### **Print Resolution**

600 dpi

#### **Communication Method**

Half duplex

#### **Coding Scheme**

MH / MR / MMR / JBIG with ITU-T ECM error correction

# **Memory**

#### **Standard**

12.5 MB

**Optional**

**!** *Only one memory slot is available in your machine.*

*Therefore, only one of the available memory options may be installed at a time.*

*You must have the 8 MB expansion card to utilize the 600 dpi TX feature.*

#### **Capacity**

All page numbers given are APPROXIMATES. Your results may vary, depending on the nature of your pages.

#### **2 MB**

Capacity:

160 pages of Option 2 MB memory

360 pages of Standard 4 MB memory

520 pages total

#### **4 MB**

Capacity:

320 pages of Option 4 MB memory

360 pages of Standard 4 MB memory

680 pages total

#### **8 MB**

*This item is called the 600 dpi TX Kit.* Capacity: 640 pages of Option 4 MB memory 360 pages of Standard 4 MB memory 1,000 pages total

# **Scanning**

#### **Scan Speed**

1.5 seconds per page

#### **Scan Resolution**

300 dpi

#### **Scan Width**

8.5 inches (21.5 centimeters)

#### **Scan Length**

5 to 14 inches (12.8 to 35.6 centimeters)

#### **Gray Scale**

64 levels

# **Consumables**

### **Toner Yield**

The number of pages you can print with one toner cartridge depends on the type of documents you usually receive or copy.

A toner cartridge will print about 2,500 pages/letter size of standard business communications at a typical print coverage of 4% (equivalent of CCITT No. 1 test chart).

The first toner cartridge installed in a new image drum unit will have a decreased yield because the image drum unit has to be filled.

#### **Drum Yield**

The life of an image drum depends on a number of factors, including temperature and humidity, the type of paper you use, and the number of pages per job.

The image drum cartridge should last approximately

- 20,000 pages for continuous printing
- 14,000 pages at 3 pages per job
- 9,000 pages at 1 page per job

# **Paper Handling**

#### **Automatic Document Feeder**

Letter, A4 50 sheets of 13 to 20-lb. paper (49 to 75  $g/m^2$ ) 30 sheets 21 to 28-lb. paper (79 to  $105.5 \text{ g/m}^2$ ) Single sheet of 32-lb paper  $(121 \text{ g/m}^2)$ 

#### **Universal Tray**

Letter, legal 13 inch, legal 14 inch, Executive, A4, A5, A6. 250 sheets maximum

16 to 24 lb. (60 to 91 g/m2 )

#### **Manual Feeder**

#### **Single Sheet**

Letter, legal 13 inch, legal 14 inch, Executive, A4, A5, A6, JIS B5

16 to 32 lb. (60 to 121 g/m2 )

#### **Envelopes**

Monarch, COM-10, DL, C5, COM-9

#### **!** *You must use envelopes with a straight-cut flap.*

# **Physical**

#### **Dimensions**

**!** *The paper tray is NOT included in any measurements.* **Width**

14.2 inches (36 centimeters)

#### **Depth**

18.6 inches (47.2 centimeters)

#### **Height**

13.8 inches (35.2 centimeters)

#### **Weight**

Includes image drum 30.9 pounds (14 kilograms)

# **Electrical**

#### **Power**

120 VAC +6%, -15% 50/60 Hz +/- 2% or 220/240 VAC +/- 15%  $50/50$  Hz  $+/- 2\%$ **Battery Backup** 72 hours **Power Modes** Ready Energy Saving Standby **Warmup Time**

From Standby, 30 seconds

# **Environmental**

# **Temperature Operating** 50 to 90 degrees Fahrenheit 10 to 32 degrees Celsius **Storage** 14 to 110 degrees Fahrenheit -10 to 43 degrees Celsius **Humidity Operating** 20 to 80% Relative Humidity, non-condensing **Storage** 10 to 90% Relative Humidity, non-condensing

# **Index**

## **Symbols**

0000 Code on Reports 167, 168 2-digit Speed Dial Sending a Fax 80 Speed Dial/Search Key 22 3-digit Speed Dial Sending a Fax 80 Speed Dial/Search Key 22 600 dpi TX Kit (Option) 187, 188, 189, 211

# **A**

Access Digit (PBX) 55 Accessories 186 Active Memory Files Report 89, 163 Activity Report 162 Address, Personal Mailbox 116

#### Alarms

Adjusting the Buzzer 59 Adjusting the Speaker Volume 59 Alarm Indicator Location 20 Continuous Tone 58, 184 Incoming Ring 57 Signal Tones 26 Stop Key 23 Alphanumeric Caps Key 25 Programming the Keys 24 Telephone Directory 12 ALT# (Speed Dial Number) 66 Alternate Number 12, 24 Answering Machine and Telephone, Install 38 Installation 38 Remote Receive 51 Telephone Answering Device Mode [TAD] 51

Answering Mode Answering Machines 38 Auto Receive Mode [FAX] 50 Automatic Mode Detection 13 Forwarding Mode [FWD] 52 Manual Receive Mode [TEL] 51 Memory Reception Mode [MEM] 52 PC Fax Mode [PC] 52 Setting 50 Telephone Answering Device Mode [TAD] 51 Telephone/Fax Mode [T/F] 51 Auto Dial Number of 209 Relay Broadcast Report Confirmation (#99) 130 Auto Receive Mode [FAX] 50 Auto Start 54 Automatic Document Feeder 12 Automatic page re-transmission 13 Automatic redial 13

### **B**

B.C. (Communication Code) 171 Back Cover 17 Batch, Delayed Transmission 110 Battery Backup 12 Specifications 214 Broadcast Confirmation Report 164 Definition 99, 105 Enter Key 21 Entry Report 169 Locations (Number of) 209 Sending 105 vs. Group 98 Busy BUSY (Result Code) 170 Busy Signal Redial Interval 54 Redial Tries 54 Busy Tone 55 Buzzer, Adjusting the Volume 59

# **C**

Call Forwarding 123, 124 Cancel CANCL (Result Code) 170 Clear Key 21 Delayed Transmissions 109 Faxes Polled into Memory 146 Messages Stored in Memory 90 Stop Key 23 Capitalization, Caps Key 25 Chain Dial 25, 74 Creating a Chain Dial Number 74 Dialing a Chain Dial Number 74 Number 25 Plus Key 25 Characters Caps Key 25 Unique Key 21 Cleaning Cleaning Page 190 Scanner Path 172 Clear Clear Key Location 21 Document Jams 191 Printing Paper Jams 192 Clock Adjustment 45, 48

Closed Network 13, 82 Problem Solving 206 Setting 82 Unsolicited Faxes 13 CNG Count 154 Codes Communication 171 Result 170 Coding Scheme 210 Communication Communication Codes 171 Communication Error 203 Communication Method 210 Errors 26 COMP. (Result Code) 170 Computer PC Fax Mode [PC, optional] 52 **Confidential** Confidential Reception Report 122 Deleting Faxes 123 Faxes 115 Knowing when you've received a confidential fax 122 Mailboxes 13 Printing Faxes 122 Receiving Faxes 121 Requirements 121 Reception 13 Reception Report 169 Remote Mailbox Information 120 Requirements 115 Sending Faxes 120 Configuration Report 165 Changing Functions 149 Current Settings 148 Printing 148, 149 Confirming Results 85

Consumables Image Drum 187 Handling 29 Replacement 177 Resetting the Counter 179 Yield 177, 212 Obtaining Replacements 186 One-Touch Label 23, 187 Toner Cartridge 187 Handling 29 Replacement 173 Yield 173, 212 Continuous Tone 58, 184 Contrast Resolution Key 21 Set while Loading Documents 79 Control Access to Your Machine 5 Control Panel 12, 15, 19 Alarm Indicator 20 Enter Key 21 No response when keys are pressed 201 Shift Down Key 20 Shift Left Key 20 Shift Right Key 20 Shift Up Key 20

Copy 13 Copy Output Lever 16 Copy Stacker 16 Copy Stacker Extension 16 Copy Stacker Release Buttons 15 Dual Access<sub>92</sub> Face Up or Face Down 97 Copy Output Lever 16 Making Copies 95 Start/Copy Key 22 Counters 200 Accessing 200 Image Drum, Resetting 200 Resetting the Image Drum Counter 179 **Country** Overseas Communications Echo Protection 67 PBX assistance 60 Pulse Dial Rate 153 Pulse Dial Type 153 Pulse Make Ratio 153 Setting the Language 59 COVER (Result Code) 170 Current Settings Configuration Report 148 Customer Support 6

## **D**

Date, Setting 48 Del Key 24 Delayed Definition 107 Delayed Batch Canceling 113 Destination Number 110 Sending 110, 112 Setting the Time 111 Speed Dials 31 - 40 107, 110 Delayed Fax vs. Delayed Batch 107 Delayed Transmission 4, 107 Canceling 109 Number of Sessions 107 Sending 108 Delete Deleting Characters (DEL Key) 24 Deleting Confidential Faxes 123 Groups 102

#### Dial

Broadcast Transmissions 209 Chain Dial 74 Communication Speed 67 Dial Options 46 Dial Parameter Settings 53 Factory Defaults 54 Programming 53 Dial Prefix 56 Clearing the Number 61 Entering the Number 61 Dial Pulse (DP) 55 Dial Tone Detection 54 Hook Key 22 Dialing Characteristics Space Key 25 Echo Protection 67 Enter Number before Loading Document 93 Long Numbers (more than 40 digits) 74 Creating 74 Dialing 74 Machine won't dial 202 Number of Auto Dials 209 Number of One-Touch Keys 209 One-Touch Keys 24 Pauses 25 Pulse Dial Rate 153

Pulse Dial Type 153 Pulse Make Ratio 153 Real-Time 85 Redial 85 Specifications 209 Variations by Country FLASH/EARTH/NORMAL 56 Variations by Country (MF) 55 Dimensions 213 **Display** Blank Display 201 Display Messages Normal Display 196 Transmission 84 Display Panel 12 Location 14, 20 Display Panel Messages 196 Distinctive Ring 155 Incoming Ring 57 Restrictions 155 Setting 155

Document Document Guides 15 Document Jam 191 Document Stacker Installation 36 Location 15 Document Tray Extension 16 Location 16 Guidelines 76 Loading 78 Multiple Page 77 Single Page 77 DP (Dial Pulse) 55 Drum Yield 212 Dual Access 13, 78, 92 While Copying 92 While Receiving a Fax 94 While Sending a Fax 93 Dual Line 180 Basic Operations 181 Benefits 180 Definition 180 Displays and Reports 184 Second Line Connecting 184 Option Line Type 185 Unpacking 183

# **E**

EARTH 56 ECM Function 152 Electrical Specifications 214 Battery Backup 214 Power 214 Power Modes 214 Warmup Time 214 Emergency Contact Information ii Toner Emergengy First Aid ii End of Session Tone 26 English Change the Language 59 Enter Key 21 Envelopes 213 Straight Cut Flap 213 Environmental Specifications 214 Humidity 214 Temperature 214 Error Err. Report (MCF) 168 Error Correction Code 210 Error Correction Mode (ECM) 152 Error Messages 196 Error Tone 26

Exposure Image Drum to Light 29 External Telephone Machine answers first 206

### **F**

Face Down Copy Output Lever 16 Placing Documents 93, 94 Stacking 97 Face Up Copy Output Lever 16 Stacking 97 Factory Defaults Dial Parameter Settings 54 Faxing Document Guidelines 76 General 76 Forwarding 13 Group vs. Broadcast 98 Loading Documents 78 Multiple Page 77 Receiving Confidential Faxes 121 Sending a Delayed Batch 112 Sending a Delayed Fax 108 Sending Confidential Faxes 120 Sending to a Group 103 Single Page Specifications 77 to Multiple Locations 98

#### FCC

Sender ID 49 TSI/CSI 49 Features 12 Feeder (Document Tray) Polling 140 First Aid ii FLASH 56 Forwarding Call Forwarding 124 Clearing 125 FWD Mode 52 Paper Error 126 Paper Error Limitations 126 Set a Forwarding Number 124 Set Paper/Toner Error Number 126 Setting the Auto Answer Mode 125 Toner Error 126 Toner Error Limitations 126 French Change the Language 59 Setting the Language 48 Functions Function List 21, 166 Primary 41 Selecting 40 FWD Mode 52

# **G**

Gray Scale 212 Group Creating 101 Definition 99 Deleting 102 Dialing 12 Directory 165 Finding by Name 103 Group Directory Report 103 Names Speed Dial/Search Key 22 Numeric Keypad 22 Sending a fax 103 Specifications 100 Speed Dial / Search 104 vs. Broadcast 98

### **H**

Half Duplex 210 Half-tone 12 Resolution Key 21 Handset Installation 37 Manual Reception 86 Help 1, 2, 21 Function List 2, 42 Help List 2, 21 Help Button 12, 212 Helpful Hints 7 Checking Information During Transmissions 8 Quick Message Confirmation Report 8 Recording Addresses and Passwords 10 References 9 Configuration Report 9 Group Directory 9 Help and Function Lists 9 Telephone Directory 9 Send a Fax and Save the Number 7 Hook Key 22 Hub (Relay Key Station) 127 Humidity, Specifications 214 Hyphen Key 22

#### **I**

ID

Deleting Characters 24 ID/Password Programming 45 Space Key 25 **Identification** Sender ID 49 Sender ID on Transmitted Fax 152 TSI/CSI 49 IEEE-1284 Parallel Port 17 Image Gray Scale 212 Image Contrast Resolution Key 21 Image in Message Confirmation Report (MCF) 168 Legal-to-Letter Reduction 39 Light Print 205 Received Faxes Distorted 206 Received Image Quality Poor 204 Received image very poor 204 Vertical Streaks 205 Image Drum 18 Exposure to Light 29 Protective Sheet 33 Replacement 177 Resetting the Drum Counter 179, 200 Yield 177

Incoming Call Parameter Settings 53 Call Parameters 57 Incoming Ring 57 Programming Call Parameter Setting 53 Speed Access Options 46 Installation 27 Contents List 31 Document Stacker 36 Hints 28 Location 30 Safety 28 Setting up the machine 32 Toner Cartridge 34 Unpacking 31 Instant Dial 151

### **J**

Jams 202 Document 191 Printing Paper 192 JetSuite Pro PC Fax Mode [PC, optional] 52 Junk Faxes 13, 82, 206 Closed Network 82

#### **K**

Key Select Tone 26

# **L**

Label, One-Touch 23 LAN Options 47 Language Change 59 Setting 48 LCD Panel. *See* Display Panel LED Printhead 18 Legal Legal to Letter reduction 39 Setting the Paper Size 60 Tray Extension 39 Length, Scanning 212 Letter Legal to Letter reduction 39 Setting the Paper Size 60 LINE Jack Connecting 36 Loading Documents Dual Access 78 Resolution 79 Setting the Contrast 79 Setting the Resolution 79 Type of Original 79

LOC# (Speed Dial Number) 66 Location Name (ID) Entering Spaces 25 Entering Symbols 21 Find 22 Loudness Adjusting the Buzzer 59 Adjusting the Volume 59 Lowercase, Caps Key 25

#### **M**

Machine Dimensions 213 Setting the Machine ID 49 Speed Access Settings 45 Maintenance 172 Image Drum Location 18 Replacement 177 LED Printhead Location 18 Toner Cartridge Location 18 Replacement 173 Manual Dial with Hook Key 22 Paper Feeder Location 15 Using 96 Receive Mode [TEL] 51 Reception 86 Start/Copy Key 22 Stop Key 23 Transmission Start/Copy Key 22 Stop Key 23

MCF. *See also* Message Confirmation Report Multi-Location 168 Report Options 168 Single-Location 168 MFM Mode 52 Memory 12 Available Memory 89 Battery Backup 12, 91 Memory Backup Power Failures 83 Memory Full Save 151 Memory Messages Erasing without Printing 90 Limitations 89 Power Loss 91 Power Outage Report 91 Printing 88, 90 Switch to Auto Receive Mode 90 Memory Password 156 Cancelling 156 Setting 156 Memory Polling 141 Memory Polling (Bulletin) 142

Memory Reception 13, 88 [MEM] 52 No Paper Reception 87 No Toner Reception 87 Memory Transmission 13 No paper reception 13 Specifications 211 and 600 dpi TX 211 Installation Limitations 211 Optional 211 Standard 211 Menu Help Key 42 Menu/Exit Key Location 21 Navigating 41 Primary Functions 41 Setting the Paper Size 60 Structure 40 Message Confirmation Report 21, 167 Automatic Print when Error Occurs 168 Confirming Results 85 Doesn't print or doesn't print correctly 207 Enter Key 21 Image on Report 168 Options 168 Printing 160

MF 55 MFP Option PC Fax Mode [PC, optional] 52 Modem Speed 210 Modes Auto Receive Mode [FAX] 50 Forwarding Mode [FWD] 52 Manual Receive Mode [TEL] 51 Memory Reception Mode [MEM] 52 PC Fax Mode [PC, optional] 52 Remote Receive 57 Telephone Answering Device Mode [TAD] 51 Telephone/Fax Mode [T/F] 51 Monitor Volume Adjusting Loudness 59 Multi-frequency Dialing 55

## **N**

Navigating Keys 40 Menu 41 Network LAN Options 47 Printing Face Up or Face Down 16 NO (Result Code) 170 No paper reception 13 NORMAL 56 Normal Operation Start/Copy Key 22 Norwegian Characters Unique Key 21, 24, 68, 69 Numeric Keypad 14, 22 Sending a Fax 81

# **O**

Off-Hook (Alarm Tone) 26 OK (Result Code) 171 One-Touch Dialing 24 Keypad 14, 23, 24 Label Location 23 Labels 23 Latch 23 Number of 209 Programming 24 Searching 24 Second Panel 26 Sending a Fax 80 Speed Dial/Search Key 22 Operation and Maintenance Safety 29 Operation Functions 150 Changing 149 CNG Count 154 Distinctive Ring 155

ECM Function 152 Instant Dial 151 Memory Full Save 151 Memory Password 156 Pulse Dial Rate 153 Pulse Dial Type 153 Pulse Make Ratio 153 Remote Diagnosis 150 Restrict Access 152 Restricted Access ID 157 Ring Response 154 Sender ID Switch 152 T/F Timer Prg. 154 Transmission (TX) Mode Default 150 Option Line Type, Dual Line (Second Line) 185 Options 186 600 dpi TX Kit 187

Answering Machine and Telephone, Install 38 Answering Machine, Install 38 External Telephone, Install 37 Handset 37, 187 Memory Expansion 187 MFP Kit 187 Obtaining 186 Second Paper Tray 187 Original Documents. *See* Document Stacker: Location Out of paper 13 Outside Line Dial Prefix (PBX) 56 Clearing 61 Entering 61 PBX 55 Connecting to 60

### **P**

Packing 208 Materials used 31 Paper Automatic Document Feeder 213 Capacity 13 Changing Sizes 39 Clearing Document Jams 191 Clearing Printing Paper Jams 192

**Documents** General Guidelines 76 Multiple Page 77 Single Page 77 Factory Default Size 39 Legal to Letter Reduction 39 Length Adjustment Guide 39 Loading Documents 78 Loading into the Paper Tray 39 Manual Feed 96 No Paper Reception 87 Paper Indicator 16 Paper-Size Setting 60 Print Side 39 REPLACE PAPER 201 Setting the Size 60 Specifications Automatic Document Feeder 213 Documents 76, 77 Envelopes 213 Handling 213 Manual Feeder 213 Single Sheet 213 Universal Tray 213 Width Guides 39 Paper Indicator 16 Location 16

Paper Tray Capacity 16 Location 16 Paper Sizes 16 **Parameters** Incoming Calls 57 Password Changing 118 If forgotten 115 Memory 156 Recording 115 Restricted Access ID 157 Pauses Entering Pauses 25 Pause Key 25 PBX Connecting to 60 Machine won't dial out 206 PBX Dial Prefix Clearing the Number 61 Entering the Number 61 PBX Line 55 Dial Prefix 56 Variations by Country 56 PC Fax Mode [PC] 52 PC Mode 52

PC Print Face Up or Face Down Copy Output Lever 16, 17 PC/FAX Switch 58 Personal (Confidential) Mailboxes Closing 119 Creating 117 Programming 116 Personal Computer PC/FAX Switch 58 Personal Mailbox 13 Address 116 Changing Password 118 Number of 116 Type 116 Phone Line, Machine doesn't answer 205 Photos, Faxing 79 Physical Dimensions of Machine 213 Polling 13 Machine won't poll 205 Reception 145 Transmission 137 Explanation of Types 138 Feeder (Document Tray) Polling 140 Memory Polling 141 Memory Polling (Bulletin) 142

Power Power Cord Connecting 38 Location 17 Power Failures 83 Power Outage Battery Backup 12 Power Outage Report 83, 169 Power Save Mode 22 Power Switch 15 Primary Number 24 Print Cleaning Page 190 Confidential Faxes 122 Face Up or Face Down Copy Output Lever 16 Faxes Polled into Memory 146 Paper Jam 192 Print Resolution 210 Received faxes won't print 207 Reports 160 Activity Report 162 Message Confirmation Report (MCF) 160 Sender ID on Transmitted Fax 152 Speed 210

Priority Transmission 114 Problem Solving 190 Alarm Indicator 20 Audible Alarms 26 Automatic MCF when Error Occurs 168 Checklist 201 Closed Network (Rejecting Unsolicited Faxes) 82 Communications Speed 67 Dial Tone Detection 54 Documents Blurry 79 Documents too Dark 79 Documents too Light 79 Echo Protection 67 Image Quality Resolution Key 21 Type of Original Key 21

Include Image on MCF 168 Incoming Ring 57 Message Confirmation (MCF) Report Options 168 No Paper Reception 87 No Toner Reception 87 PBX Line Access Digit 55 Power Failures 83 Power Outage Report 83 Remote Diagnosis 150 Report Options 46 Stop Key 23 Programming Alphabet Keys 24 Alternate Number 24 Clear Key 21 Creating a Group 101 Date 48 Deleting Characters 24 Dial Parameter Settings 53 Enter Key 21 Hyphen Key 22 Incoming Call Parameter Settings 53 Language 48 Menu/Exit Key 21 Norwegian Characters Unique Key 21, 24, 68, 69 One-Touch Keypad 24

One-Touch Keys 24 Pauses 25 PBX Dial Prefix, Clearing 61 PBX Dial Prefix, Entering 61 Personal (Confidential) Mailboxes 116 Primary Number 24 Sender ID 49 Setting Machine ID 49 Setting the Answering Mode 50 Shift Down Key 20 Shift Left Key 20 Shift Right Key 20 Shift Up Key 20 Space Key 25 Special character keys 25 Speed Dial Numbers 62, 66, 68 Collect Information 66 Stop Key 23 Symbols Unique Key 21, 24, 68 Time 48 Tone Key 21 TSI/CSI 49 Unique Key 21 Programming Functions Deleting Characters 24 Programming Keys. *See* Control Panel Keys: Location Protective Sheet (for Image Drum) 33

Protocol Facsimile Protocol 210 Pulse Dial Pulse Dial Rate 153 Pulse Dial Type 153 Pulse Make Ratio 153 Tone Key 21 PUNIT (Result Code) 171 Purchasing Supplies 186

### **R**

R\_JAM (Result Code) 171 Real-Time Dialing 85 Receiving Answering Machine 51 Confidential Faxes 13 Continuous Tone 58, 184 Dual Access 94 Fax and Telephone Calls 51 Faxes are distorted 206 Faxes won't print 207 Forwarding Mode [FWD] 52 Incoming Call Parameters 57 Incoming Options 46 Incoming Settings 53 Manual Reception 86 Memory Reception Mode [MEM] 52

No Paper Reception 87 No Toner Reception 87 PC Fax Mode [PC, optional] 52 Programming Incoming Settings 53 Remote Receive 57 to Memory 88 Unit won't receive 205 Reception Functions 12 Redial 85 Redial Interval 54 Redial Key 22 Redial Tries 54 Rejecting Unsolicited Fax Messages 82 Closed Network 82 Relay Relay Broadcast Confirmation Report (Relay Broadcast Report) 130 Initiating 132 Relay Broadcast Report 131 Relay Broadcast Report Auto Dial 99 130 Contact Number 130 Contact Number Programming 130

Relay Faxing 4, 127 Contact Number (Relay Broadcast Report) 130 Destination Groups 134 Destination Numbers 134 Hub (Key Station) 127 Relay Broadcast Report 131, 135 Relay Password 134 Requirements 127 Relay Group Numbers 129 Relay Initiating Station 127 Using Your Machine as a 128 Relay Key Station (Hub) 127, 129 Printing the Relay Fax 136 Requirements 133 Using Your Machine as a 133 Relay Password 129 RELOAD DOCUMENT 86 Remote Diagnosis 150 Remote Mailboxes Confidential Faxes 120 Remote Receive 57 Answering Machine 51

Replacement How to Obtain Replacement Parts 186 Image Drum 18 Toner Cartridge 18 Reports 13, 160 0000 Code 167, 168 Active Memory Files 89, 163 Activity Report 162 Audible Alarms 26 Automatically Generated 161 Broadcast Confirmation 164 Broadcast Entry Report 169 Codes 170 Communication Codes 171 Result Codes 170 Confidential Reception 122, 169 Configuration Report 148, 165 Function List 166 Group Directory Report 103, 165 List 161 Message Confirmation (MCF) 167 Doesn't print or doesn't print correctly 207 Image included on report 168 Options 168 Prints if errors occur 168 Power Outage 83, 91, 169 Printed from menu 161

Printing 160 Relay Broadcast Report 130, 131 Program the Number 130 Report Options 46 Telephone Directory 12, 164 Unwanted 204 Resetting the Drum Counter 179 Resolution Print 210 Resolution Key 21 Scanning 212 Set while Loading Documents 79 Transmission (TX) Mode Default 150 Restrict Access 152 Restricted Access ID 157 Cancelling 158 Setting 157 Using 158 Result Codes 170 Ring Response 154 Ringing, Incoming Ring 57 RX (Communication Code) 171

# **S**

S\_JAM (Result Code) 171 Safety Emergency First Aid 30 Image Drum Handling 29 Installation 28 Operation and Maintenance 29 Toner Handling 29 if swallowed 30 in the eyes 30 Inhaled Toner 30 Saving Money 4 Control Access to Your Machine 5 Passwords 5 Restrict Phone Numbers 5 Delayed Transmission 4 Relay Faxing 4 Saving Time 6 Auto Start 54 Dual Access 6 Help Button 6 Konica Web Site 6 Speed Dial Numbers 6 Scanning 212 Cleaning the Scanner Path 172 Gray Scale 212 Length 212 Resolution 212

Speed 212 Width 212 Search by Group Name 103 Group 104 One-Touch Keys 24 Search to Send a Fax 81 Speed Dial/Search Key 22 Second Panel Accessing 26 Location 23 One-Touch Keys 26 Second Paper Tray Setting the Size 60 Security 13 Closed Network 206 Confidential Faxes 115 Confidential Mailboxes 13

Confidential Reception 13 Personal Mailboxes 13 Restrict Access 152 Restricted Access ID 157 Unsolicited Fax Messages 13 Sender ID Setting 49 Speed Access No. 23 152 Unique Key 21 Sending 80 Blank fax received 204 Broadcast Fax 105 Dial Options 46 Document Guidelines 76 General 76 Loading Documents 78 Multi-Location Message Confirmation Report 168 Multiple Page Documents 77 Poor Quality Received Image 204 Relay Faxing 127 Single Location Message Confirmation Report 168 Single Page Specifications 77 to a Single Location 80

Using a 2-digit Speed Dial 80 Using a 3-digit Speed Dial 80 Using a One-Touch 80 Using an External Telephone 81 Using the Numeric Keypad 81 Using the Search Function 81 Service Function Settings 159 MYD/DMY 159 Time/Date Print 159 TSI Print 159 Settings, Selecting 40 Shift Keys Down 20 Left 20 Right 20 Up 20 Shipping 31, 208 Signals CNG Count 154 Distinctive Ring 155 Signal Tones 26 Size Multiple Page Documents 77 Paper 60 Single Page Specifications 77 Sounds Signal Tones 26 Space Key 25

Spanish Change the Language 59 Setting the Language 48 Speaker Adjusting the Volume 59 Special character keys 25 Specifications 209 Coding Scheme 210 Communications 210 **Consumables** Drum Yield 212 Toner Yield 212 Dialing 209 Electrical 214 Environmental 214 Image Drum Yield 177 Memory 211 and 600 dpi TX 211 Installation Limitations 211 Optional 211 Standard 211 Modem Speed 210 Paper Handling 213 Automatic Document Feeder 213 Envelopes 213

Manual Feeder 213 Single Sheets 213 Universal Tray 213 Physical Dimensions 213 Print Resolution 210 Print Speed 210 Protocol 210 Scanning 212 Toner Cartridge Yield 173 Transmission Speed 210 Speed Instant Dial 151 Modem 210 Print 210 Scanning 212 Transmission 210 Speed Access Dial Options 46 ID/Password Programming 45 Incoming Options 46 LAN Options 47 Machine Settings 45 Numbers, Types 44 Numeric Keypad 22 Report Options 46 Speed Dial 2-Digit 65 3-Digit 65

Alternate Telephone Number 66 and Closed Network 82 Chain Dialing 74 Creating a Chain Dial Number 74 Dialing a Chain Dial Number 74 Plus Key 25 Clearing 73 Communication Speed 67 Dialing 12 Echo Protection 67 Group 65, 104 Keys don't work 204 Name 66 Numeric Keypad 22, 68 One-Touch Accessing 64 One-Touch Keypad 69 Primary Telephone Number 66 Programming 66, 68, 71 Collect Information 66 Speed Dial Numbers 62 Speed Dial/Search Key 22 Types of Speed Dial Numbers 63 **Stacking** Face Up / Face Down 97 Standby Menu/Exit Key 21 Standby Mode 196

Start/Copy Key, Location 22 STOP (Result Code) 171 Stop Key, Location 23 Stopping a Transmission 86 Sunlight and Image Drum Exposure 29 Supplies 186 Symbols Unique Key 21, 24, 68

### **T**

T/F Mode 51 T/F Timer Prg. 154 TAD Mode 51 Answering Machine 38 TEL Jack 1 17 TEL Jack 2 17 TEL Mode 51 Manual Reception 86 Unit doesn't switch 206 Telephone External Installation 37 Real-Time Dialing 85 Using to Send a Fax 81 Telephone Answering Device Mode [TAD] 51 Telephone Directory 164 Speed Dial/Search Key 22 Telephone Line Connection 36 Dial Prefix 56 Distinctive Ring 155 Hook Key 22 Line Jack 17 PBX 55 Poor Conditions (ECM Function) 152 TEL Jack 1 17 TEL Jack 2 17 Variations by Country 56 Telephone Number Alternate Number 24, 66

Deleting Characters 24 Dial Prefix 56 Dial Settings 53 Forwarding Mode [FWD] 52 Numeric Keypad 22 Primary Number 24, 66 Programming Dial Settings 53 Redial Key 22 Sender ID 49 TSI/CSI 49 Telephone/Fax Mode [T/F] 51 Telephone and Answering Machine External Installation 38

Temperature Specifications 214 Time Setting 48 Setting for Delayed Fax 205 Timing Ring Response 154 T/F Timer Prg. 154 Tone (MF) Duration 55 Tone Key 21 Tone/Plus (MF/DP) 55 Toner

Cleaning 29 Emergency First Aid 30 Handling 29 In the eyes 30 Inhaled 30 Installation 34 Location 18 No Toner Reception 87 Replacement 173 Swallowed 30 Toner Low No Toner Reception 87 Yield 173, 212 Toner Emergency First Aid 30 Touch Tone MF 55 Transmission Delayed 107 Batch 110 Didn't work 205 Fax 107

Fax vs. Batch 107 Dial Settings, Programming 53 Display Messages 84 Dual Access 93 Fax forwarding 13 Functions 12 Options 46 Priority Transmission 114 Speed 210 Start/Copy Key 22 Stop Key 23 Stopping 86 Transmission (TX) Mode Default 150 Transmission Rate 12 Transmit Broadcast Fax 105 Group vs. Broadcast 98 TSI/CSI Hyphen Key 22 Numbers 22 Setting 49 TX (Communication Code) 171 Type of Original Key, Location 21

#### **U**

Umlaut Characters, use Unique Key 24 Unique Characters 21 Unique Key 21, 24 Unpacking Missing Items 31 Unsolicited Faxes 82, 206 Closed Network 82 Unwanted Faxes 206 Uppercase (Caps Key) 25 User Language, Changing 59

### **V**

Ventilation Installing the Machine 30 Voice Request Machine disconnects before it answers 205 Volume Buzzer Adjustments 59 Speaker Adjustments 59

### **W**

**Warranty** LED Printhead (Location) Location 18 Width, Scanning 212

Free Manuals Download Website [http://myh66.com](http://myh66.com/) [http://usermanuals.us](http://usermanuals.us/) [http://www.somanuals.com](http://www.somanuals.com/) [http://www.4manuals.cc](http://www.4manuals.cc/) [http://www.manual-lib.com](http://www.manual-lib.com/) [http://www.404manual.com](http://www.404manual.com/) [http://www.luxmanual.com](http://www.luxmanual.com/) [http://aubethermostatmanual.com](http://aubethermostatmanual.com/) Golf course search by state [http://golfingnear.com](http://www.golfingnear.com/)

Email search by domain

[http://emailbydomain.com](http://emailbydomain.com/) Auto manuals search

[http://auto.somanuals.com](http://auto.somanuals.com/) TV manuals search

[http://tv.somanuals.com](http://tv.somanuals.com/)